# **SONY**

# 数据投影机

## 使用说明书

使用本机以前,请完整阅读本手册和附带的快速参考手册,并妥善保管以便将来参考。

## VPL-EW295/EW255/EW235 VPL-EX295/EX290/EX255/EX250/EX235/EX230

并非所有机型在所有国家和地区都有出售。 请向当地 Sony 授权经销 商查询。

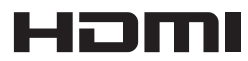

© 2014 Sony Corporation

## 目录

## [概述](#page-3-0)

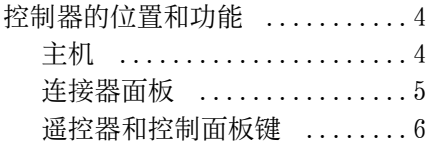

## [准备工作](#page-7-0)

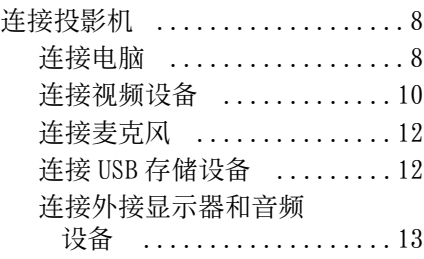

## [投影 / 调节图像](#page-13-0)

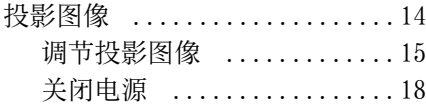

## [使用菜单进行调整和设定](#page-18-0)

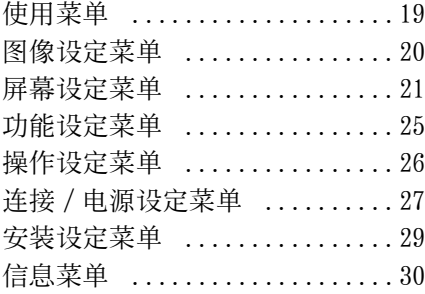

## [网络](#page-30-0)

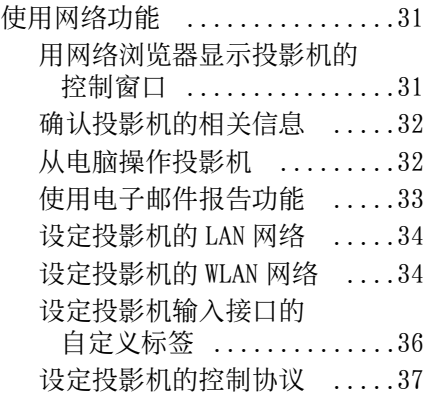

## [网络发表功能](#page-39-0)

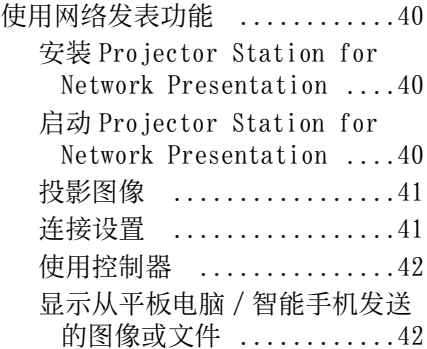

## [通过 USB 连接播放视频和音频](#page-42-0)

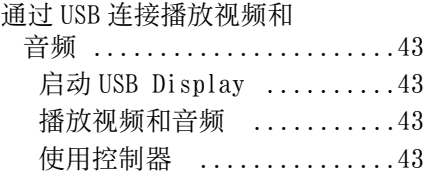

## [USB Media Viewer](#page-43-0)

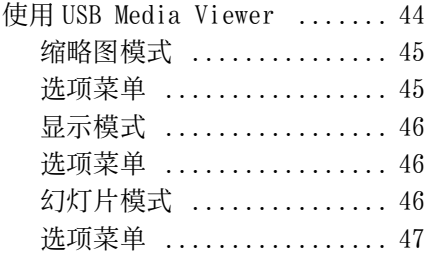

## [其他](#page-47-0)

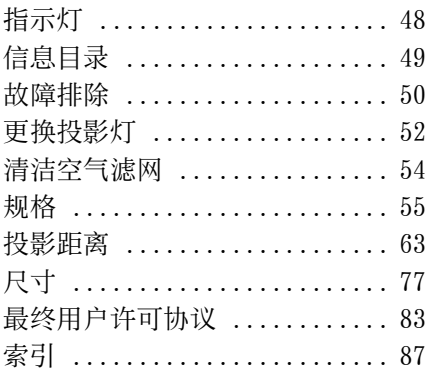

## <span id="page-3-1"></span><span id="page-3-0"></span>控制器的位置和功能

<span id="page-3-2"></span>主机

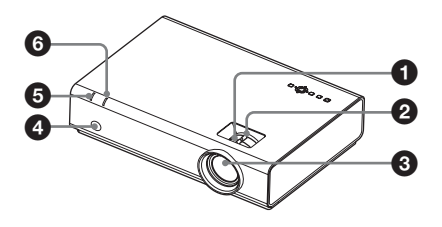

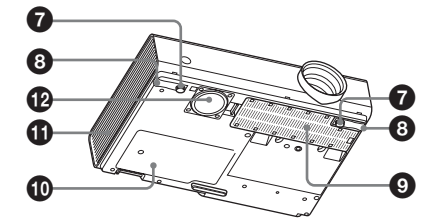

- **4 聚焦环 (第15页)**
- **2** 变焦[环 \(第 15 页\)](#page-14-1)
- 6 镜头
- 4 遥控检测器
- **6 ON/STANDBY 指示灯 (第48页)**
- **6 LAMP/COVER 指示灯 (第48页)**
- **❹** 前撑脚 (可调节) (第 16 页)
- $\odot$  撑脚调节按钮 [\(第 16 页\)](#page-15-0)
- ❹ 空气滤网盖 / 通风孔 (进气) [\(第 54 页\)](#page-53-1)
- $\bigoplus$  投影灯盖 [\(第 52 页\)](#page-51-1)
- **①** 通风孔 (排气)

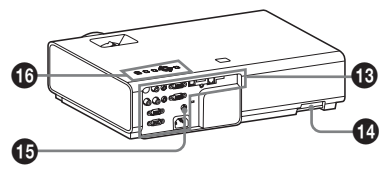

## 注意

请勿在通风孔周围放置任何物品,否则 可能导致内部热量积聚。请勿将手放在 通风孔旁,否则可能导致伤害。

- l 扬声器 (仅限 VPL-EW295/EW255/ EW235/EX295/EX255/EX235)
- **48** 连接器面板 (第5页)
- ① 固定杆 连接市售的固定链或金属线。
- o 安全锁 连接至选购的 Kensington 生产的安 全缆。 详细说明, 请访问 Kensington 网 站。 http://www.kensington.com/
- p 控制面板键 [\(第 6 页\)](#page-5-1)

## <span id="page-4-0"></span>连接器面板

#### VPL-EW295/EW255/EW235/EX295/EX255/EX235

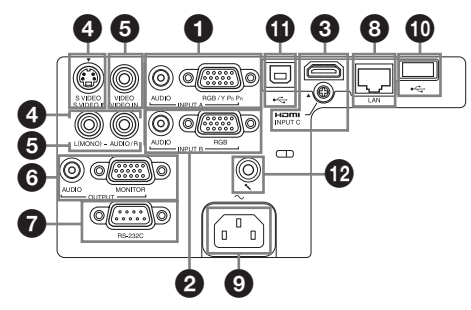

#### VPL-EX290/EX250/EX230

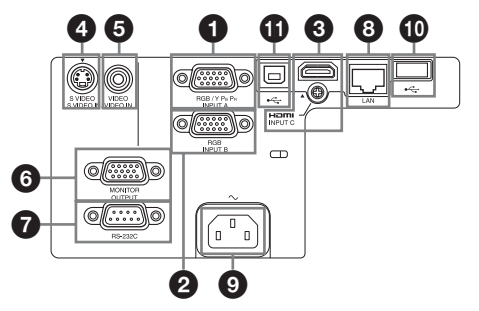

#### 输入 ([第 8](#page-7-3)[、10 页](#page-9-1))

#### a INPUT A

视频:RGB/YPBPR 输入接口  $(RGB/YP<sub>B</sub>P<sub>R</sub>)$ 音频:音频输入接口 (AUDIO)

**a** INPUT B

视频:RGB 输入接口 (RGB) 音频:音频输入接口 (AUDIO)

#### **Q** INPUT C

视频:HDMI 输入接口 (HDMI) 音频:HDMI 输入接口 (HDMI)

d S VIDEO (S VIDEO IN) 视频:S 视频输入接口 (S VIDEO IN) 音频:音频输入接口 (L (MONO)  $AUDIO/R$ )

#### e VIDEO (VIDEO IN)

视频:视频输入接口 (VIDEO) 音频:音频输入接口 (L (MONO)  $AUDIO/R$ )

#### 注意

- S VIDEO 和 VIDEO 的音频输入共用。
- 音频输入接口和 HDMI 接口的音频仅对 VPL-EW295/EW255/EW235/EX295/EX255/ EX235 有效。

#### 输[出 \(第 13 页\)](#page-12-1)

#### **6** OUTPUT

视频:显示器输出接口 (MONITOR) 音频:音频输出接口 (AUDIO)

## 注意

- 仅当使用 INPUT A或 INPUT B时,此接口才 会输出投影的图像或音频。
- 音频输出接口仅对 VPL-EW295/EW255/ EW235/EX295/EX255/EX235 有效。

概述

#### 其他

- **RS-232C 接口 (RS-232C)** RS-232C 兼容控制接口。连接电脑的 RS-232C 接口与 RS-232C 交叉电缆。
- **6 LAN 接[口 \(第 31 页\)](#page-30-3)**
- **4** AC IN (∼) 插口 连接附带的交流电源线。

### <span id="page-5-0"></span>遥控器和控制面板键

遥控器

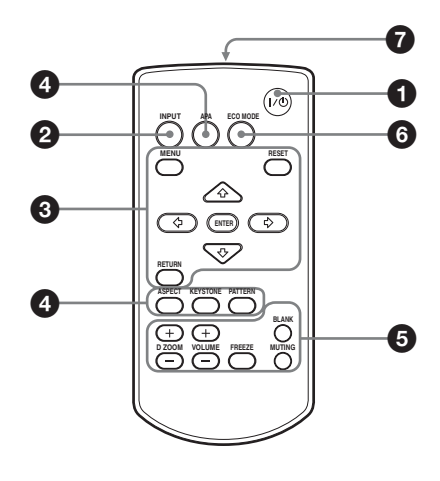

#### <span id="page-5-1"></span>控制面板键

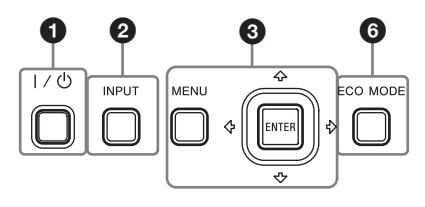

- **⑩** USB 接口 (A 型)( → <del>へ )</del>) [\(第 12](#page-11-2)[、44 页\)](#page-43-2)
- **1 USB 接口 (B 型) (+< )** [\(第 43 页\)](#page-42-5)

49 麦克风输入 ( 、)

#### 注意

麦克风输入仅对 VPL-EW295/EW255/EW235/ EX295/EX255/EX235 有效。

- **4 打开电源 / 进入待机模式** Ⅰ/① (开机 / 待机)键
- 2 选择输入信号 (第14页) INPUT 键
- **<sup>3</sup>** 操作菜单 (第19页) MENU 键 RESET 键 ENTER/♠/◆/←/→ (箭头) 键 RETURN 键
- **4 调节图像 (第15页)** ASPECT 键 [\(第 21 页\)](#page-20-1) KEYSTONE 键 [\(第 17 页\)](#page-16-0) PATTERN [键 \(第 17 页\)](#page-16-2) APA (自动像素调整)键 **\*** [\(第 17 页\)](#page-16-1)

#### <span id="page-5-2"></span>注意

\* 通过 RGB输入接口(INPUT A或 INPUT B)输入电脑信号时使用此键。

### 6 投影时使用各种功能

D ZOOM (数字缩放)+/- 键 **\*<sup>1</sup>** 投影时放大图像的某一部分。

- **1** 按 D ZOOM + 键在投影图像上显示数 字缩放图标。
- 2 按 ◆/◆/◆/◆ 键将数字缩放图标移 动到图像上要放大的位置。
- **3** 反复按 D ZOOM +键或 D ZOOM -键改 变放大率。图像最多可以放大 4 倍。

按 RESET 键可恢复为之前图像。

#### BLANK 键

暂时消除投影图像。再按一次则恢复 为之前图像。画面消除有助于降低耗 电量。

MUTING 键 (仅限 VPL-EW295/EW255/ EW235/EX295/EX255/EX235) 音频输出暂时消除。再按一次即可恢

复之前的音量。

VOLUME +/- 键 (仅限 VPL-EW295/ EW255/EW235/EX295/EX255/EX235) 用于调节音量。

#### FREEZE 键 **\*<sup>2</sup>**

暂停被投影的图像。再按一次则恢复 图像。

#### 注意

- \*1: 当输入电脑信号时使用此键。但是 视输入信号的分辨率而定,可能无 法使用此键。
- \*2: 当输入电脑信号时使用此键。当选 择 "A 型 USB"、"B 型 USB"或 网络"作为输入时,无法使用此 按键。

### 6 轻松设定节能模式

#### <span id="page-6-0"></span>ECO MODE 键

可轻松设定节能模式。节能模式包括 "投影灯模式"、"无输入"、"有静 态信号"和 "待机模式"。

**1** 按 ECO MODE 键显示 ECO 模式菜单。

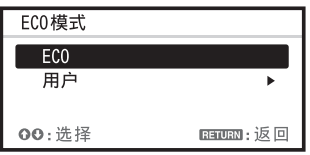

2 按 ◆/◆ 键或 ECO MODE 键选择 。<br>"ECO"或 "用户"模式。

ECO:每种模式均设定为最适合的 节能值。 投影灯模式:低位 无输入:待机

- 有静态信号:投影灯变暗
- 待机模式: 低位

概述

- 用户:根据需要设定 ECO 模式菜单 的各个项目 (进入步骤 3)。
- 3 选择 "用户", 然后按→键。 出现设定项目。

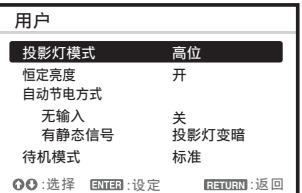

- 4 按 →/◆ 键选择项目, 然后按 ENTER 键。
- **5** 按 <del>1</del>/◆ 键选择设置值。
- **6** 按 ENTER 键。 画面返回用户画面。 有关 ECO 模式设定的详细说明,请参 见连接 / 电源设定菜单上的 "投影 灯模式"、"无输入"、"有静态信 号"和"待机模式["\(第 27 页\)。](#page-26-1)

#### 其他

## ■ 红外发射器

#### 有关遥控器操作

- 请把遥控器对准遥控检测器。
- 遥控器和投影机之间的距离越短, 遥 控器可控制投影机的角度就越宽。
- 确保在遥控器和投影机上的遥控检测 器之间无阻碍红外光束之物。

## <span id="page-7-3"></span><span id="page-7-1"></span><span id="page-7-0"></span>连接投影机

#### 注意

- 当连接投影机时,请确保所有设备关闭。
- 每项连接请使用正确的电缆。
- 牢固插入电缆插头; 连接松动可能会降低图像信号质量或引起故障。在拔掉电缆时, 必 须握住插头拔,不可拉扯电缆本身。
- 有关详细信息,另请参见所连接设备的使用说明书。
- 使用无阻抗音频电缆。

## <span id="page-7-2"></span>连接电脑

采用与电脑连接对每种输入信号进行说明。

### INPUT A/INPUT B

用于连接配有 RGB 输出接口的电脑。

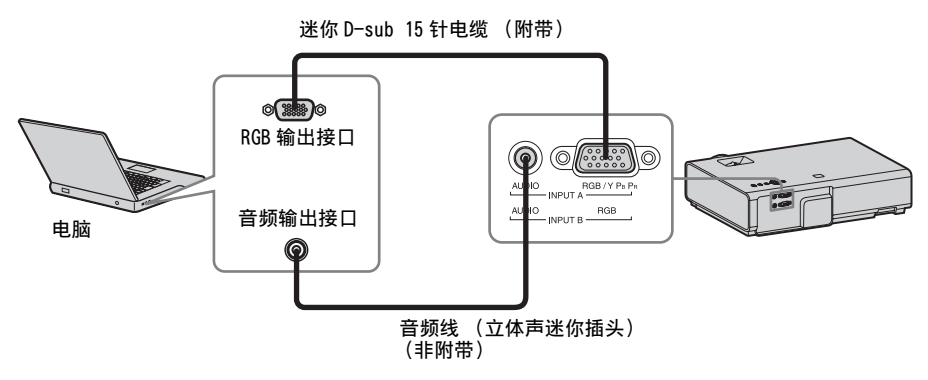

#### 注意

- 音频输入接口仅对 VPL-EW295/EW255/EW235/EX295/EX255/EX235 有效。
- 建议将电脑的分辨率设定为1280×800像素(VPL-EW295/EW255/EW235)或1024×768像素 (VPL-EX295/EX290/EX255/EX250/EX235/EX230)作为外接显示器分辨率。

### INPUT C

#### 用于连接配有 HDMI 输出接口的电脑。

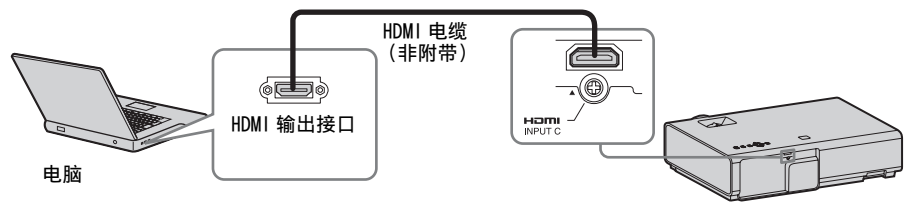

#### 注意

- HDMI 接口的音频仅对 VPL-EW295/EW255/EW235/EX295/EX255/EX235 有效。
- 使用标有 HDMI 标识的 HDMI 兼容设备。
- 使用标有 HDMI 标识的高速 HDMI 电缆 (建议使用 Sony 产品)。
- 本投影机的 HDMI 接口不兼容 DSD (Direct Stream Digital,直接流数字)信号或 CEC (Consumer Electronics Control,消费电子控制器)信号。

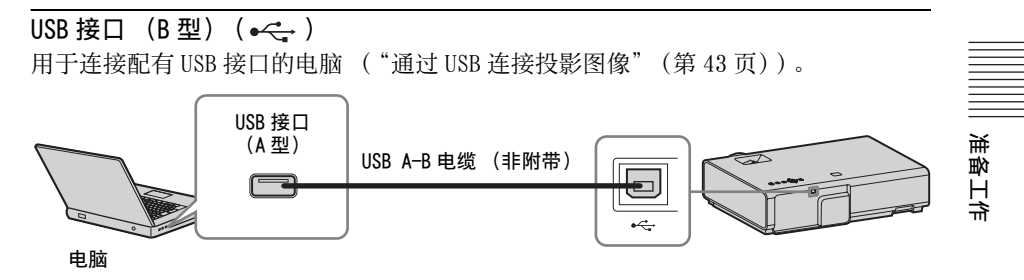

<span id="page-8-0"></span>LAN 接口

用于连接集线器或路由器,以便与电脑、平板电脑或智能手机进行连接 ("网络发表 功能["\(第 40 页\)\)](#page-39-4)。

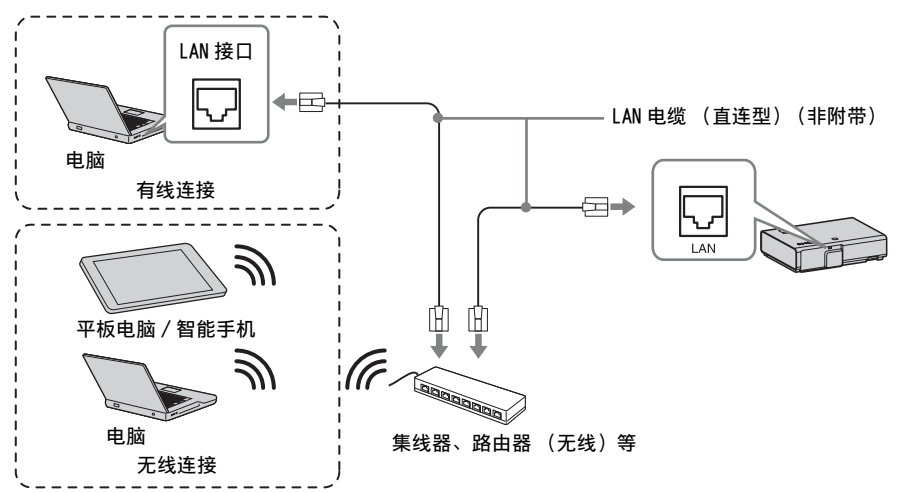

USB 接口 (A型) (<<

(->
(->
(->
(->
(-) 用于连接 USB 无线连接器 IFU-WLM3 (非附带)("网络发表功能["\(第 40 页\)](#page-39-4))。

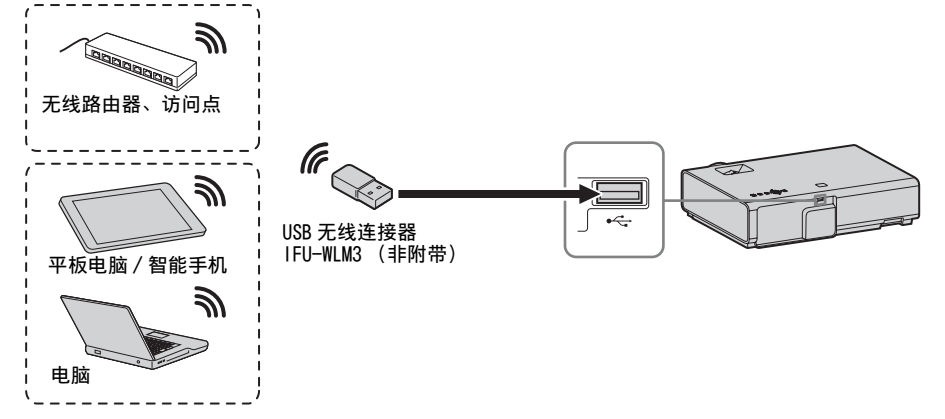

#### 注意

- 非指定的 USB 无线连接器无效。
- 连接 / 断开 USB 无线连接器时, 确保投影机处于待机模式 (待机模式: "低位"), 或拔掉 电源插座中的交流电源线。
- 将平板电脑 / 智能手机通过 USB 无线 LAN 模块 IFU-WLM3 (非附带) 无线连接至投影机 时,请在投影机的 "WLAN 设定"中将 "WLAN 网络"设定为 "访问点 (手动)" [\(第 27 页\)](#page-26-2)。
- 若要连接到访问点,请访问网络浏览器,并输入访问点连接的设定。详情请参阅 "设定投影机的 WLAN 网络["\(第 34 页\)。](#page-33-2)

#### <span id="page-9-1"></span><span id="page-9-0"></span>连接视频设备

采用与 VHS 录像机、DVD 播放机或 BD 播放器的连接对每种输入信号进行说明。

#### S VIDEO IN

用于连接配有 S 视频输出接口的视频设备。

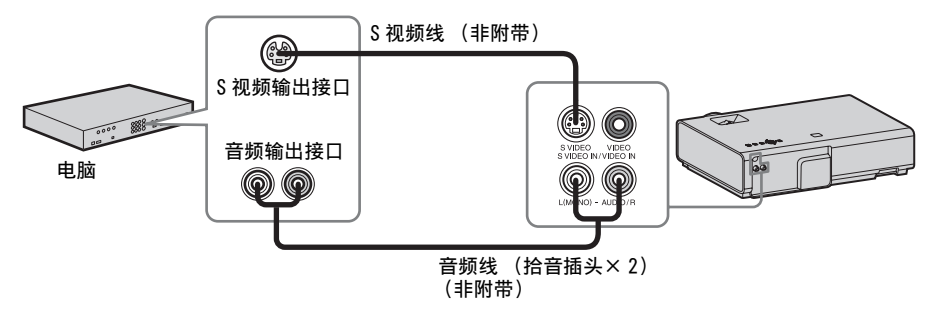

#### 注意

音频输入接口仅对 VPL-EW295/EW255/EW235/EX295/EX255/EX235 有效。

## VIDEO IN

用于连接配有视频输出接口的视频设备。

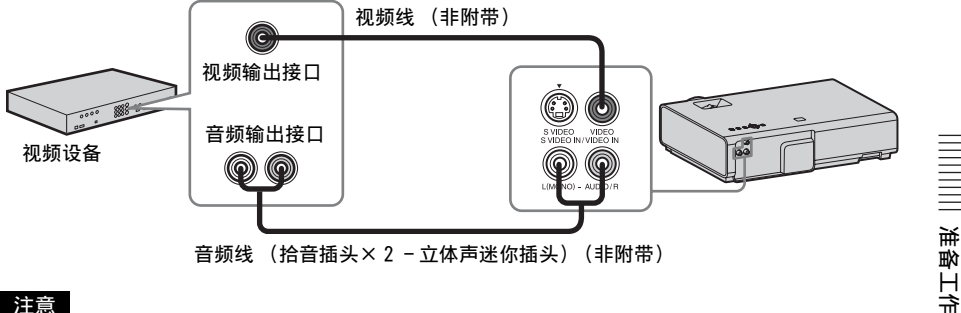

#### 注意

音频输入接口仅对 VPL-EW295/EW255/EW235/EX295/EX255/EX235 有效。

### INPUT A

用于连接配有 YPBPR 输出接口的视频设备。

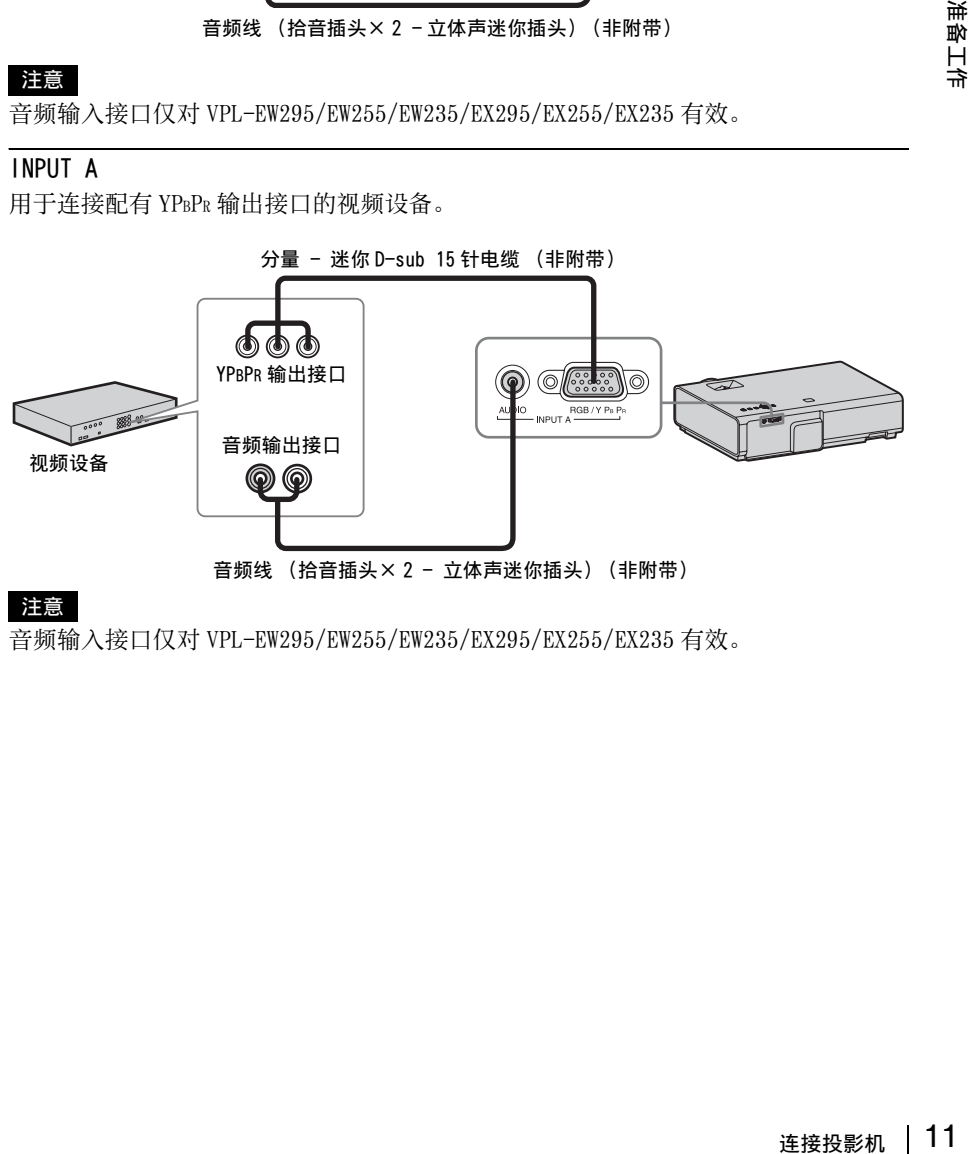

#### 注意

音频输入接口仅对 VPL-EW295/EW255/EW235/EX295/EX255/EX235 有效。

### INPUT C

用于连接配有 HDMI 输出接口的视频设备。

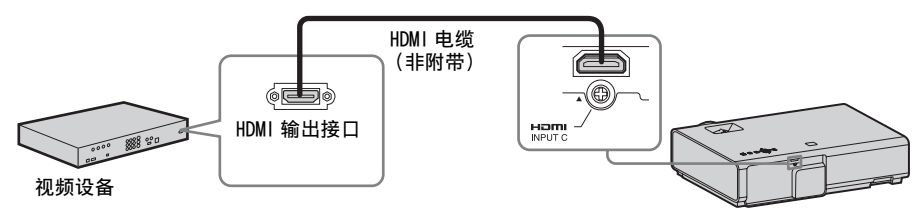

#### 注意

- HDMI 接口的音频仅对 VPL-EW295/EW255/EW235/EX295/EX255/EX235 有效。
- 使用标有 HDMI 标识的 HDMI 兼容设备。
- 使用标有 HDMI 标识的高速 HDMI 电缆 (建议使用 Sony 产品)。
- 本投影机的 HDMI 接口不兼容 DSD (Direct Stream Digital,直接流数字)信号或 CEC (Consumer Electronics Control,消费电子控制器)信号。

## <span id="page-11-0"></span>**连接麦克风**

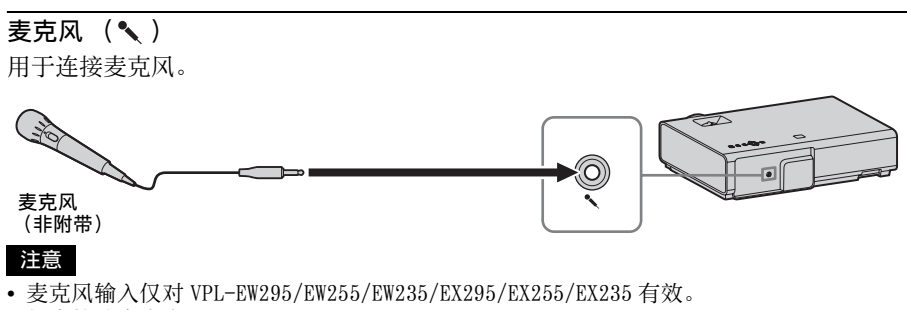

• 仅支持动态麦克风。

<span id="page-11-2"></span><span id="page-11-1"></span>连接 USB 存储设备

## USB 接口  $(A \underline{4} )$   $(* \Leftrightarrow )$ 用于连接 USB 存储设备 ("使用 USB Media Viewer["\(第 44 页\)\)](#page-43-2)。

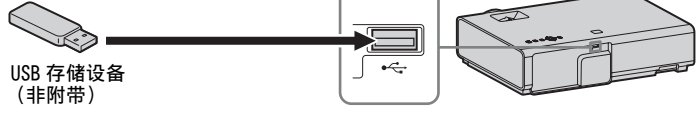

## <span id="page-12-1"></span><span id="page-12-0"></span>连接外接显示器和音频设备

#### OUTPUT

被投影的图像或输入的音频可输出至显示器等显示设备或具有内置功率放大器的扬声 器等音频设备。

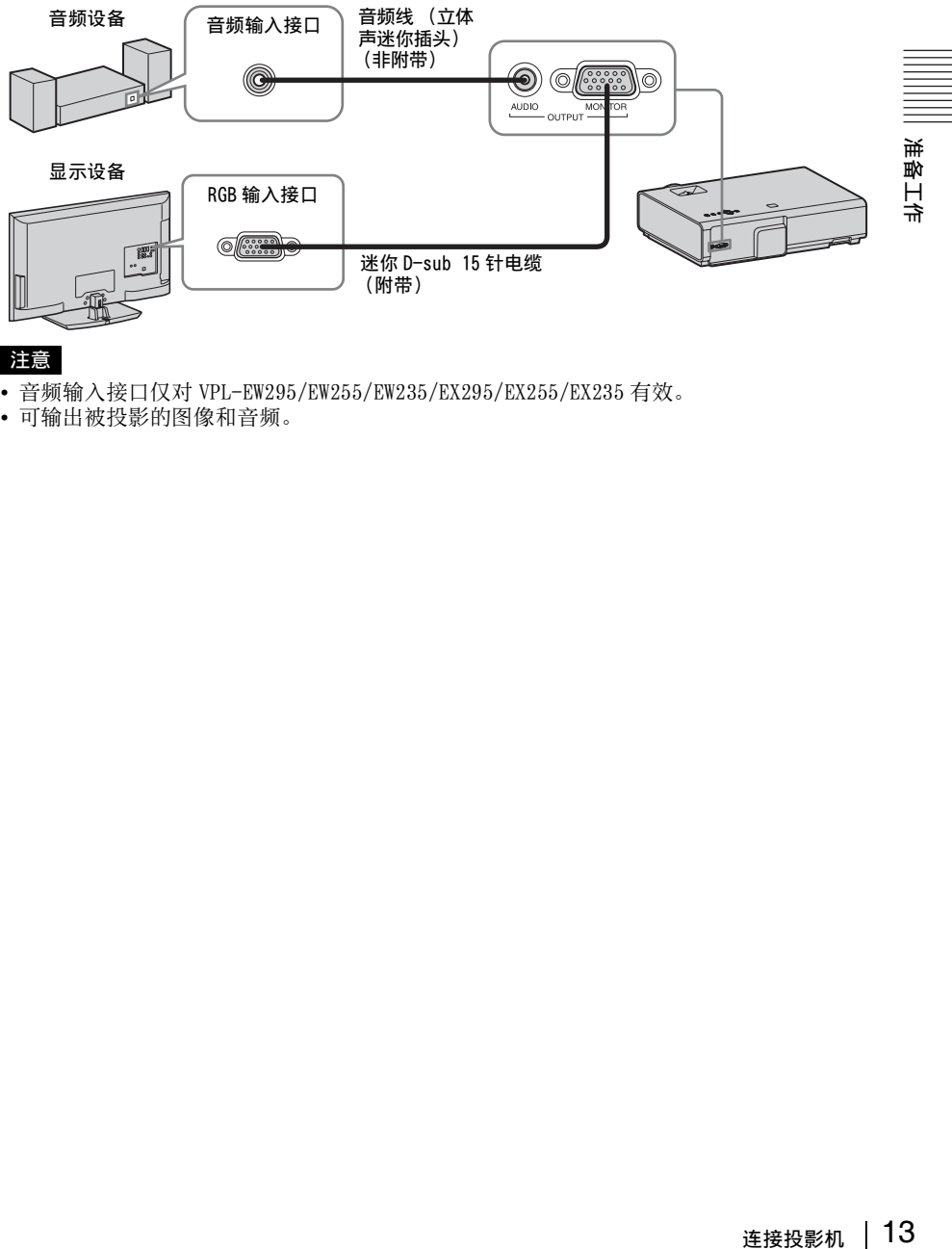

- 注意
- 音频输入接口仅对 VPL-EW295/EW255/EW235/EX295/EX255/EX235 有效。
- 可输出被投影的图像和音频。

## <span id="page-13-2"></span><span id="page-13-1"></span><span id="page-13-0"></span>投影图像

投影的图像大小视投影机与银幕之间的距离而定。安装投影机要使投影的图像符合银 幕大小。有关投影距离与投影图像大小的详细说明,请参[见 "投影距离"](#page-62-1) [\(第 63 页\)](#page-62-1)。

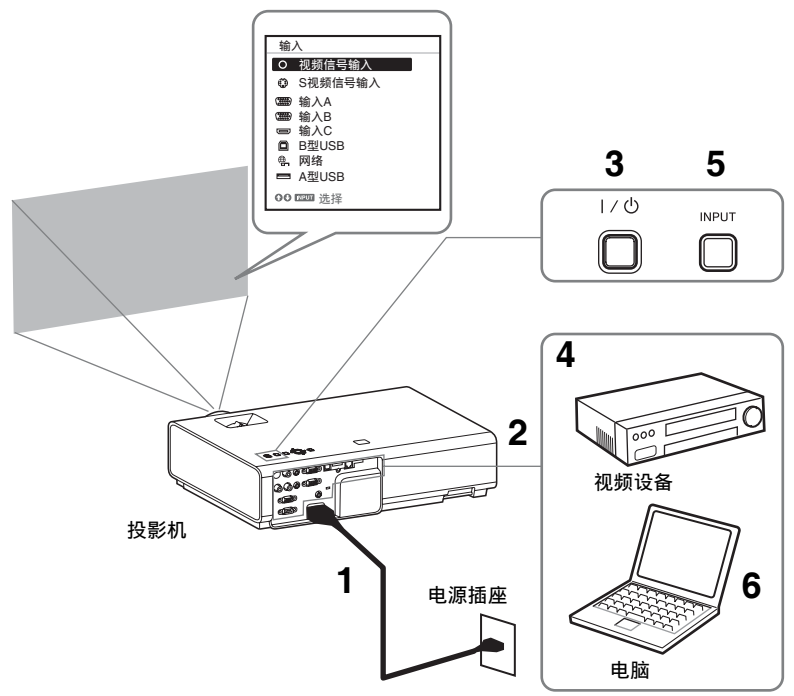

- **1** 将交流电源线的插头插入电源插 座。
- **2** 将所有设备连接至投影机 [\(第 8 页\)](#page-7-3)。
- 3 按 1/(<sup>1</sup>) 键以打开本机。
- **4** 打开连接的设备。
- **5** 选择输入源。 按投影机上的 INPUT 键,在银幕上显 示输入源切换菜单。反复按 INPUT 键 或按 4/◆ 键选择要投影的图像。

**6** 投影电脑图像时,将电脑输出切换 为外接显示器。 切换输出方法因电脑类型而异。

(例如)

 $\boxed{F}$  +  $\boxed{F}$ 

若要投影 USB 存储设备中保存的图像 文件, 请参阅 "USB Media Viewer" [\(第 44 页\)](#page-43-2)。若要通过 USB 连接播放 视频和音频,请参阅"通过 USB 连 接播放视频和音频["\(第 43 页\)](#page-42-6)。若 要通过网络使用发表功能,请参阅 "网络发表功能["\(第 40 页\)](#page-39-4)。

**7** 调节投影图像的聚焦、尺寸和位置 [\(第 15 页\)。](#page-14-0)

## <span id="page-14-1"></span><span id="page-14-0"></span>调节投影图像

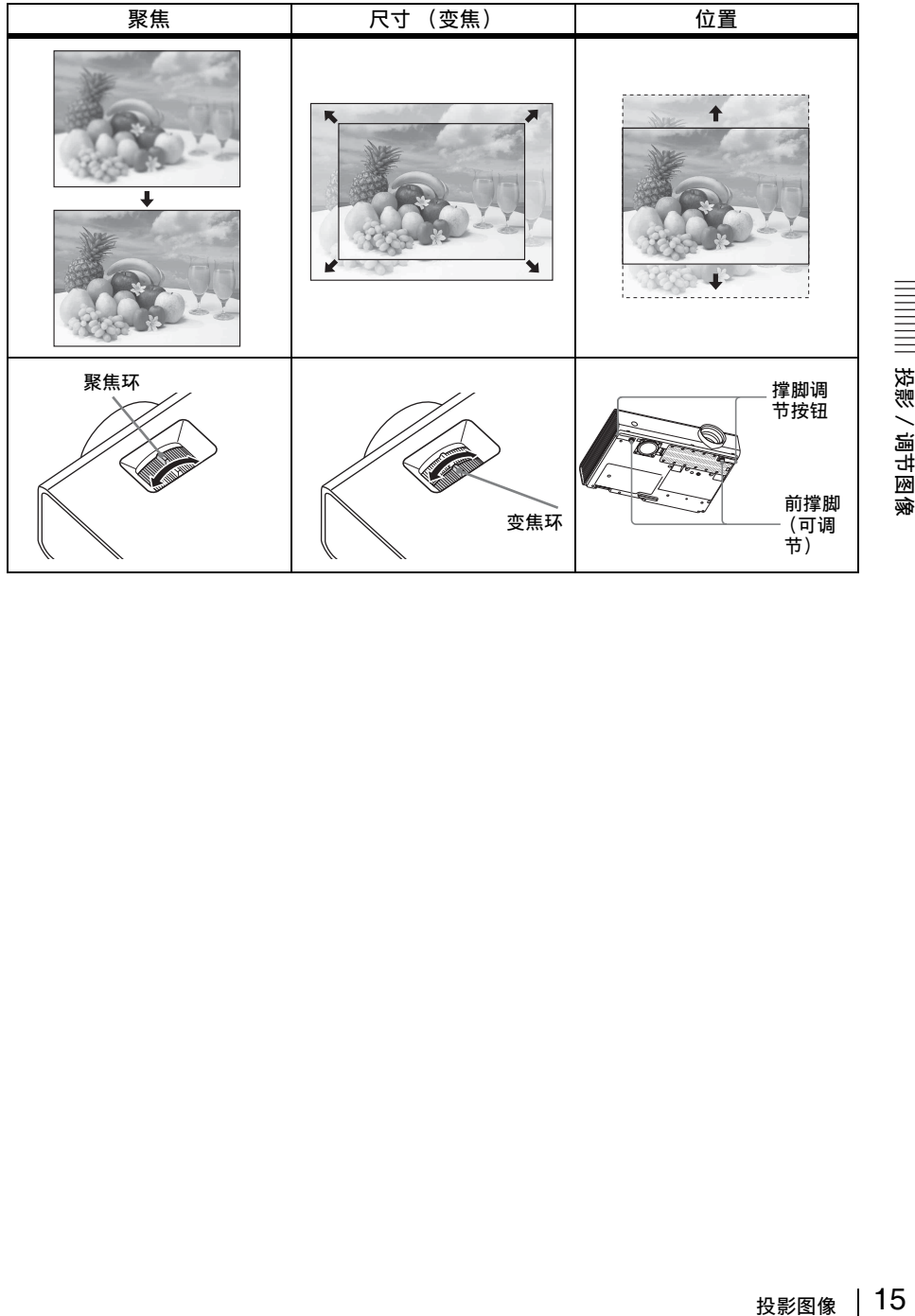

||| 投影/调节图像

### <span id="page-15-0"></span>用前撑脚 (可调节)调节投影机的倾斜度

通过使用撑脚调节按钮 / 前撑脚 (可调节) 改变投影机的倾斜度, 可调节投影图像的 位置。

#### 如何调节角度

- **1** 按住撑脚调节按钮。
- **2** 抬起投影机的前部调节角度。
- **3** 松开撑脚调节按钮。
- **4** 转动前撑脚 (可调节)精确设定投 影机的角度。

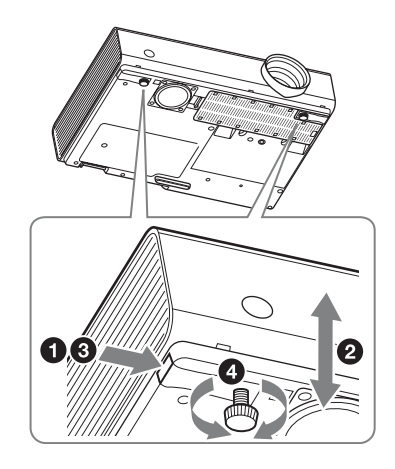

#### 注意

- 小心不要让投影机压到您的手指。
- 请不要在前撑脚 (可调节) 顶起状态下用力按压投影机的顶部。

### 改变投影图像的纵横比

按遥控器上的 ASPECT 键改变投影图像的纵横比。也可以在屏幕设定菜单的纵横比 [\(第 21](#page-20-2)[、23 页\)](#page-22-0)中改变设定。

### <span id="page-16-0"></span>校正投影图像的梯形失真 (梯形失真校正功能)

梯形失真校正功能通常会自动调节投影的图像。如果银幕倾斜,梯形失真校正功能可 能无法自动启用。在此情况下,请手动设定梯形失真校正。

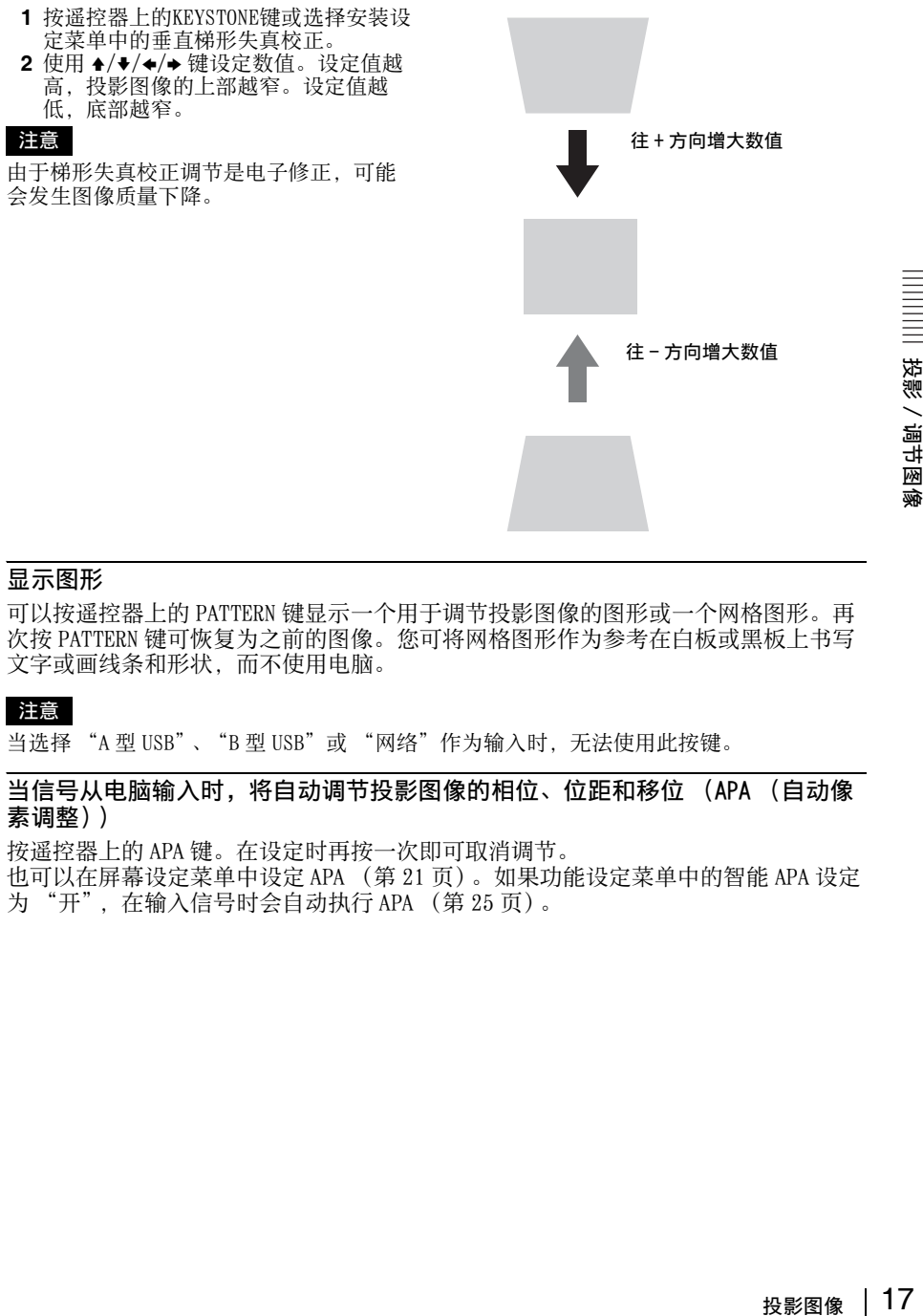

#### <span id="page-16-2"></span>显示图形

可以按遥控器上的 PATTERN 键显示一个用于调节投影图像的图形或一个网格图形。再 次按 PATTERN 键可恢复为之前的图像。您可将网格图形作为参考在白板或黑板上书写 文字或画线条和形状,而不使用电脑。

#### 注意

当选择 "A 型 USB"、"B 型 USB"或 "网络"作为输入时, 无法使用此按键。

<span id="page-16-1"></span>当信号从电脑输入时,将自动调节投影图像的相位、位距和移位 (APA (自动像 素调整))

按遥控器上的 APA 键。在设定时再按一次即可取消调节。 也可以在屏幕设定菜单中设定 AP[A \(第 21 页\)。](#page-20-3)如果功能设定菜单中的智能 APA 设定 为 "开",在输入信号时会自动执行 AP[A \(第 25 页\)。](#page-24-1)

投影/调节图像

## <span id="page-17-0"></span>关闭电源

1 按主机或遥控器上的 I/<sup>1</sup> 键。 投影机开始关机并关闭电源。如果在 10 秒钟内再次按下 I/C 键, 则取消关机。

#### 注意

请勿在投影灯点亮后立即关闭投影机。否则可能会导致投影灯故障 (无法点亮等)。

**2** 拔掉电源插座中的交流电源线。

### 若要关机但不要显示确认信息

按住本机上的 1/(5 键数秒[钟 \(第 49 页\)。](#page-48-1)

### ECO 计

此表显示投影机 ECO 功能的当前效能。(有关 ECO 功能的详细说明,请参阅 "ECO MODE 键"(第7页)和 "ECO"(第 27页)。)

关闭投影机时,会显示叶子图标。显示的图标数量会因使用 ECO 功能节省的能量多少 而异。

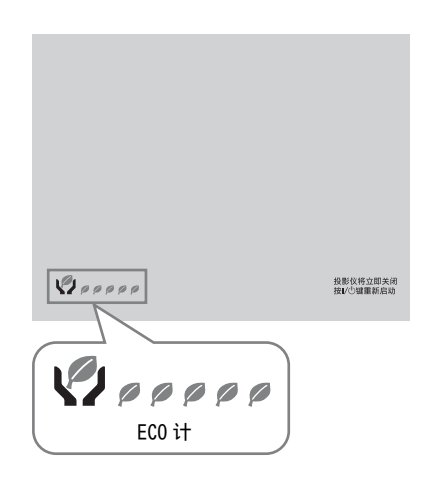

## <span id="page-18-2"></span><span id="page-18-1"></span><span id="page-18-0"></span>使用菜单

### 注意

以下说明所使用的菜单画面可能因所使用机型而异。

- **1** 按 MENU 键显示菜单。
- **2** 选择设定菜单。 使用 4/◆ 键选择设定菜单, 然后按 ◆ 键或 ENTER 键。

#### 设定菜单

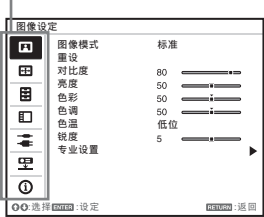

**3** 选择设定项目。

使用 4/◆ 键选择设定菜单, 然后按 b 键或 ENTER 键。 若要返回设定菜单的选择画面,请按

 $\blacklozenge$  或 RETURN 键。

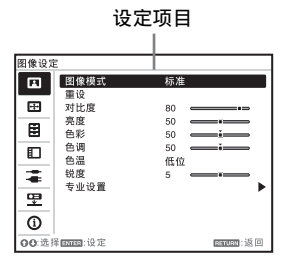

**4** 对所选项目进行设定或调节。 设定方法因设定项目而异。 如果显示下一个菜单窗口,请根据步 骤 3 中的操作选择项目,然后按 ENTER 键登录该设定。 若要返回设定项目的选择画面,请按 ◆ 或 RETURN 键。可以按 RESET 键将项 目重设为出厂设定值以帮助设定。

#### 使用弹出菜单

按 ◆/◆/◆/◆ 键选择项目。 所选项目立即生效,除了 "语言" 将在按下 ENTER 键后才生效。

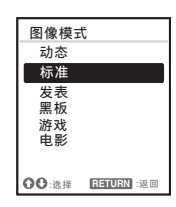

### 使用设定菜单

按 4/→ 键选择项目。 按 ENTER 键登录该设定并返回前一屏 幕。

#### 使用调节菜单

使用菜单 19使用菜单进行调整和设定 若要增大数值, 按 4/→ 键; 若要减 小数值, 按  $\blacklozenge/\blacklozenge$  键。按 ENTER 键登 录该设定并返回前一屏幕。

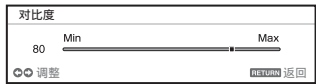

**5** 按 MENU 键清除菜单。

如果不执行任何操作,菜单将自动消 失。

## <span id="page-19-0"></span>**国图像设定菜单**

图像设定菜单用于调节各输入信号的图像。

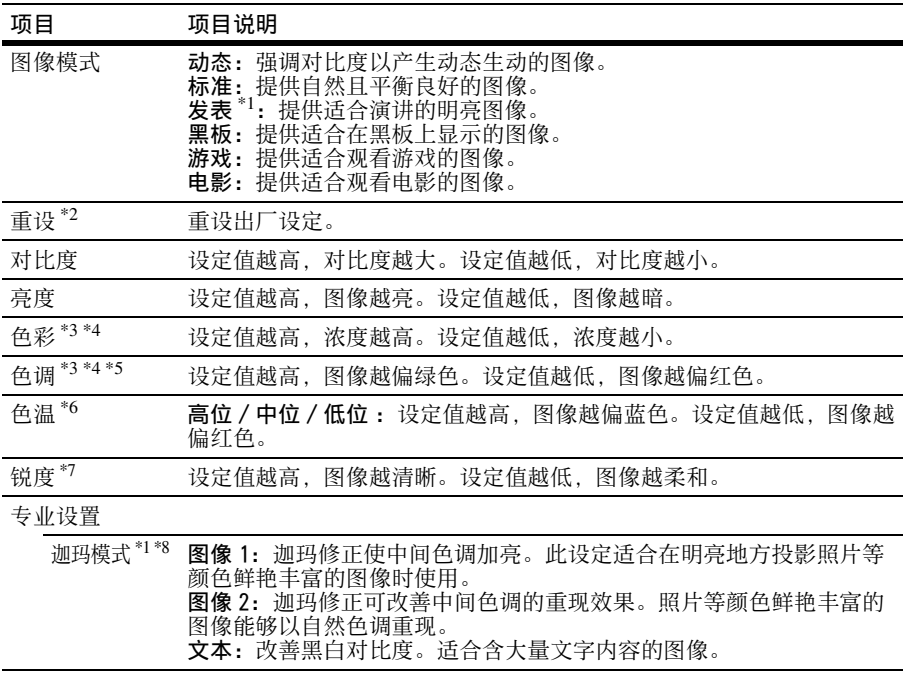

#### 注意

- \*1: 输入电脑信号时,此选项有效。
- \*2: 图像设定中的设定将返回其出厂默认值,图像模式除外。
- \*3: 输入视频信号时,此选项有效。
- \*4: 选择 "视频信号输入"或 "S 视频信号输入"后,输入不含彩色脉冲串信号的信号时, 此选项无效。
- \*5: 当输入模拟电视信号时,视彩色制式而定,此选项可能无效。
- \*6: 当 "图像模式"设定为 "发表"或 "黑板"以外的项目时,此选项有效。
- \*7: 如果 "输入"设定为 "A 型 USB", 则无效。
- \*8: 当 "图像模式"设定为 "黑板"时,此选项无效。

## <span id="page-20-2"></span><span id="page-20-0"></span>屏幕设定菜单

屏幕设定菜单用于调节各输入信号投影图像的画面大小、位置和纵横比。

<span id="page-20-4"></span><span id="page-20-3"></span><span id="page-20-1"></span>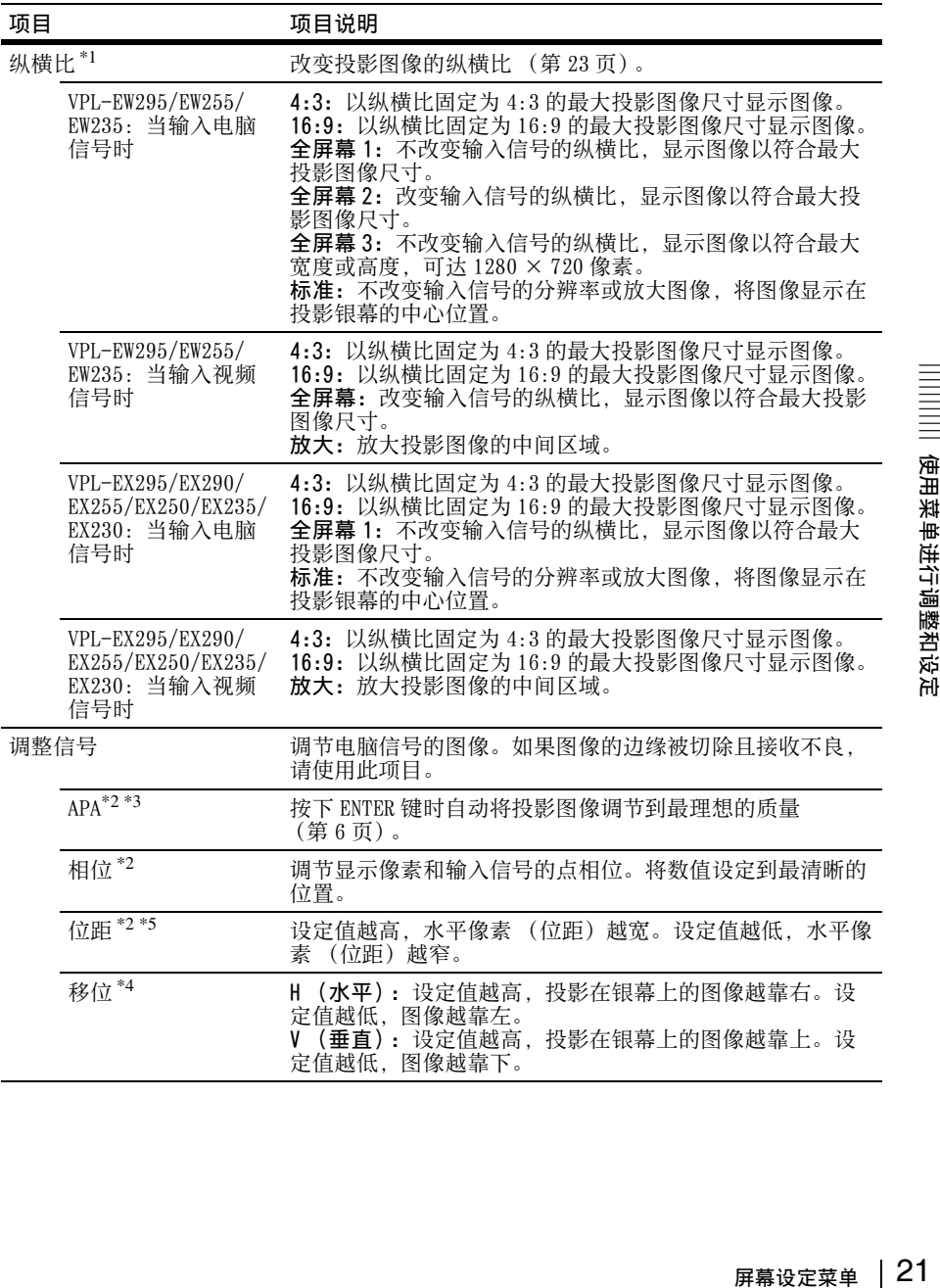

#### 注意

- \*1: 请注意,如果以营利或公共观赏为目的使用本投影机,因切换纵横比模式而改变原始 图像可能会侵犯图像作者或制作者受法律保护的权利。
	- 视输入信号而定,在某些情况下可能无法设定纵横比的设定项目或其他设定项目, 改 变纵横比设定也可能无效。
	- 视设定项目而定,图像的某一部分可能显示黑色。
- \*2: 从 RGB 输入接口 (INPUT A/INPUT B)输入电脑信号时有效。
- \*3: 如果投影的图像在其周围含有很多黑色部分,则 APA 功能将无法正常生效,且视输入信 号的类型而定,银幕上可能不显示图像的某些部分,也可能无法获得最优图像。在此情 况下,请手动调节 "相位"、"位距"和 "移位"。
- \*4: 从 RGB/YPBPR 输入接口 (INPUT A)输入电脑或视频信号时有效。
- \*5: 当执行"APA["\(第 21 页\)](#page-20-4) 或"智能 APA["\(第 25 页\)](#page-24-2) 时, "位距"的调整值将恢复至出 厂默认值。如您想继续使用调整值,将 "智能 APA"设为 "关"。

## <span id="page-22-1"></span><span id="page-22-0"></span>纵横比

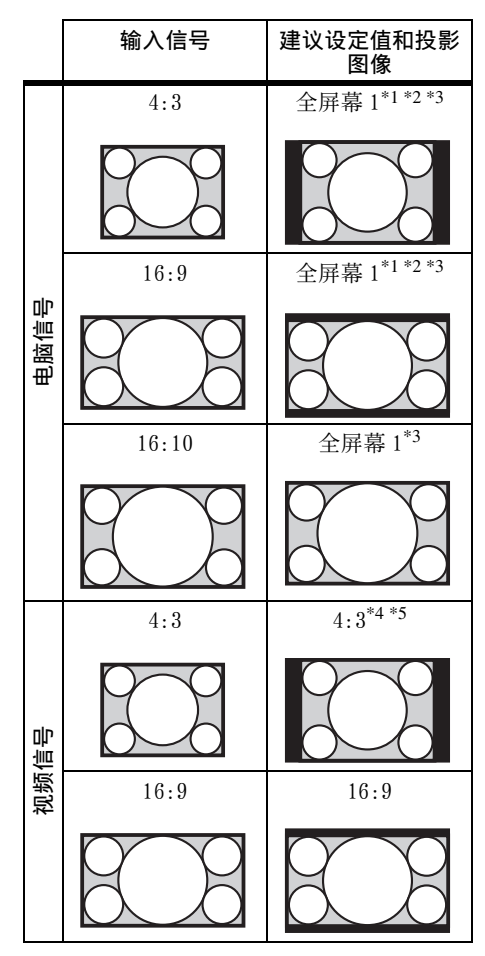

VPL-EW295/EW255/EW235 \*1: 如果选择 "标准", 图像将以与输入信 号相同的分辨率投影,也不改变原始图 像的纵横比。

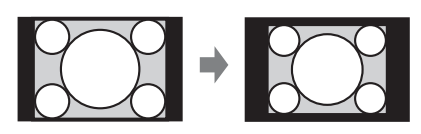

\*2: 如果选择 "全屏幕 2",则无论图像的 纵横比如何,图像投影都将符合投影图 像尺寸。

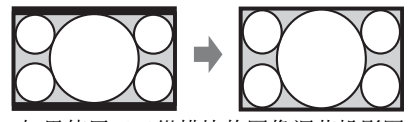

\*3: 如果使用16:9纵横比的图像调节投影图 像位置后将输入源切换为 4:3 图像, 图 像的顶部和底部边缘可能会被隐藏。在 此情况下,请选择 "全屏幕 3"。

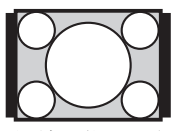

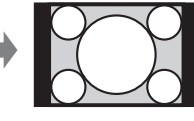

\*4: 视输入信号而定,投影的图像可能如下 图所示。在此情况下,请选择 "16:9"。

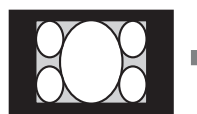

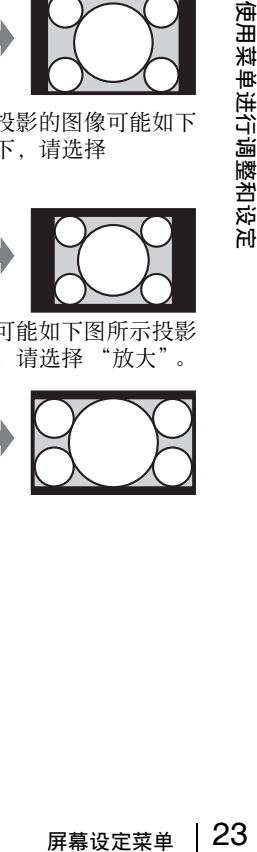

\*5: 视输入信号而定,可能如下图所示投影 图像。在此情况下,请选择 "放大"。

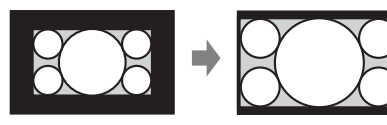

VPL-EX295/EX290/EX255/EX250/EX235/ EX230

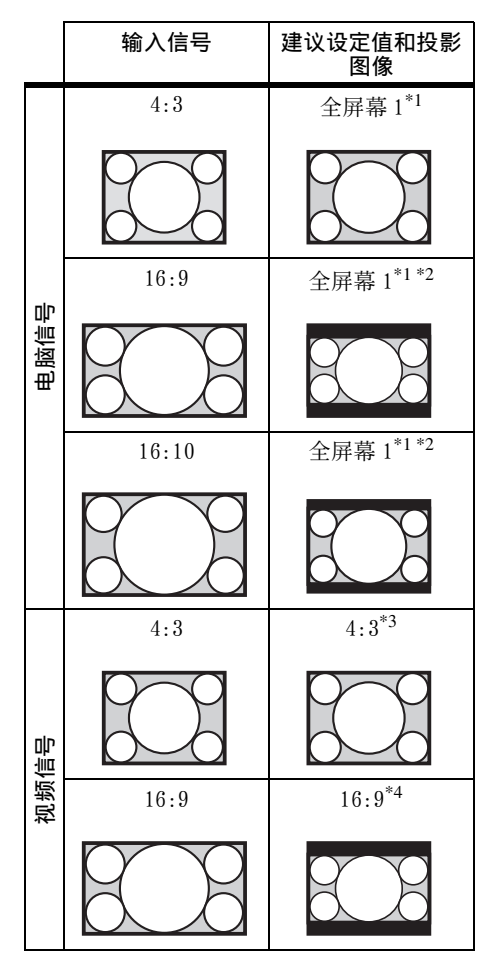

\*1: 如果选择 "标准",图像将以与输入信 号相同的分辨率投影,也不改变原始图 像的纵横比。

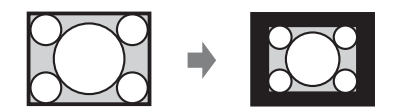

\*2: 如果选择 "4:3",则无论图像的纵横 比如何, 图像投影都将符合投影图像尺 寸。

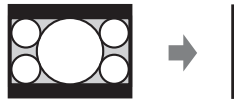

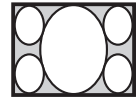

\*3: 视输入信号而定,投影的图像可能如下 图所示。在此情况下,请选择 "16:9"。

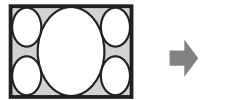

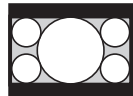

\*4: 视输入信号而定,投影的图像可能如下 图所示。在此情况下,请选择 "放 大"。

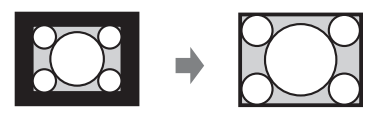

## <span id="page-24-0"></span>功能设定菜单

功能设定菜单用于设定投影机的各项功能。

<span id="page-24-2"></span><span id="page-24-1"></span>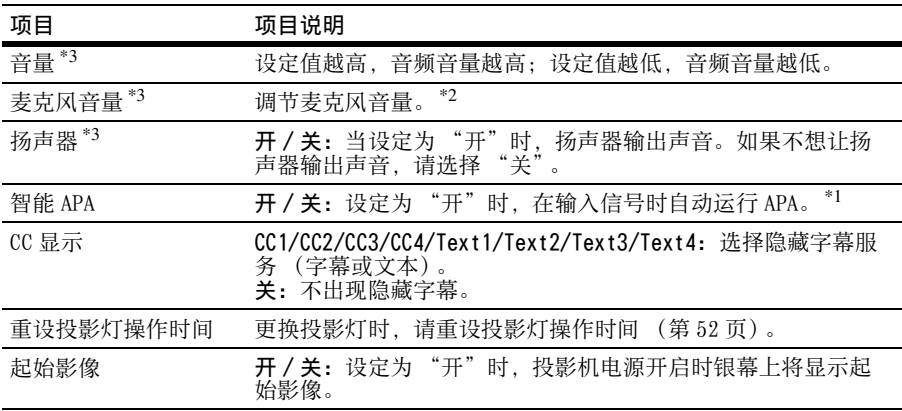

### <span id="page-24-3"></span>注意

\*1: 从 RGB 输入接口 (INPUT A/INPUT B) 输入电脑信号时 APA 有效。

\*2: 麦克风可用的最大音量通过 "音量"的值设定。

\*3: 仅限 VPL-EW295/EW255/EW235/EX295/EX255/EX235。

## <span id="page-25-0"></span>操作设定菜单

操作设定菜单是用于设定使用菜单或遥控器所进行的操作。

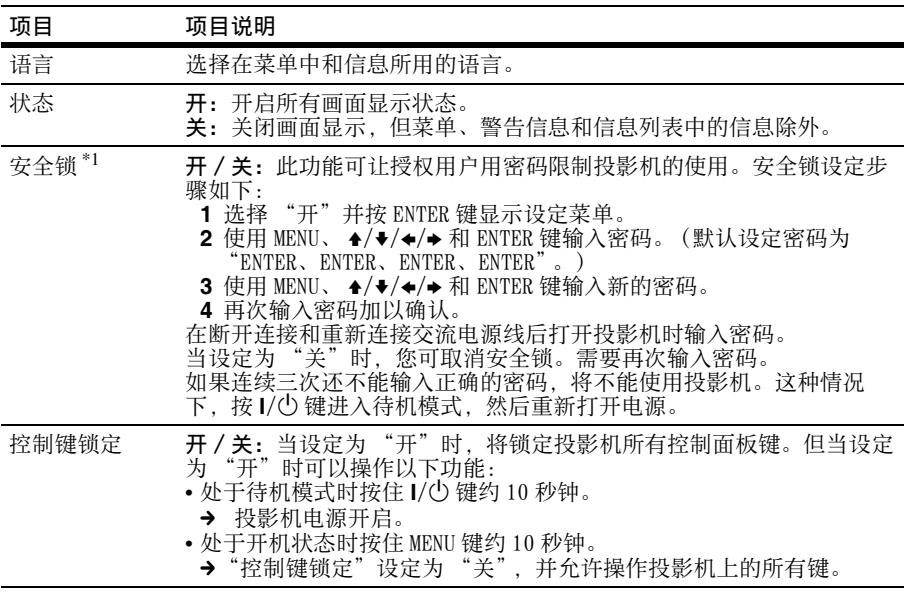

#### 注意

\*1: 如果忘记了密码,则无法使用投影机。如果您由于忘记密码而致电 Sony 专业技术人员, 将会被要求查验投影机的序列号和您的身份。(在不同的国家 / 地区, 该手续可能有所 不同。) 一旦身份得到确认,我们将向您提供密码。

## <span id="page-26-1"></span><span id="page-26-0"></span>连接 / 电源设定菜单

连接 / 电源设定菜单用于设定连接和电源。

<span id="page-26-3"></span><span id="page-26-2"></span>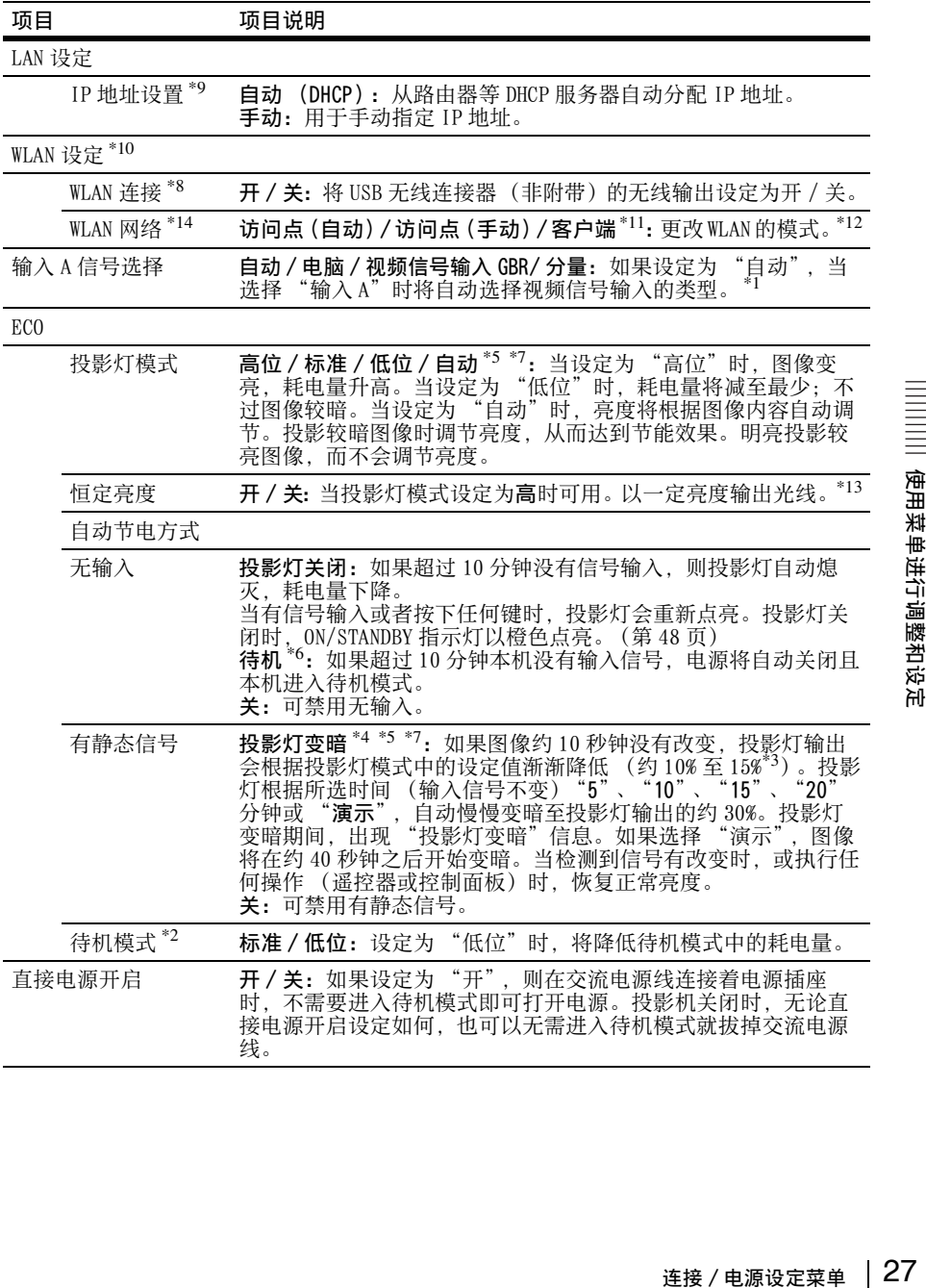

#### 注意

- \*1: 可能会因输入信号而无法选择最合适的设定。如果发生这种情况,请根据所连接设备 进行手动设定。
- \*2: 如果 "待机模式"设定为 "低位",则投影机在待机模式下无法操作网络和网络控制 功能。
- \*3: 因 "投影灯模式"设定而异。
- \*4: 由于投影灯逐渐变暗,可能注意不到亮度有变化。可能只有在输入信号改变后投影灯 亮度恢复时,才注意到投影灯已变暗。
- \*5: 投影灯亮起后约三分钟内此模式无效。视输入图像而定,可能检测不到信号改变。投 影灯变暗期间,投影灯可能会不时变亮。但这并非故障。如果设定无输入,则无输入 设定优先。
- \*6: 选择 "关"以避免在无输入信号时进入待机模式。
- \*7: 当选择"A 型 USB"、"B 型 USB"或"网络"作为输入时无效。在此情况下,其相当于 "标准"。
- \*8: 可能需要一段时间才能看到 WLAN 设定中的改变。
- \*9: 当通过手动指定 IP 地址时,选择 "手动"后,先选择 "应用"并按下确认键后,再 输入 IP 地址。
- \*10: 当从平板电脑/智能手机发送图像或文件并进行显示[时\(第 42 页\),](#page-41-2)将"WLAN 网络"<br> 设定为 "访问点 (自动)"或 "访问点 (手动)",可将 USB 无线 LAN 模块 IFU-WLM3 (非附带)用作无线访问点。
- \*11:"访问点 (手动)"的出厂默认设定如下。 SSID: VPL +LAN 的 MAC 地址 安全方式: WEP(64bit) 密码: sony1 若要更改 "访问点 (手动)"设定,请使用网络浏览器。 详情请参阅 "设定投影机的 WLAN 网络["\(第 34 页\)。](#page-33-2) 如果设定为 "访问点 (手动)",当使用网络发表功能时 [\(第 40 页\),](#page-39-5)请选择 "手
	- 动连接"以连接网络。
- \*12: 若要更改 "客户端"的设定,请使用网络浏览器进行更改。详情请参阅 "设定投影 机的 WLAN 网络["\(第 34 页\)。](#page-33-2) \*13: 恒定亮度模式若从本机使用初期开始设定,有效时间约为 2000 小时,之后会自动禁
- 用。有效时间和亮度会因使用条件而变化。
- \*14: 如果投影机无法无线连接,请再次点击 [Apply] 确保连接已建立。详情,请参见 "设 定投影机的 WLAN 网络["\(第 34 页\)](#page-33-2)。

## <span id="page-28-0"></span>安装设定菜单

安装设定菜单用于安装投影机。

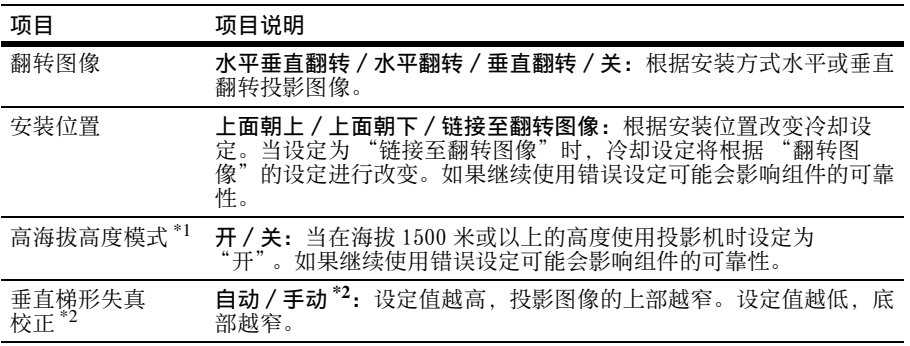

#### 注意

\*1:"高海拔高度模式"设置为 "开"时,冷却扇速度增大,冷却扇噪声稍微变大。

\*2: 由于梯形失真校正调节是电子修正,可能会发生图像质量下降。

## <span id="page-29-0"></span>信息菜单

信息菜单用于检查投影机状态,如投影灯使用的总时间。

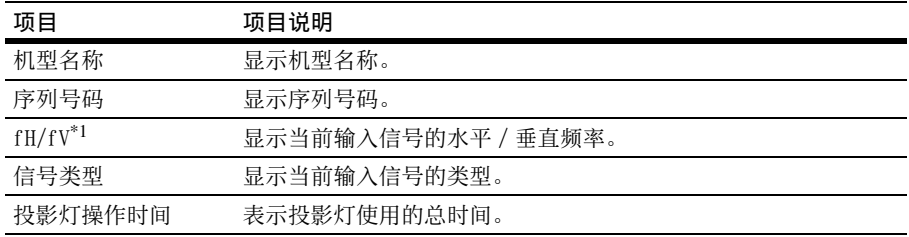

#### 注意

\*1: 这些项目可能会因输入信号而不显示。

## <span id="page-30-1"></span><span id="page-30-0"></span>使用网络功能

连接网络即可操作以下功能:

- 通过网络浏览器查看投影机的当前状态。
- 通过网络浏览器遥控投影机。
- 接收投影机的电子邮件报告。
- 进行投影机的网络设定。
- 使用应用程序在投影的图像上显示信息。
- 支持网络监控、控制协议 (Advertisement、PJ Talk、PJ Link、AMX DDDP [Dynamic Device Discovery Protocol]、Crestron RoomView)。

#### 注意

- 当通过网络连接本投影机时, 请咨询网络管理员。网络必须受到安全保护。
- 通过无线 LAN 通信传送的内容可能会由于使用无线电波而被拦截。为保护通信内容, 请根 据连接环境采取适当的安全措施 [\(第 34 页\)。](#page-33-1)
- 当使用连接到网络的本投影机时,通过网络浏览器访问控制窗口并更改访问限制的出厂 预设[值 \(第 32 页\)](#page-31-2)。建议定期更改密码。
- 当完成网络浏览器上的设定时,关闭网络浏览器以便注销。
- 以下说明所使用的菜单画面可能因所使用机型而异。
- 支持的网络浏览器为 Internet Explorer 6/7/8/9/10。
- 菜单只以英文显示。
- 如果电脑的浏览器设为「使用代理服务器 ], 则要从电脑访问投影机时, 单击复选标记, 设定为不使用代理服务器访问。
- 若要显示信息,需要特定的应用程序 Projector Station for Network Control(版本 1.1 或更新版本)。有关下载或使用 Projector Station for Network Control 的详细方法, 请访问以下 URL。

http://pro.sony.com/bbsc/ssr/cat-projectors/resource.downloads 有关 Projector Station for Network Control 的详细信息,请联系您当地的 Sony 经销 商。

## <span id="page-30-3"></span><span id="page-30-2"></span>用网络浏览器显示投影机的控制窗口

- **1** 连接 LAN 电缆 [\(第 9 页\)](#page-8-0)。
- **2** 使用连接 / 电源设定菜单 (第 27 页) 上的 "LAN 设定"设 定投影机的网络设置。
- **3** 打开电脑上的网络浏览器,在地址 栏内输入以下内容,然后按电脑上 的 Enter 键。 http://xxx.xxx.xxx.xxx (xxx.xxx.xxx.xxx:投影机的 IP 地 址) 在连接 / 电源设定菜单 [\(第 27 页\)](#page-26-1)

的 "LAN 设定"中可以确认投影机的 IP 地址。

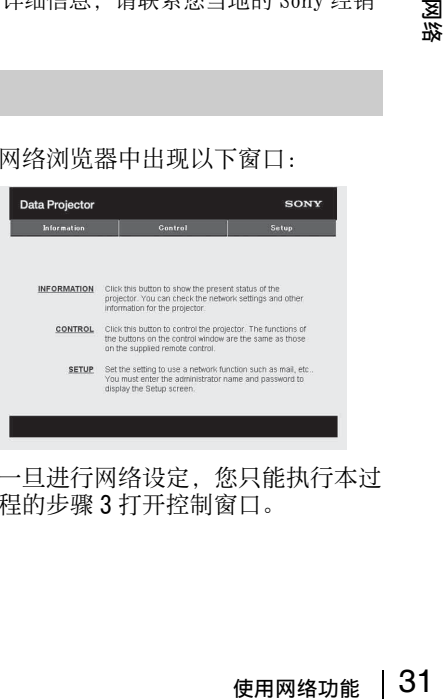

网络浏览器中出现以下窗口:

一旦进行网络设定,您只能执行本过 程的步骤 3 打开控制窗口。

### 如何操作控制窗口

#### 切换页面

单击一个页面切换按钮显示想要的设定 页面。

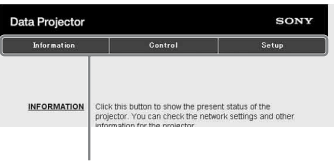

页面切换按钮

#### <span id="page-31-2"></span>设定访问限制

可以限制用户访问任何特殊页面。

Administrator:允许访问所有页面 User:允许访问除 Setup 页面以外的 所有页面

在 Setup 页面的 [Password] 设定访问限 制。

当首次访问 Setup 页面时,在 Name 框中 输入 "root",在 User 下面的

Password 框中输入 "Projector"。

Administrator 中的 Name 预设为 "root"。

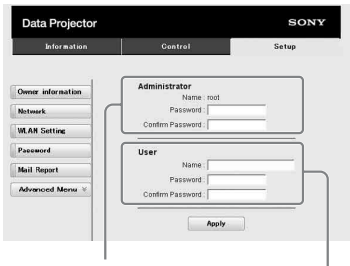

[Administrator] 输入区域

[User] 输入区域

当您更改密码时,请在删除所设定的密 码 (\*\*\*\*\*)后输入新密码。

#### 注意

如果您忘记了密码,请咨询 Sony 公司专业 技术人员。

## <span id="page-31-0"></span>确认投影机的相关信息

可以在 Information 页面上确认投影机 的当前设定。

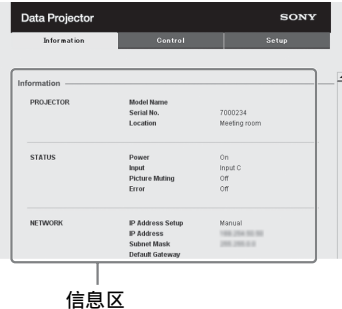

## <span id="page-31-1"></span>从电脑操作投影机

可以在 Control 页面上从电脑控制投影 机。

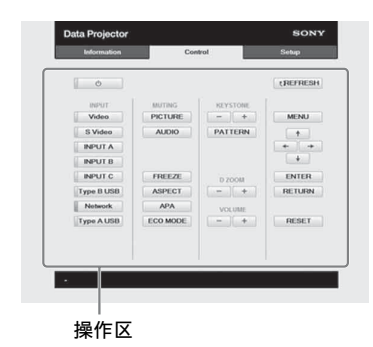

操作区中所示按钮的功能与遥控器上的 按键功能相同。

## <span id="page-32-0"></span>使用电子邮件报告功能

在 Setup 页面上设定电子邮件报告功 能。 只有单击 [Apply], 输入的值才会被应

用。

**1** 单击 [Owner information] 输入记录 在电子邮件报告中的所有者信息。

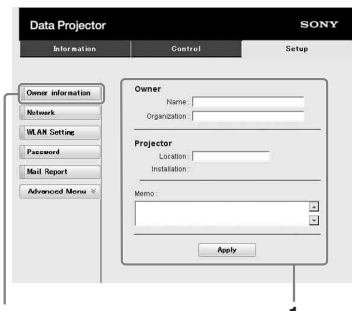

**1** Owner information 按钮

- **2** 设定电子邮件报告的时间安排。 单击 [Mail Report] 打开 Mail Report 页面。
	- Lamp Reminder (Lamp1): 设定更换 投影灯电子邮件报告的时间安排。 若要重设 Lamp Reminder, 执行投 影机上的"重设投影灯操作时间" [\(第 25 页\)。](#page-24-3)
	- Maintenance Reminder:设定保养电 子邮件报告的时间安排。若要重设 Maintenance Reminder, 勾选 RESET 复选框, 然后单击 [Apply]。

Mail Report 按钮

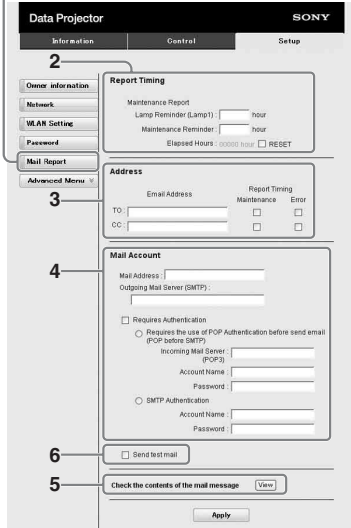

- **3** 在 Email Address 框中输入发送电 子邮件地址,然后勾选要发送的电 子邮件报告的 Report Timing 复选 框。
- **4** 设定发送电子邮件报告的邮件帐 户。

Mail Address:输入电子邮件地址。 Outgoing Mail Server (SMTP):输 入发送邮件服务器 (SMTP) 的地 址。

Required Authentication: 发送电 子邮件需要认证时,请勾选此复选 框。

使用网络功能 33网络 Requires the use of POP Authentication before sending email (POP before SMTP): 勾选此 复选框,在发送电子邮件之前安排 执行 POP 认证。

Incoming Mail Server (POP3):输 入用于 POP 认证的接收邮件服务器 (POP3) 的地址。

Account Name:输入邮件帐户名称。 Password:输入密码。

SMTP Authentication:勾选此复选 框,在发送电子邮件之前安排执行 SMTP 认证。

Account Name:输入邮件帐户名称。 Password:输入密码。

- **5** 确认电子邮件报告的内容。 单击 [View] 时, 即可显示电子邮件 报告内容。
- **6** 发送测试邮件。 勾选 Send test mail 复选框, 然后 单击 [Apply] 以将测试邮件发送至您 设定的电子邮件地址。

#### 注意

- 如果网络使用阻止访问 SMTP 服务器的 Outbound Port25 blocking, 则电子邮件 报告功能无效。
- 不能在文本框中输入以下字符: "'"、<br>"" "、"\ "、" & "、" < "、  $\frac{a}{2}$   $\frac{b}{2}$

### <span id="page-33-0"></span>设定投影机的 LAN 网络

在 Setup 页面上设定 LAN 网络功能。 只有单击 [Apply], 输入的值才会被应 用。

**1** 单击 [Network]打开 Network页面。

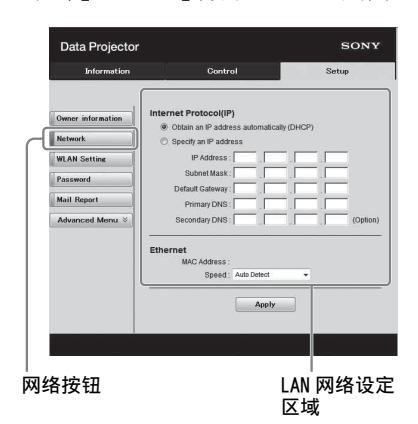

- **2** 设定互联网协议的项目。 Obtain an IP address automatically:通过路由器等 DHCP 服务器功能自动提供网络设 定。IP 地址、子网掩码、默认网 关、首选 DNS 和备用 DNS 显示 DHCP 服务器提供的值。 Specify an IP address:手动设定
	- 网络。
	- -IP Address:输入投影机的 IP 地 址。
- -Subnet Mask:输入投影机的子网掩 码。
- -Default Gateway:输入投影机的默 认网关。
- -Primary DNS:输入投影机的首选 DNS 服务器。

-Secondary DNS:输入投影机的备用 DNS 服务器。

**3** 设定以太网的项目。 MAC Address:显示投影机的 MAC 地 址。 Speed: 选择投影机的网速。

### <span id="page-33-2"></span><span id="page-33-1"></span>设定投影机的 WLAN 网络

在 Setup 页面上设定 WLAN 网络功能。 只有单击 [Apply], 输入的值才会被应 用。 若要使用无线 LAN 网络,需要使用 USB wireless LAN module IFU-WLM3 (非附 带)。

**1** 单击 [WLAN Setting] 打开 WLAN Setting 页面。

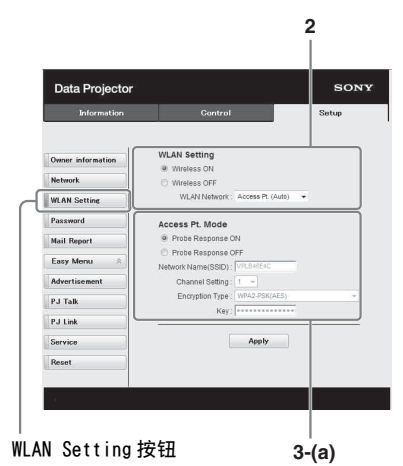

- **2** 启用或禁用USB无线LAN模块的无线 电波输出。
	- Wireless ON:启用 USB 无线 LAN 模 块的无线电波输出。
	- Wireless OFF:禁用 USB 无线 LAN 模 块的无线电波输出。
	- WLAN Network:设定 USB 无线 LAN 模 块的模式。

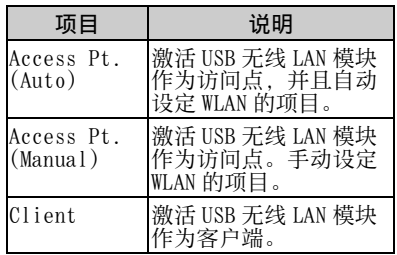

**3** (a) 输入 Access Pt. Mode 的设定。

当 USB 无线 LAN 模块被激活作为访问 点时,设定访问点的项目。

Probe Response ON:响应来自客户 端的探测请求。

- Probe Response OFF:不响应来自客 户端的探测请求。
- Network Name (SSID): 如果 "WLAN Network"被设置为 "Access Pt. (Auto)", 则显示访问点的 SSID。 如果选择 "Access Pt. (Manual)",请输入访问点的 SSID。
- Channel Setting:如果 "WLAN Network"被设置为 "Access Pt. (Auto)",则显示访问点的通道。 如果选择 "Access Pt. (Manual)",请选择访问点的通 道。
- Encryption Type:如果 "WLAN Network"被设置为 "Access Pt. (Auto)",则显示访问点的安全方 式。 如果选择 "Access Pt.
	- (Manual)",请从以下列表选择访 问点的安全方式。

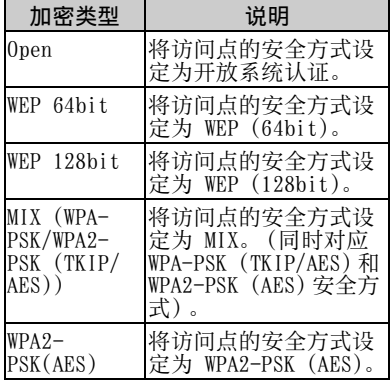

Key:根据以下所选的加密类型输入 访问点安全方式的密码:

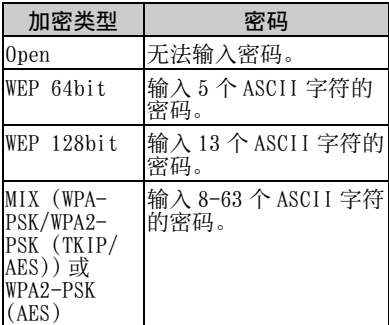

### (b) 输入 Client Mode 的设定。

当 USB 无线 LAN 模块被激活作为客户 端时,设定客户端的项目 (设定投 影机尝试连接的访问点的项目)。

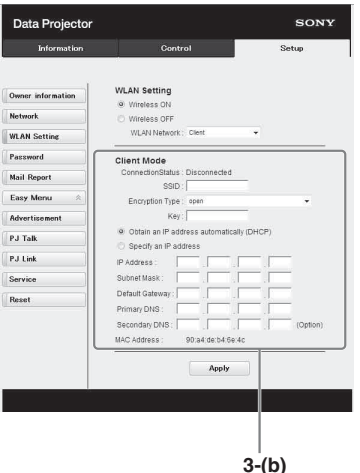

Connection Status:显示访问点和 投影机之间的连接状态。

- ESSID:输入投影机尝试连接的访问 点的 ESSID。
- Encryption Type:从以下列表中选 择投影机尝试连接的访问点的安全 方式。

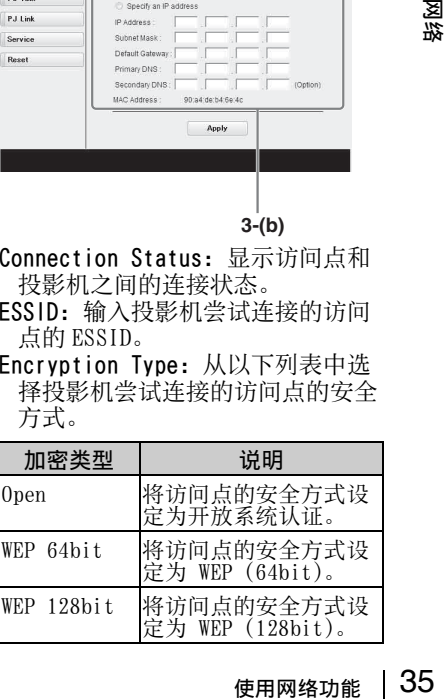

| 加密类型                                             | 说明                                                                            |
|--------------------------------------------------|-------------------------------------------------------------------------------|
| MIX (WPA-<br>PSK/WPA2-<br>PSK (TKIP/<br>$AES$ )) | 将访问点的安全方式设<br>定为 MIX。(同时对应<br>WPA-PSK (TKIP/AES)和<br>WPA2-PSK (AES)安全方<br>式)。 |
| $WPA2-$<br>PSK(AES)                              | 将访问点的安全方式设<br>定为 WPA2-PSK (AES)。                                              |

Key:根据以下所选的加密类型输入 访问点安全方式的密码:

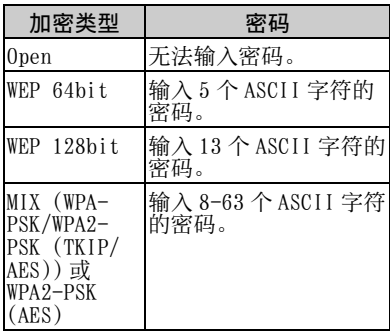

Obtain an IP address

automatically:通过路由器等 DHCP 服务器功能自动提供网络设 定。IP 地址、子网掩码、默认网 关、首选 DNS 和备用 DNS 显示 DHCP 服务器提供的值。

- Specify an IP address:手动设定 网络。
- -IP Address:输入投影机的 IP 地 址。
- -Subnet Mask:输入投影机的子网掩 码。
- -Default Gateway:输入投影机的默 认网关。
- -Primary DNS:输入投影机的首选 DNS 服务器。
- -Secondary DNS:输入投影机的备用 DNS 服务器。
- MAC Address:显示 USB 无线 LAN 模 块的 MAC 地址。

<span id="page-35-0"></span>设定投影机输入接口的自定义标 签

• 在 Setup 页面上改变显示在投影屏幕上的 输入接口的标签名称。只有单击 [Apply] 才会应用输入的标签名称。

**1** 单击[Advanced Menu]打开Setup页 面。

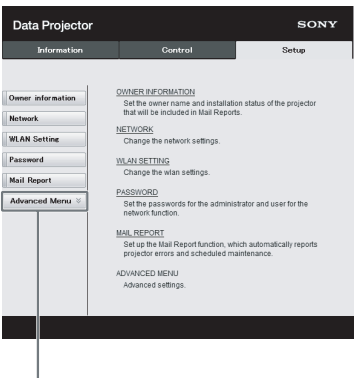

Advanced Menu 按钮

**2** 单击 [Input Label],打开 Input Label 设定窗口。

取消勾选要改变标签的复选框,并输 入标签名称。最多可输入下列 20 个 字母。

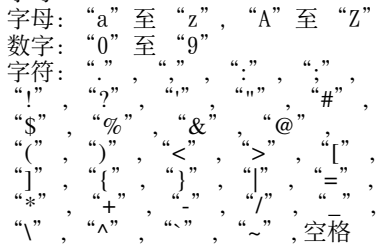

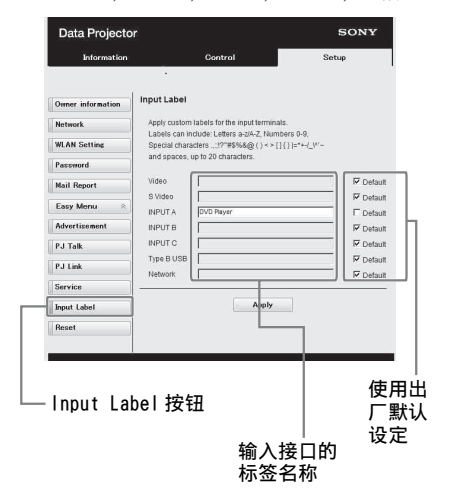
**3** 单击 [Apply] 按钮应用设定的标签 名称。

当改变投影机的输入时,标签名称将 反映在屏幕上。

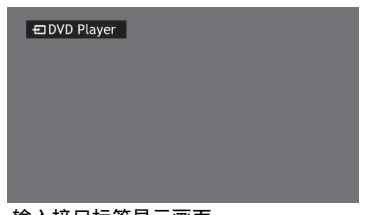

输入接口标签显示画面

# 设定投影机的控制协议

在 Setup 页面上更改控制协议的设定。 只有单击 [Apply], 输入的值才会被应 用。

**1** 单击 [Advanced Menu] 将显示用于 更多设定的按钮。

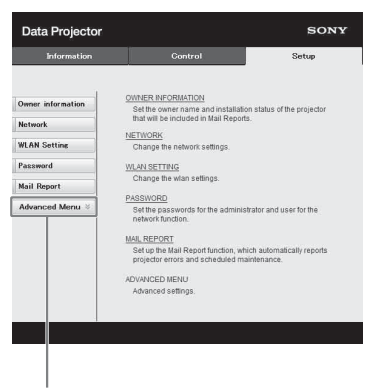

高级菜单按钮

**2** (a) 设定广告。

广告服务设定区域

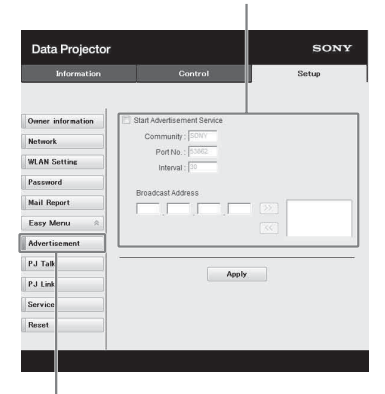

#### 广告按钮

#### Start Advertisement Service:

将广告设定为启用或禁用。只有当启 用此功能时,才会启用广告的项目。 出厂默认情况下禁用此功能。

#### -Community:

输入广告和 PJ Talk 的团体名称。如 果广告的团体名称更改,PJ Talk 的 团体名称也会更改。只能输入四个字 母数字字符。出厂默认设定为

"SONY"。为了避免其他计算机未经 授权连接至投影机,建议更改出厂默 认设定的社区名。

#### -Port No.:

输入广告的传送端口。出厂默认设定 为 "53862"。

#### -Interval:

输入广告的传送间隔 (分钟)。出厂 默认设定为 "30"。

## -Broadcast Address:

!议更改出厂默<br>出厂默认设定<br>(分钟)。出厂<br>的地。如果未<br>摘码中播送数<br>植用网络功能 | 37 输入通过广告的数据目的地。如果未 输入,将在相同的子网掩码中播送数 据。

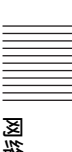

# (b) 设定 PJ Talk。

PJ Talk 服务设定区域

| Data Projector                        |                                           | <b>SONY</b> |  |
|---------------------------------------|-------------------------------------------|-------------|--|
| <b>Information</b>                    | Control                                   | Setup       |  |
| <b>Owner</b> information              | Start P.J Talk Service<br>Community: SONY |             |  |
| <b>Network</b><br><b>WLAN Setting</b> | Port No.: 53454<br>Timeout: 00            |             |  |
| Password                              |                                           |             |  |
| <b>Mail Report</b>                    | Host Address<br>$\Box$                    |             |  |
| Easy Menu<br>会                        |                                           | 1661        |  |
| Advertisement                         |                                           |             |  |
| PJ Talk                               | <b>Apply</b>                              |             |  |
| PJ Link                               |                                           |             |  |
| Service                               |                                           |             |  |
| Reset                                 |                                           |             |  |

#### PJ Talk 按钮

#### Start PJ Talk Service:

将 PJ Talk 设定为启用或禁用。只有 当启用此功能时,才会启用 PJ Talk 的项目。出厂默认情况下禁用此功 能。

#### -Community:

输入广告和 PJ Talk 的团体名称。如 果 PJ Talk 的团体名称更改,广告的 团体名称也会更改。只能输入四个字 母数字字符。出厂默认设定为

"SONY"。为了避免其他计算机未经 授权连接至投影机,建议更改出厂默 认设定的社区名。

#### -Port No.:

输入 PJ Talk 的服务器端口。出厂默 认设定为 "53484"。

-Timeout:

输入 PJ Talk 断开连接时终止通讯之 前的一段时间 (分钟)。出厂默认设 定为 "30"。

#### -Host Address:

输入允许 PJ Talk 服务器接收的 IP 地址。如果未输入 IP 地址,将允许 从任意 IP 地址接收命令。输入 IP 地 址后,仅允许从该输入的 IP 地址访 问。为安全起见,建议输入 IP 地址 以限制访问。

# (c) 设定 PJ Link。

PJ Link 服务设定区域

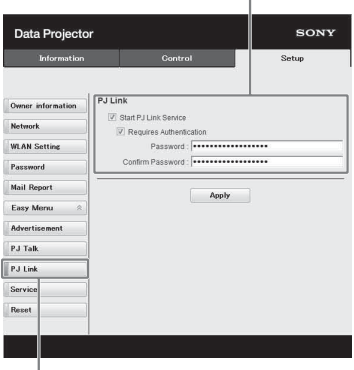

PJ Link 按钮

#### Start PJ Link Service:

将 PJ Link 设定为启用或禁用。只有 当启用此功能时,才会启用 PJ Link 的项目。出厂设定为禁用此功能。 -Requires Authentication:

将 PJ Link 认证设定为启用或禁用。 -Password:

输入 PJ Link 的认证密码。关于出厂 默认密码, 请参阅 PJ Link 规格。

## (d) 设定系统服务。

#### 系统服务设定区域

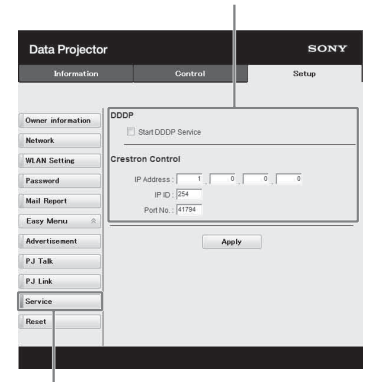

#### 服务按钮

Start DDDP Service:

将 DDDP 设定为启用或禁用。详情请 参阅 AMX Corporation 参考资料中的 DDDP 规格。出厂默认情况下禁用此 功能。

# Crestron Control:

详情请参阅 Crestron Corporation 产品目录等中的规格。

# -IP Address:

…………………<br>输入 Crestron 系统服务器。  $-IP$   $ID:$ 输入 CIP 协议的 IP ID。 -Port No.: 输入 CIP 协议服务器的端口编号。

(e) 重置网络设定。

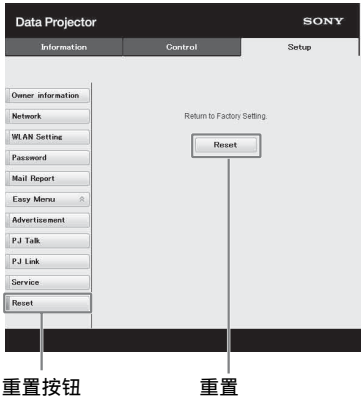

#### Reset:

将所有网络浏览器设定重置为出厂默 认设定。

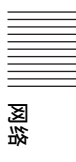

# <span id="page-39-0"></span>使用网络发表功能

网络发表功能可以用来执行以下操作:

- 最多将 8 台电脑连接到投影机。
- 最多同时从 4 台电脑投射图像。
- 将 USB 无线 LAN 模块 (非附带) 作为访问占连接到投影机时,最多可将投影机同时连 接到 7 台电脑上。

网络发表功能需要安装 Projector Station for Network Presentation(附带光盘)。 有关 Projector Station for Network Presentation 更新的信息,请访问 Sony 网站: https://www.servicesplus.sel.sony.com/ 使用此应用程序的系统要求如下。

## 操作系统

Windows XP: Home/Professional (推荐) Windows Vista: Home Premium/Business/Ultimate/Enterprise Windows 7: Home Premium/Professional (推荐) /Ultimate/Enterprise Windows 8 Mac 0S X: 10.6x/10.7x/10.8x

## **CPU**

Pentium4 2.8GHz 或更快

# 注意

- 若要安装此应用程序,需要管理员权限。
- 如果没有管理员权限, 此应用程序可能无法正常运行。
- 如果安装了防火墙或杀毒软件, 此应用程序可能无法正常运行。
- 视网络适配器的类型而定, 此应用程序可能无法正常运行。
- 可能无法正确投影 Movie player (Media Player 等)图像。

# 安装 Projector Station for Network Presentation

- **1** 关闭所有正在运行的应用程序。
- **2** 将附带的CD-ROM插入电脑的CD-ROM 驱动器。
- **3** 打开 CD-ROM。 对于 Windows: 双击 .exe 文件。当显示信息 "用户 帐户控制"时,单击"允许"或 "是"。 对于 Mac: 双击 .pkg 文件。
- **4** 按照画面指示安装软件。

# 启动 Projector Station for Network Presentation

- **1** 将投影机连接至网络。 对于有线连接,请使用 LAN 电缆连接 投影机,然后进行网络设置。 详情请参阅 "LAN 设定["\(第 27 页\)](#page-26-0) 和 "设定投影机的 LAN 网络["\(第](#page-33-0) [34 页\)](#page-33-0)。 对于无线连接,请参见 "LAN 接口" [\(第 9 页\)](#page-8-0)或 "USB 接口 (A 型) (←)"(第10页)。同时确认 WLAN 设[定 \(第 27 页\)](#page-26-1)。
- **2** 打开投影机。 选择 "网络"作为输入源 [\(第 14 页\)](#page-13-0)。

**3** 启动 Projector Station for Network Presentation。 对于 Windows: 在电脑上选择 [ 开始 ]-[ 所有程 序 ]-[Projector Station for Network Presentation]。 对于 Mac:

双击应用程序文件夹中的 [Projector Station for Network Presentation]。

# 投影图像

启动 Projector Station for Network Presentation 后,将显示连接设置窗 口。

**1** 查找连接到网络的投影机。 在连接设置窗口中单击 "搜索"搜 索投影机。 对于 Windows:

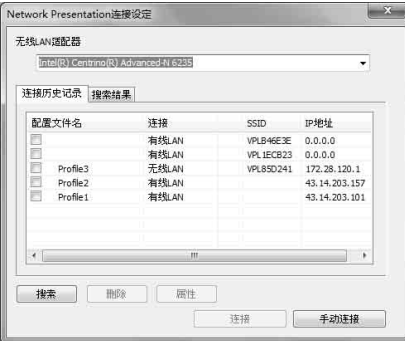

对于 Mac:

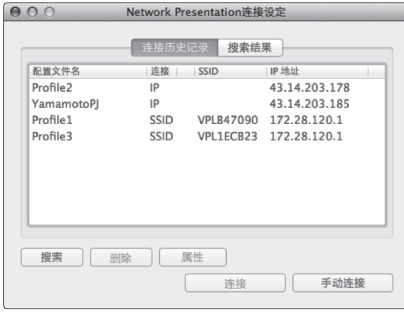

#### 注意

- 画面上应用程序的外观如有变更,恕不 另行通知。
- 当通过无线连接将投影机连接到网络时, 如果改变了出厂默认 "SSID", 则可能 找不到此投影机。
- 当通过有线连接将投影机连接到网络时, 视网络环境而定,可能找不到此投影机。
- 连接投影机时, 如果改变了"无线 LAN 设<br> 定"中的 "SSID"、"安全方式"和 "无线密码", 则选择 "手动连接"并手 动连接。
- **2** 选择投影机投影图像。 对复选框进行勾选。
- **3** 单击 "连接"。 如果其他用户正在投影图像,银幕上 将显示控制器。单击开始投影图 像[。\(第 42 页\)](#page-41-0) 如果没有用户投影图像,银幕上将显 示控制器,并开始投影图像。

#### 注意

启动此应用程序时,显示相关设定 (如电 脑分辨率)会改变。

# 连接设置

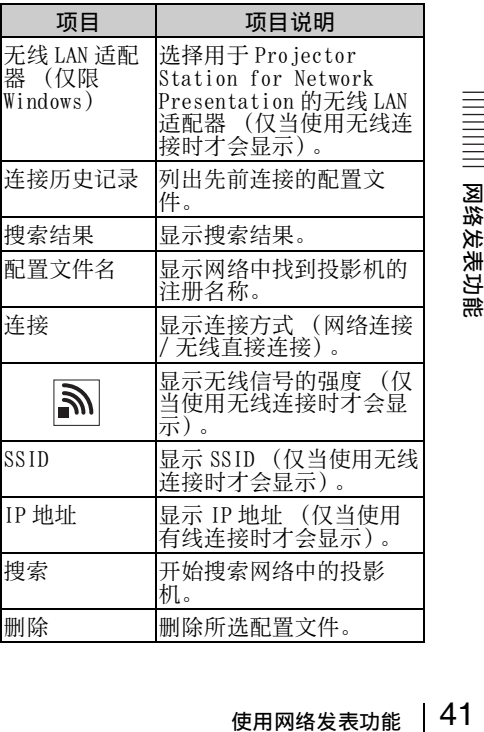

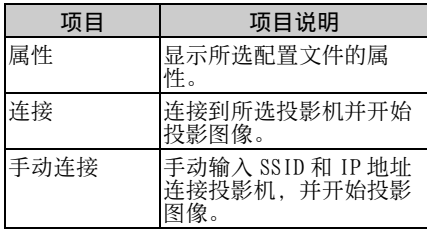

# <span id="page-41-0"></span>使用控制器

对于 Windows:

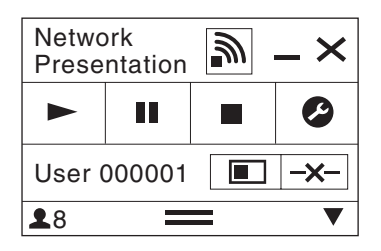

对于 Mac:

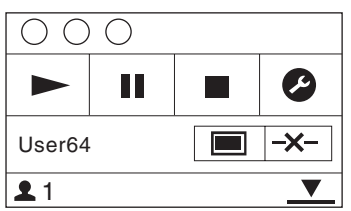

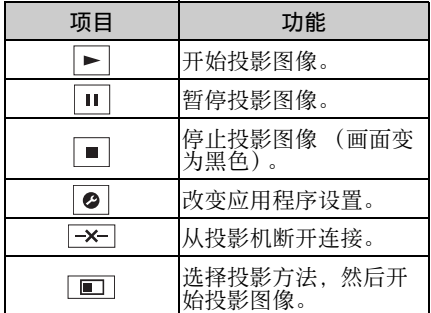

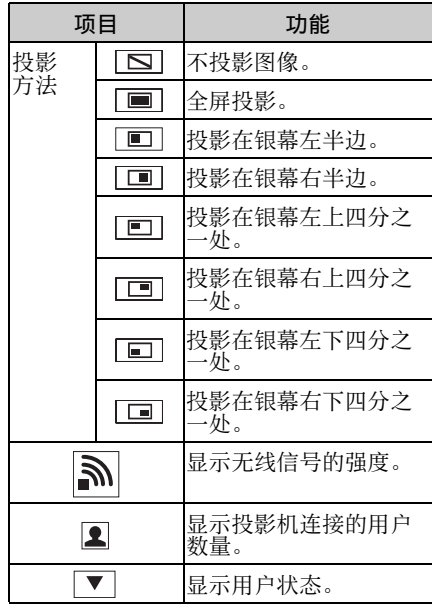

# 显示从平板电脑 / 智能手机发送 的图像或文件

您可以通过使用特定的应用程序,以无 线方式投影平板电脑 / 智能手机中存储 的 JPEG 图像、PDF 文件等。\*1 有关下载 \*2 或使用应用程序的详细方 法,请访问以下 URL\*3。 http://PWPresenter.pixelworks.com

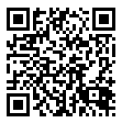

- \*1: 若要使用应用程序,需要满足以下条 件之一。
	- 连接到可以建立无线连接的网络 [\(第 9 页\)。](#page-8-0)
	- 通过与投影机相连的 USB 无线连接 器 IFU-WLM3 (选购)连接到无线 网[络 \(第 10 页\)。](#page-9-0)
- \*2: 根据互联网接入方式,可能产生上网 数据流量费。
- \*3: 目前,该网站仅能提供英文界面的服 务和软件。

# <span id="page-42-0"></span>通过 USB 连接播放视频和音频

也可以使用 USB A-B 电缆 (非附带) 连接投影机和电脑来播放视频和音频。 通过 USB 连接播放视频和音频需要启动 USB Display。 使用此应用程序的系统要求如下。

## 操作系统

Windows XP: Home/Professional (推荐) Windows Vista: Home Premium/Business/Ultimate/Enterprise Windows 7: Home Premium/Professional (推荐) /Ultimate/Enterprise Windows 8 Mac OS X: 10.6x/10.7x/10.8x

#### CPU

Pentium4 2.8 GHz 或更快

# 启动 USB Display

- 1 使用 USB A-B 电缆 (非附带) (第 9 页) 连接投影机和电脑。
- **2** 打开投影机。

选择 "B 型 USB"作为输入源 [\(第 14 页\)](#page-13-0)。片刻后,投影机将被识别为电脑光 驱。

**3** 打开光驱中的 "USB Display"。

#### 注意

- 启动此应用程序时电脑分辨率会改变。
- 视电脑设定而定,此应用程序可能会自动启动。
- 投影机使用结束后,只需断开 USB 电缆的连接,而无需使用 Safely Remove Hardware 选 项。
- 可能无法正确投影 Movie player (Media Player 等)图像。
- 在 Windows Vista、Windows 7 或 Windows 8 的操作系统环境下,建议关闭 Windows Aero。

## 播放视频和音频

启动 USB Display 后,画面上会显示控 制器并自动开始投影。

## 使用控制器

#### 对于 Windows:

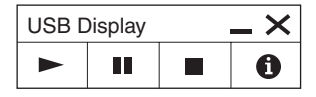

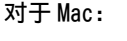

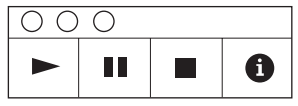

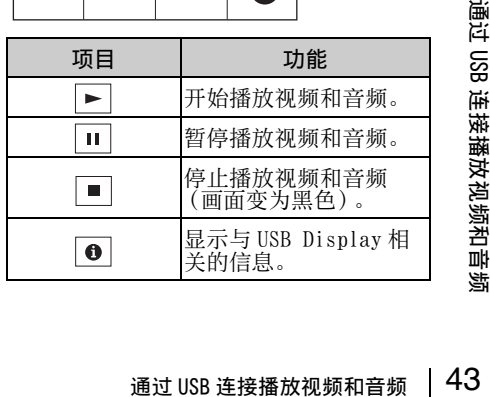

# <span id="page-43-0"></span>使用 USB Media Viewer

不使用电脑也可以查看投影机 USB 接口中插入的 USB 存储设备中保存的图像文件。 支持的存储媒体和文件格式:

- 支持的存储媒体:USB 闪存设备
- 支持的存储媒体格式:FAT 格式
- 支持的文件格式:JPEG (.jpg/.jpeg),Bitmap (.bmp),PNG (.png),GIF (.gif), TIFF (.tif/.tiff)

# 注意

- 不支持 exFAT、NTFS。
- 不支持包含 EXIF 信息的 TIFF 文件。
- 通过 USB 集线器连接到投影机的 USB 存储设备中的图像文件可能无法显示。
- 采取安全保护的 USB 存储设备可能无法正常使用。
- 被识别为一个以上驱动器的 USB 存储卡读卡器可能无法正常使用。
- 不保证能显示大于 4092 × 3072 像素的图像文件。可能需要很长时间才能显示, 或可能无 法显示。
- 具有深层文件夹结构的文件夹或者名称过长的文件夹可能无法显示。
- 视文件类型而定,图像可能无法显示。
- 名称中有非字母数字字符的文件或文件夹可能无法显示。
- 显示图像文件时, 请勿断开 USB 存储设备的连接。否则可能会造成 USB 存储设备或投影机 故障。请在显示 USB 存储设备选择画面时断开 USB 存储设备的连接。
- **1** 将 USB 存储设备连接到投影机 [\(第 12 页\)。](#page-11-0)
- **2** 选择 "A 型 USB"作为输入源 [\(第 14 页\)](#page-13-0)。
- **3** 选择 USB 存储设备。

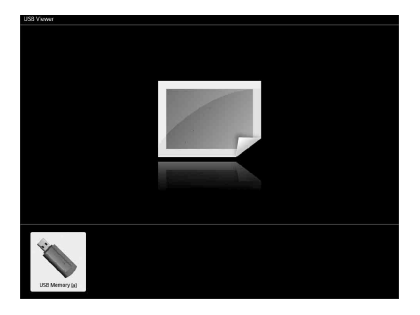

按 ENTER 键以缩略图模式显示。

USB Media Viewer 有三种显示模式: "缩略图模式"、"显示模式"和 "幻灯片模 式"。

# <span id="page-44-0"></span>缩略图模式

文件夹中的图像文件显示为缩略图列表。

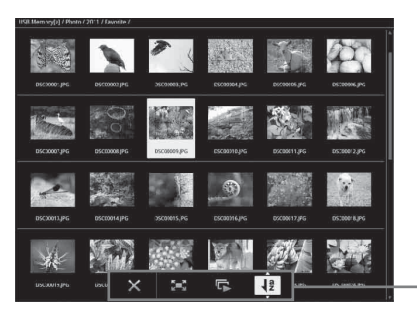

选项菜单

按遥控器上的 ◆/◆/◆/◆ 键选择图像, 然后按 ENTER 键。选项菜单显示在画面下方。

# 选项菜单

可以选择缩略图的显示顺序和图像文件的显示方法。

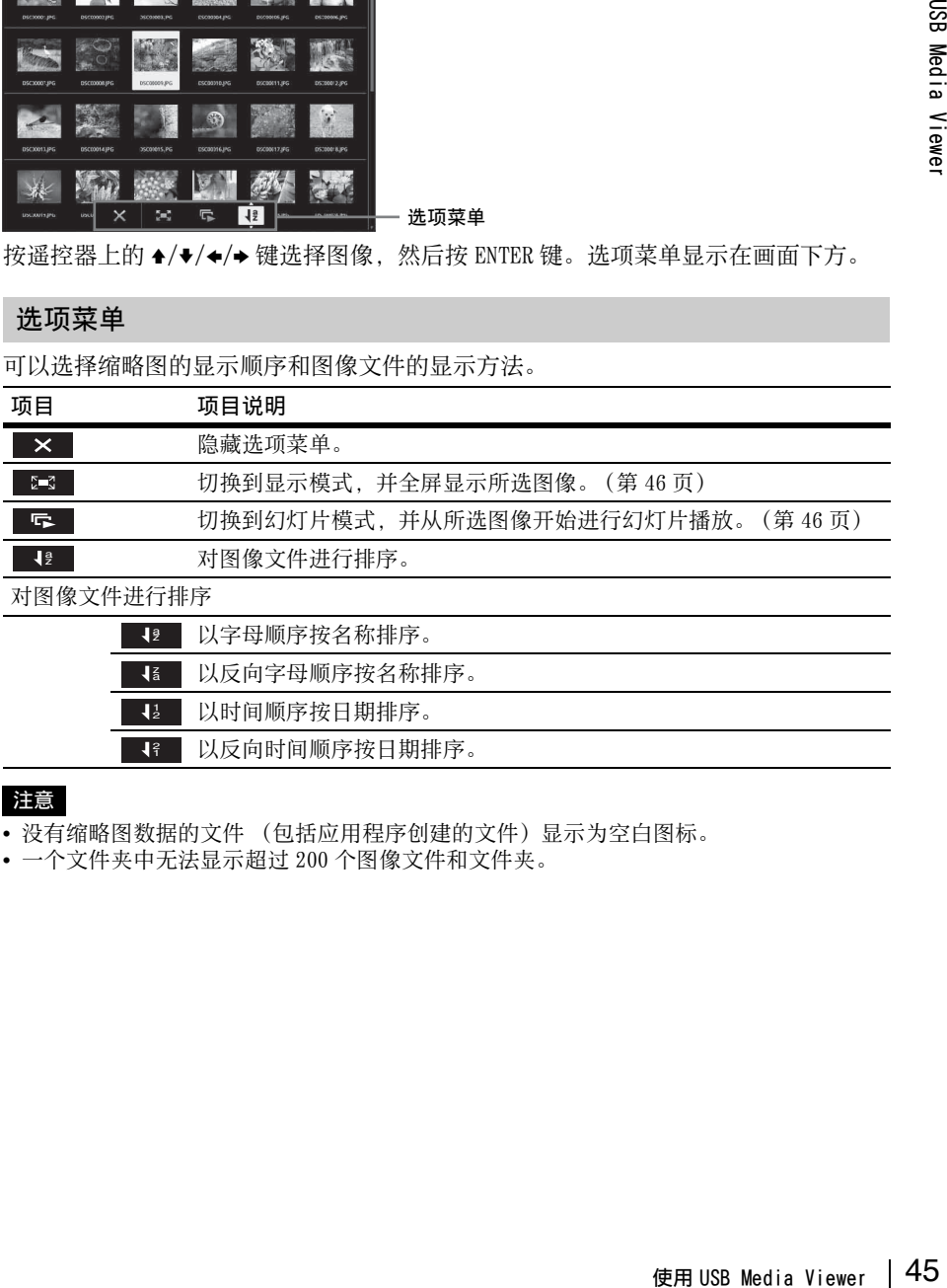

对图像文件进行排序

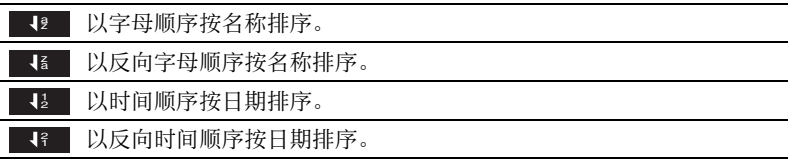

# 注意

- 没有缩略图数据的文件 (包括应用程序创建的文件)显示为空白图标。
- 一个文件夹中无法显示超过 200 个图像文件和文件夹。

# <span id="page-45-0"></span>显示模式

在显示模式中,可以全屏查看所选图像。

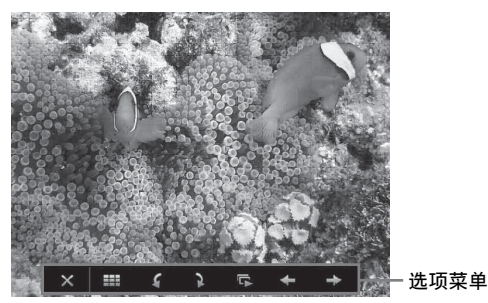

按遥控器上的 ENTER 键。选项菜单显示在画面下方。

# 选项菜单

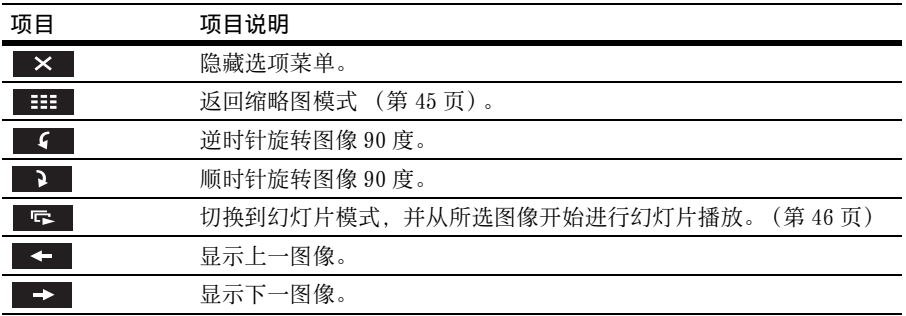

# <span id="page-45-1"></span>幻灯片模式

在幻灯片模式中,可以采用幻灯片的形式查看图像。

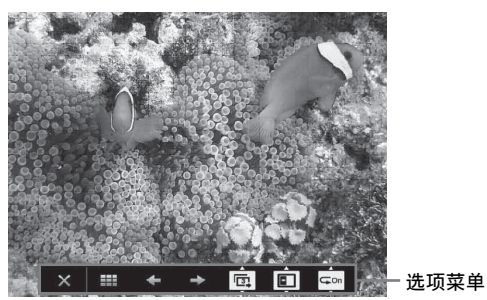

按遥控器上的 ENTER 键。幻灯片播放暂停,并且选项菜单显示在画面下方。

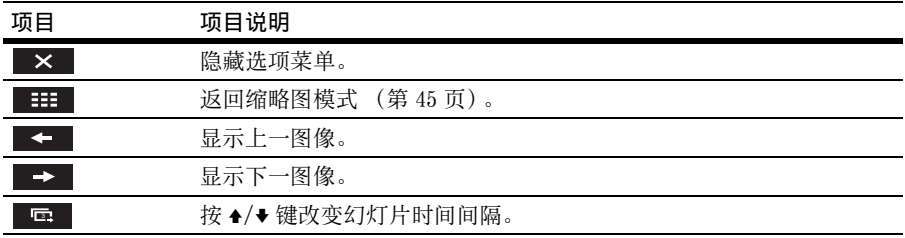

# 幻灯片时间间隔

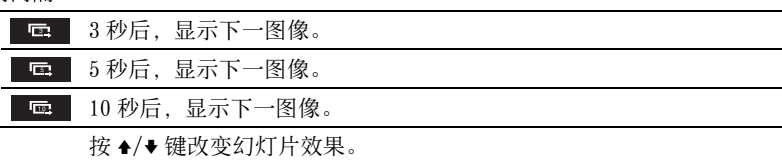

# 幻灯片效果

 $\overline{\mathbf{z}}$ 

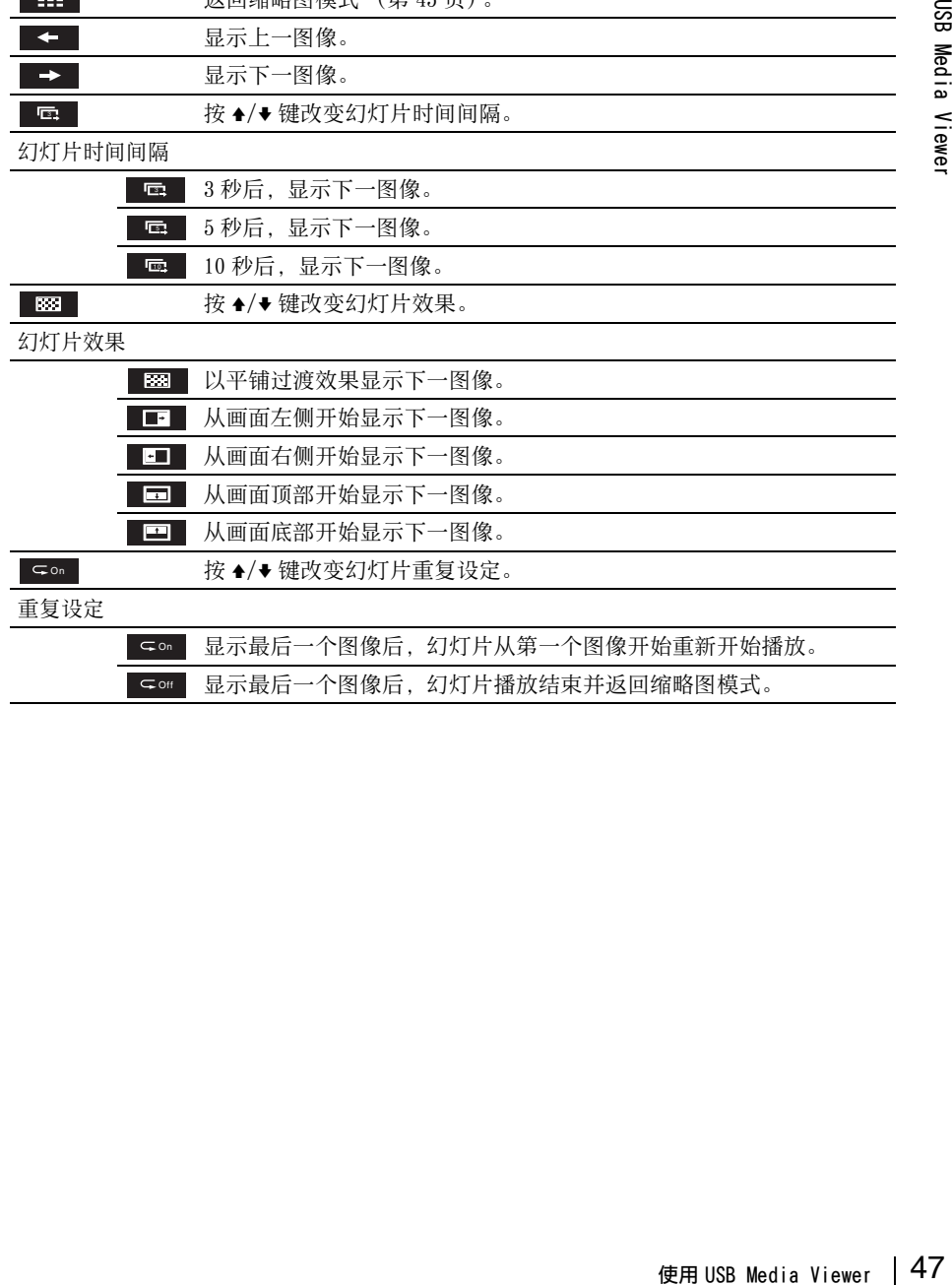

# <span id="page-47-0"></span>指示灯

指示灯能用于检查投影机的状态并通知您投影机运行异常。 加果投影机呈现异常状态,请依照下表查找问题。

# ON/STANDBY 指示灯

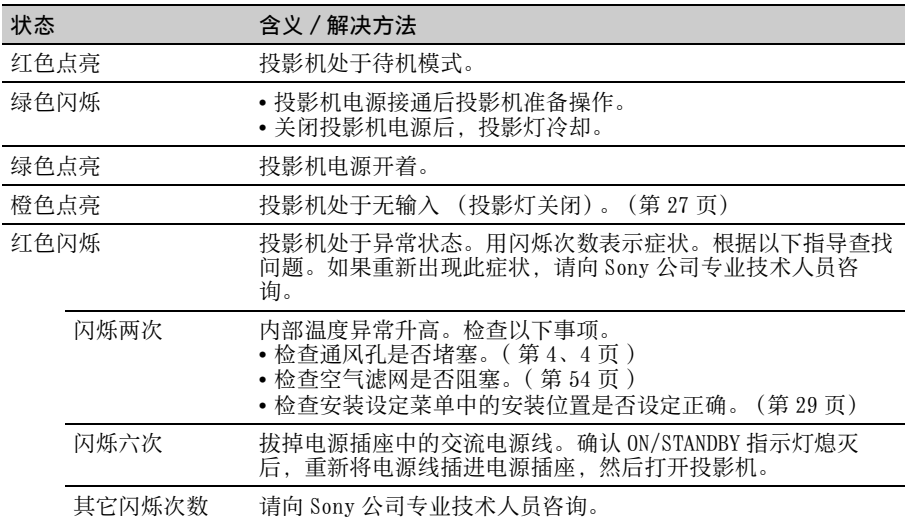

# LAMP/COVER 指示灯

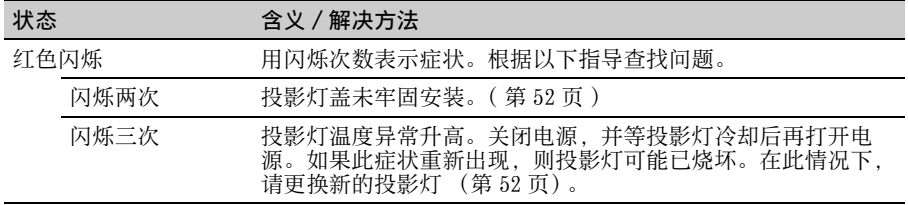

# <span id="page-48-0"></span>信息目录

投影图像上出现下列任何信息时,请依照下表查找问题。

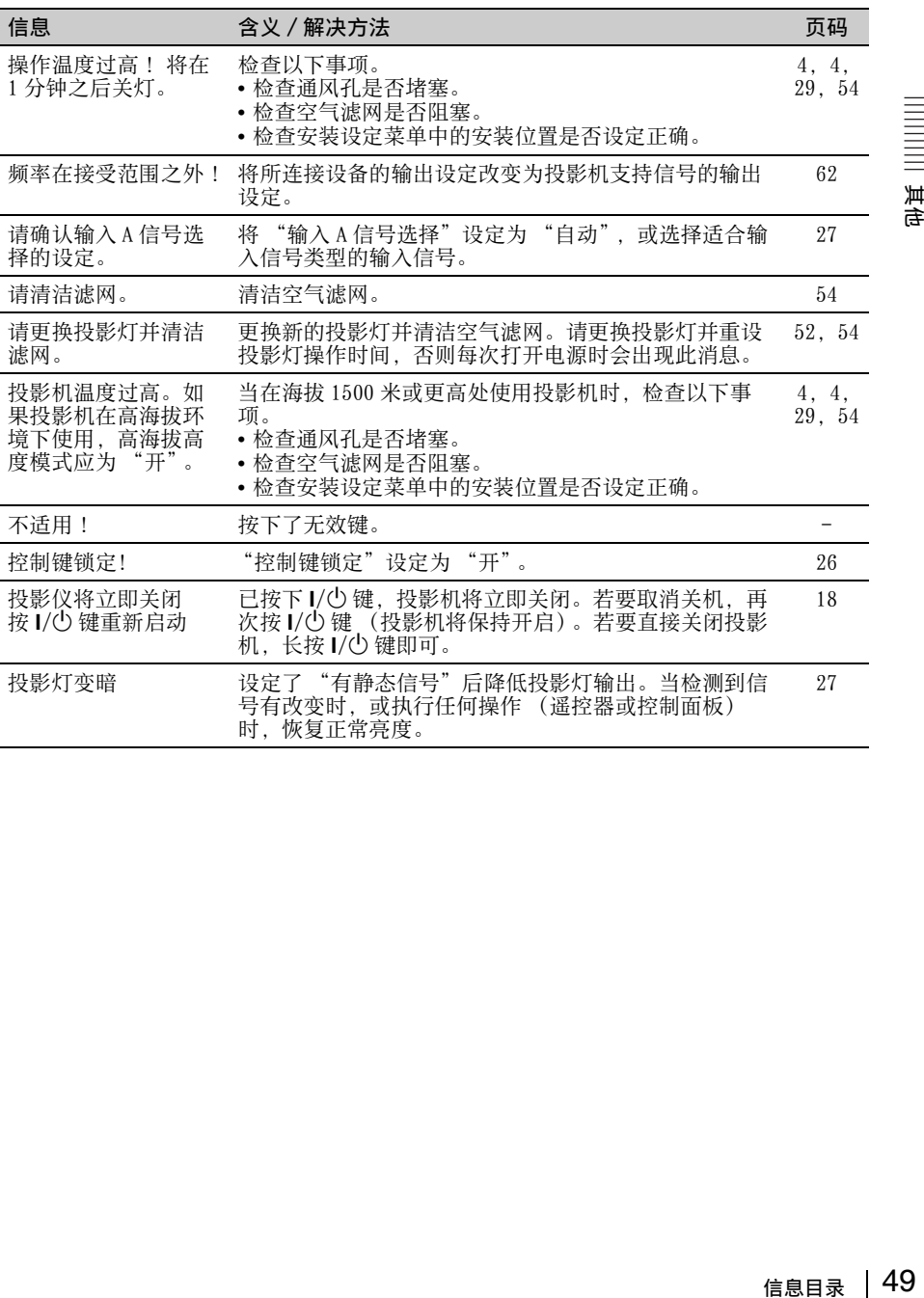

其他

# 故障排除

# 在将投影机送修前,请尝试诊断问题,并按以下说明操作。

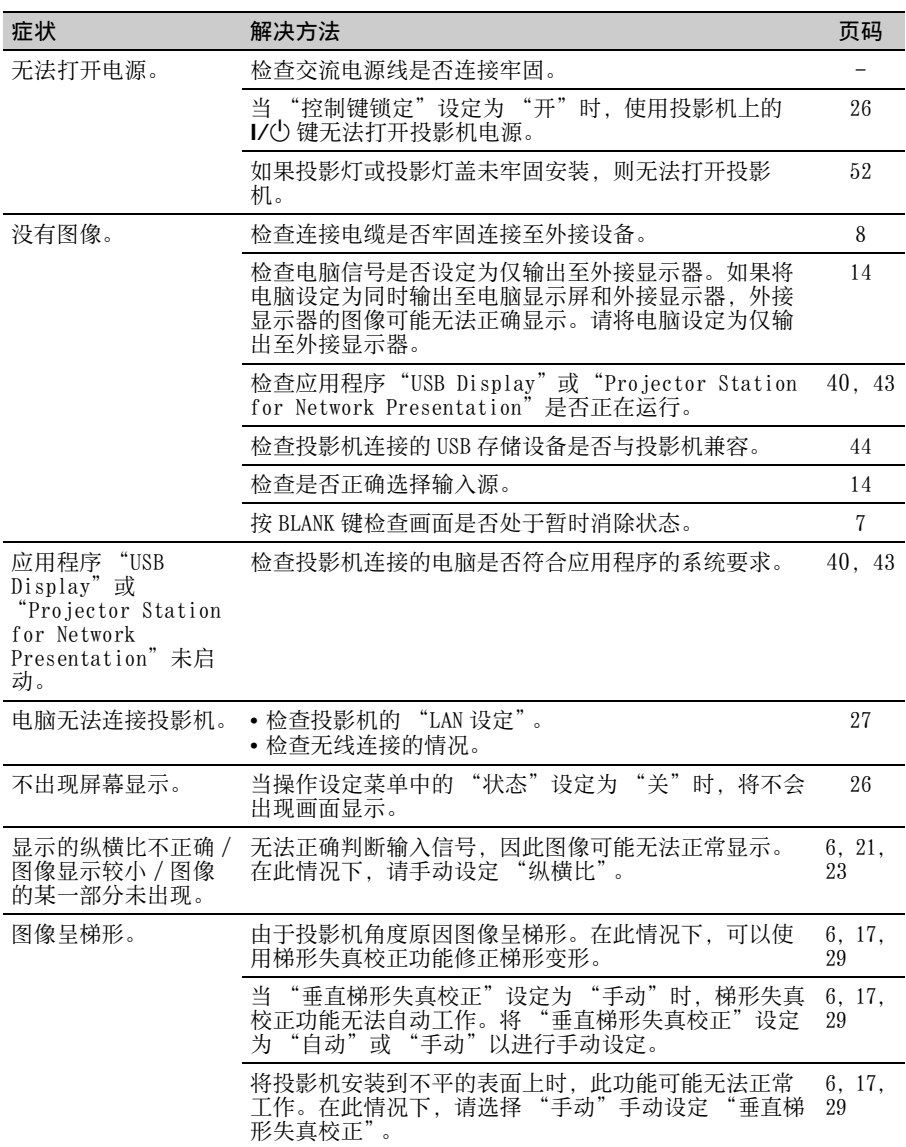

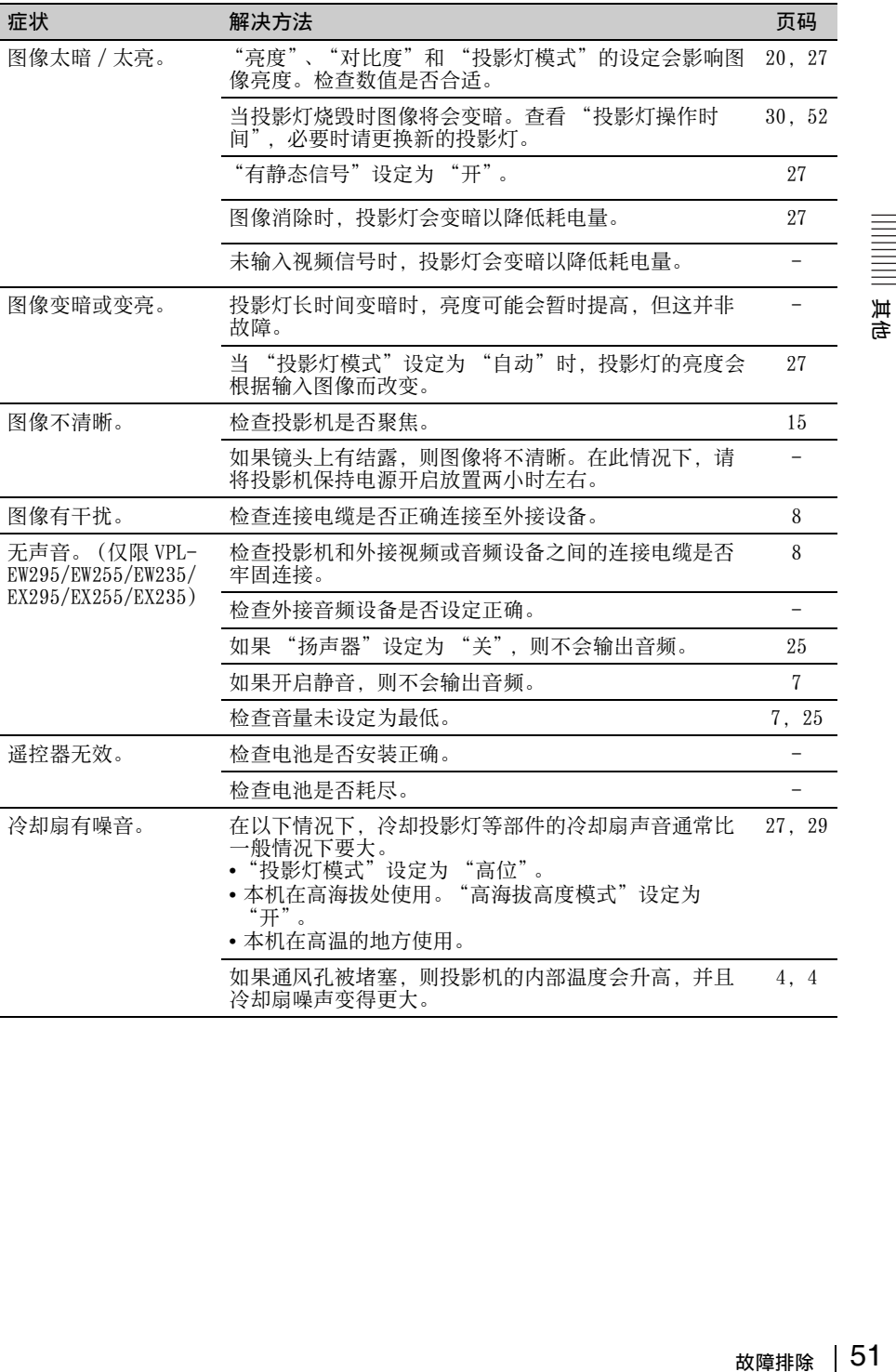

# <span id="page-51-0"></span>更换投影灯

如果投影的图像上显示信息,则更换新的投影灯 ([第 49 页](#page-48-0))。 使用 LMP-E212 投影机灯泡 (非附带) 进行更换。

#### 注意

- 关闭投影机电源后,投影灯的温度仍然 很高。如果触摸投影灯,手指可能会被 烫伤。更换投影灯时,请在关闭投影机 电源后至少等候 1 个小时让投影灯充分 冷却。
- 请勿在取下投影灯后让金属或易燃物进 入投影灯更换插槽,否则可能会导致触 电或火灾。请勿将手放进插槽内。

#### 注意

- 如果投影灯破损,请联系 Sony 公司专 业技术人员。请勿自行更换投影灯。
- 取下投影灯时,请务必抓住指定位置并 将其径直拉出。如果触碰指定位置以外 的投影灯部分,则您可能会被烫伤或受 伤。如果在投影机倾斜时拉出投影灯, 万一投影灯损坏,碎片可能散落并导致 人身伤害。
- **1** 关闭投影机电源并从电源插座拔出 交流电源线。
- **2** 当投影灯已经充分冷却后,即可松 开 1 个螺丝打开投影灯盖。

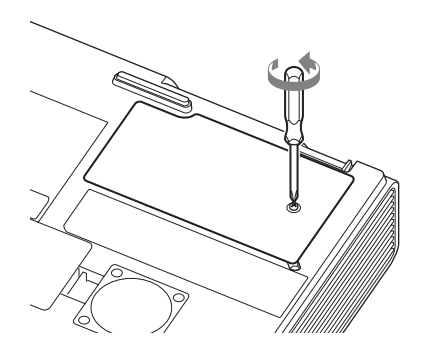

**3** 松开投影灯上的 2 个螺丝,然后握 住投影灯抓握块将其拉出。

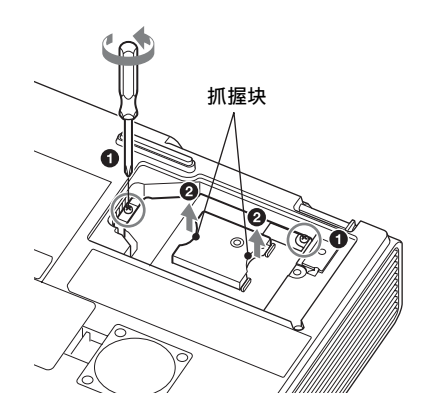

**4** 将新的投影灯完全插入,使其固定 到位。拧紧 2 个螺丝。

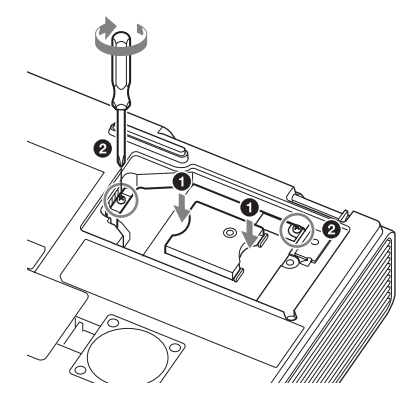

**5** 关闭投影灯盖并拧紧 1 个螺丝。

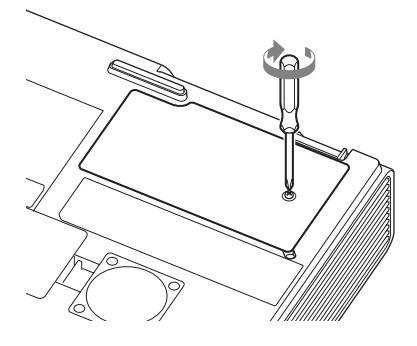

如果投影灯未正确固定,则无法打开电 源。 注意

- **6** 将交流电源线连接至电源插座,然 后打开投影机电源。
- **7** 重设有关下一次更换时间通知的投 影灯操作时间。 选择功能设定菜单上的 "重设投影 灯操作时间",然后按 ENTER 键。当 出现信息时,请选择 "是"即重设 投影灯操作时间 [\(第 25 页\)](#page-24-2)。

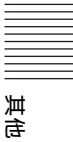

# <span id="page-53-0"></span>清洁空气滤网

当投影的图像上出现表示滤网清洁时间的信息时,请清洁空气滤网 ([第 48](#page-47-0)[、49](#page-48-0) 页)。 如果在清洁后仍然无法除掉空气滤网上的灰尘,请更换新的空气滤网。有关新的空气 滤网的详情,请咨询 Sony 公司专业技术人员。

#### 注意

如果忽视清洁空气滤网,则灰尘可能会积聚从而造成堵塞。因此,本机内部的温度可能会 升高从而造成故障或火灾。

- **1** 关闭投影机电源并从交流电源插座 拔出交流电源线。
- **2** 从本机滑出并拆下空气滤网盖。

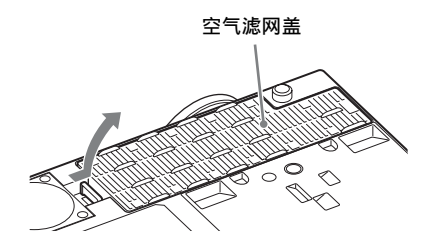

**3** 用吸尘器清洁空气滤网。 拉出并拆下空气滤网盖,并用吸尘器 清洁。

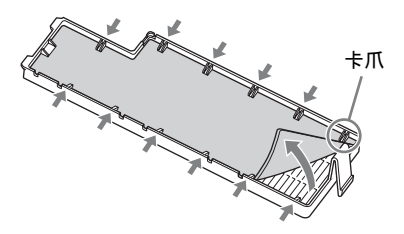

**4** 将空气滤网盖重新安装至本机。

#### 注意

务必牢固安装空气滤网盖,否则可能会 导致故障。

# 规格

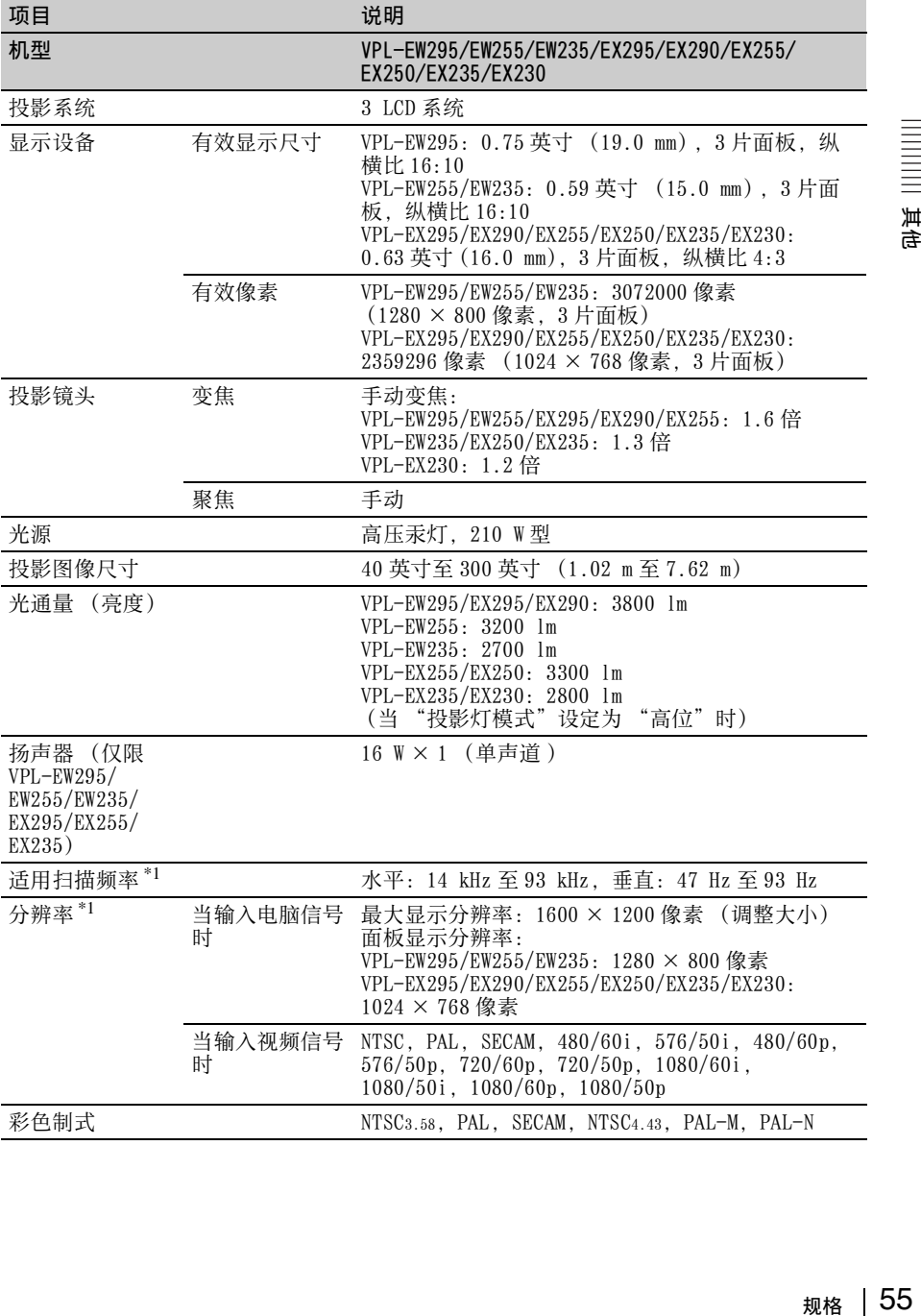

其他

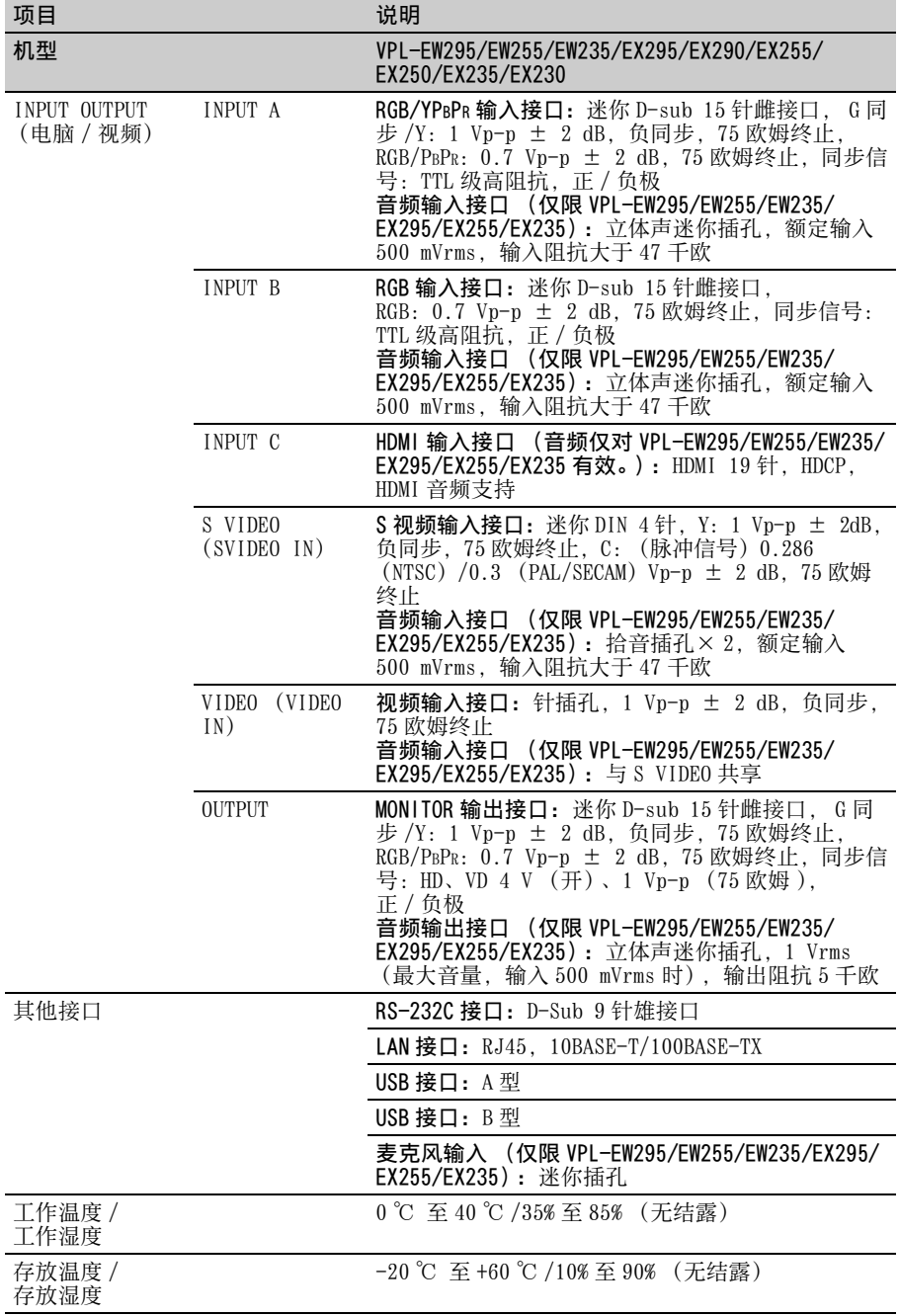

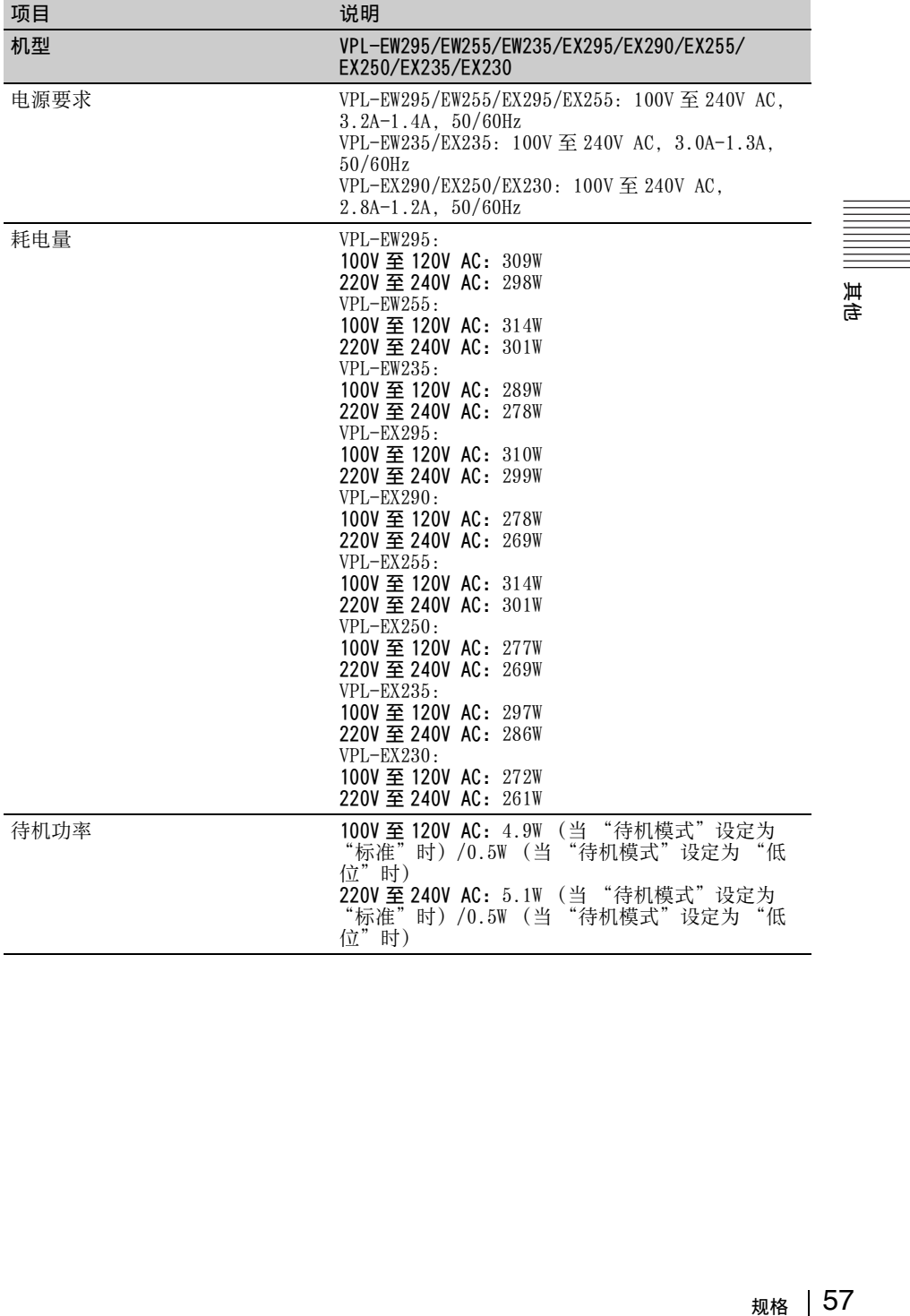

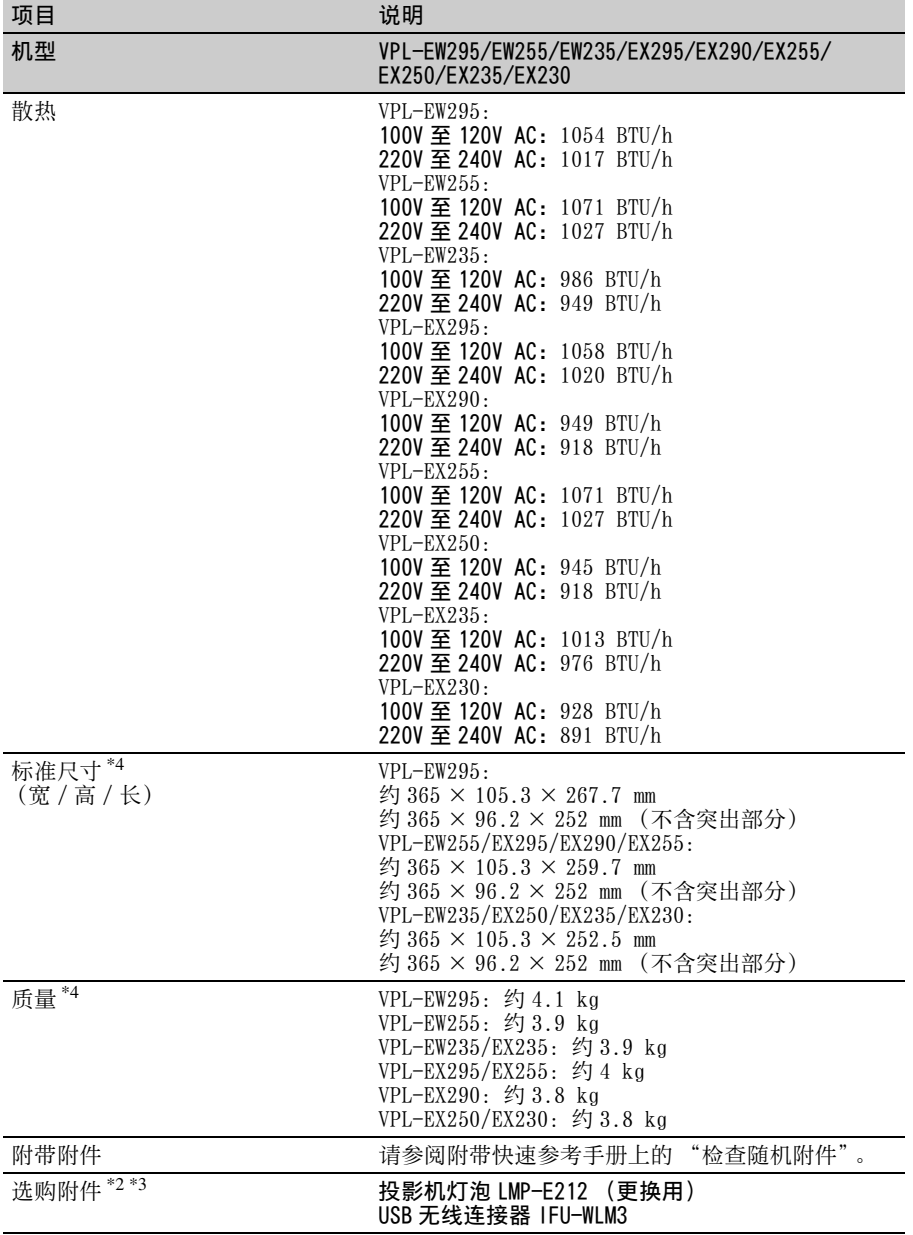

# 注意

\*1: 有关详细说明,请参见[第 62 页](#page-61-0)上的 "可接受输入信号"。

\*2: 本手册中有关附件的信息截止于 2014 年 8 月。

\*3: 并非在所有国家和地区都有出售所有选购附件。请向当地 Sony 授权经销商查询。 \*4: 质量和尺寸为近似值。

本机的设计和规格,包括选购附件在内,如有变更恕不另行通知。

# 其色

# 针脚分配

19 1  $\exists$ 18 2

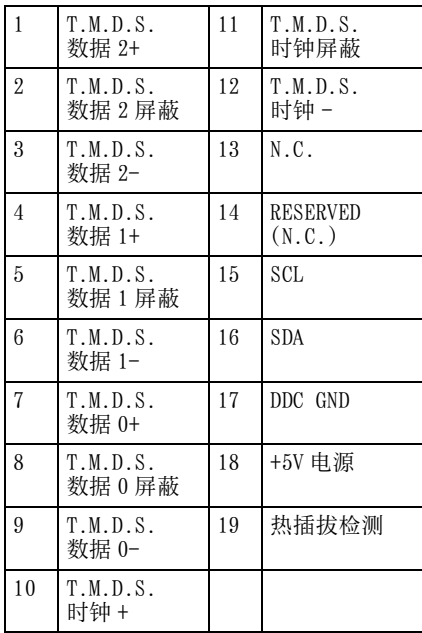

HDMI 接口 (HDMI, 雌接口) RGB 输入接口 (迷你 D- sub 15 针, 雌接 口)

$$
\begin{array}{c}\n5 \\
10\n\end{array}\n\qquad\n\begin{array}{c}\n5 \\
00000 \\
00000 \\
15\n\end{array}\n\qquad\n\begin{array}{c}\n1 \\
0 \\
6\n\end{array}
$$

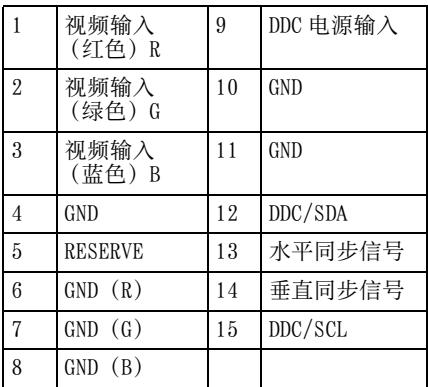

RS-232C 接口:(D-Sub 9 针,雄接口)

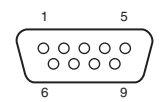

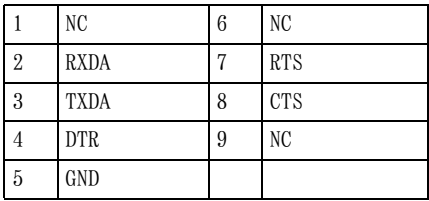

# USB 接口 (A 型,雌接口)

$$
\begin{array}{|c|c|}\n\hline\n\hline\n\hline\n\hline\n\end{array}
$$

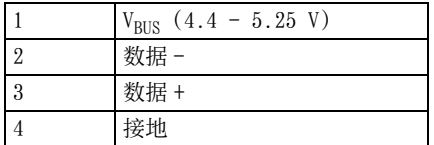

# USB 接口 (B 型,雌接口)

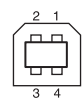

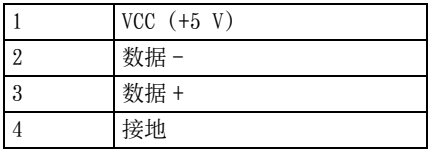

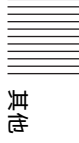

# <span id="page-61-0"></span>可接受输入信号**\*1**

# 电脑信号

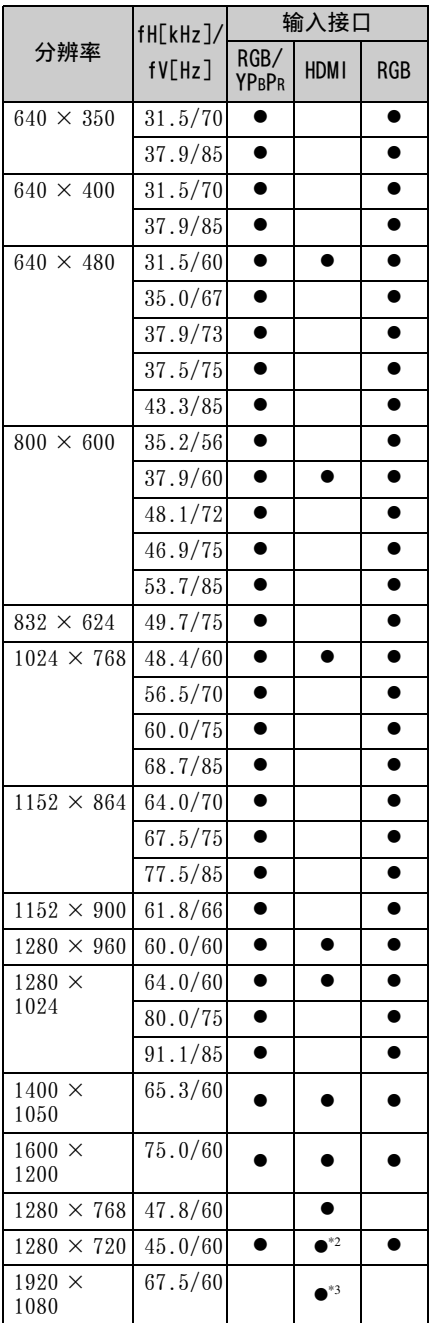

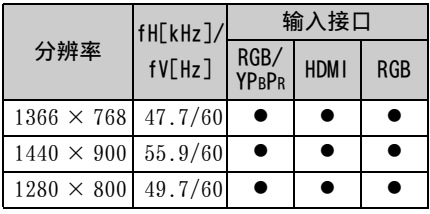

# 数字电视信号 **\*4**

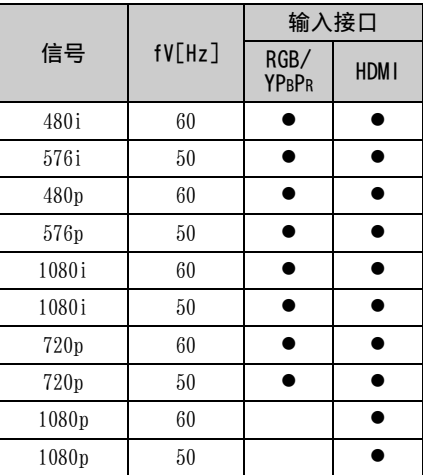

# 模拟电视信号

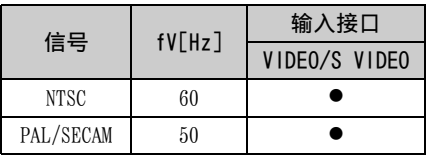

# 注意

- \*1: •当输入非表格内信号时,图像可能无 法正常显示。
	- •当输入信号的银幕分辨率与面板的不 同时,该信号将不以其初始分辨率显 示。文字和线条可能会变形。
- \*2: 识别为 720/60p 的动画传送信号。
- \*3: 识别为 1080/60p 的动画传送信号。
- \*4: 仅支持 G 同步 /Y。

# 投影距离

投影距离是指镜头正面与投影图像表面之间的距离。以下介绍每种投影银幕尺寸的投 影距离和镜头中心至银幕边缘的高度。高度 H 是投影图像底部 (天花板安装顶部)到 A (由镜头中心到投影图像表面所画的垂线决定)的高度。

#### 地板安装

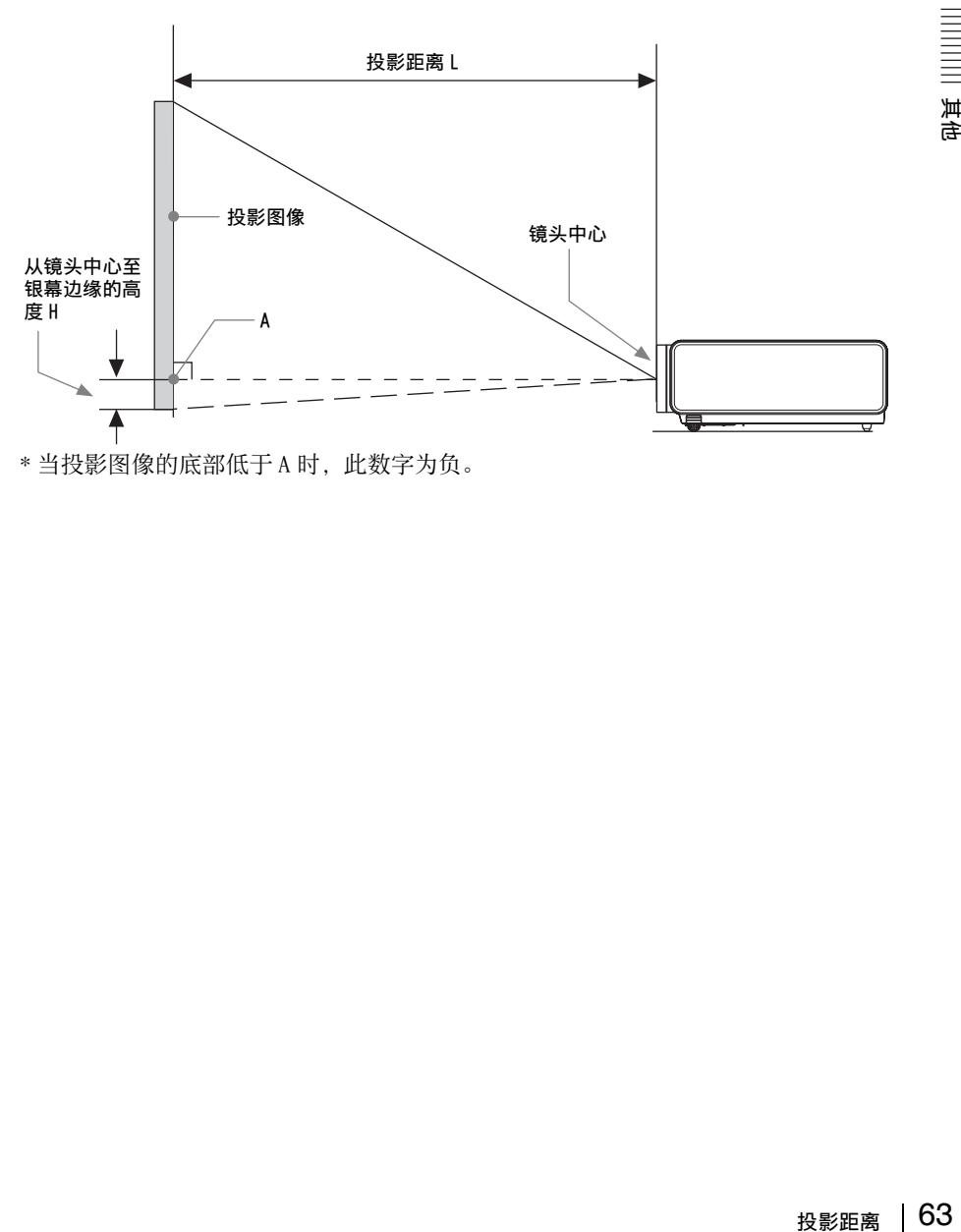

63 投影距离

其他

# 投影距离表 (VPL-EW295)

# 单位:m

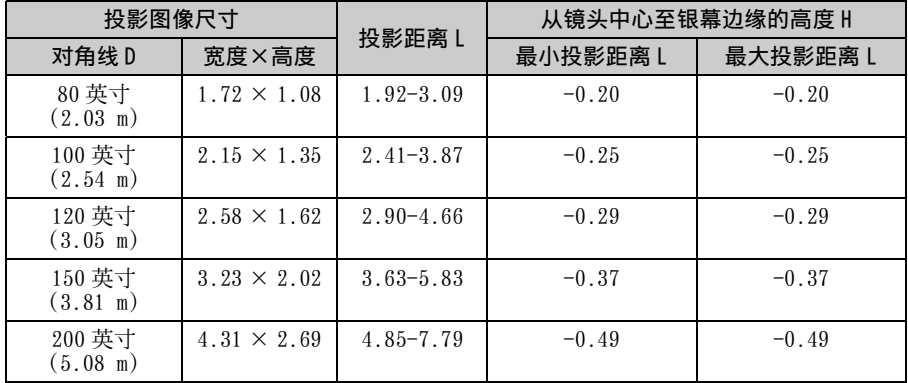

# 投影距离公式 (VPL-EW295)

D:投影图像尺寸 (对角线) H:从镜头中心至银幕边缘的高度 H

表达式 #1 ( 投影距离 L) <br>
<sub>一</sub> 单位: m

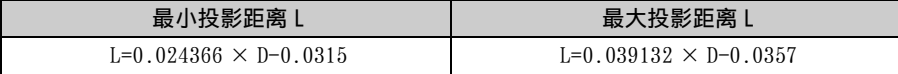

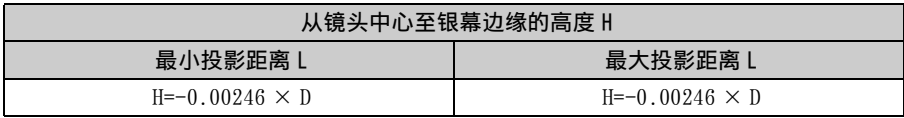

# 投影距离表 (VPL-EW255)

# 单位:m

其他

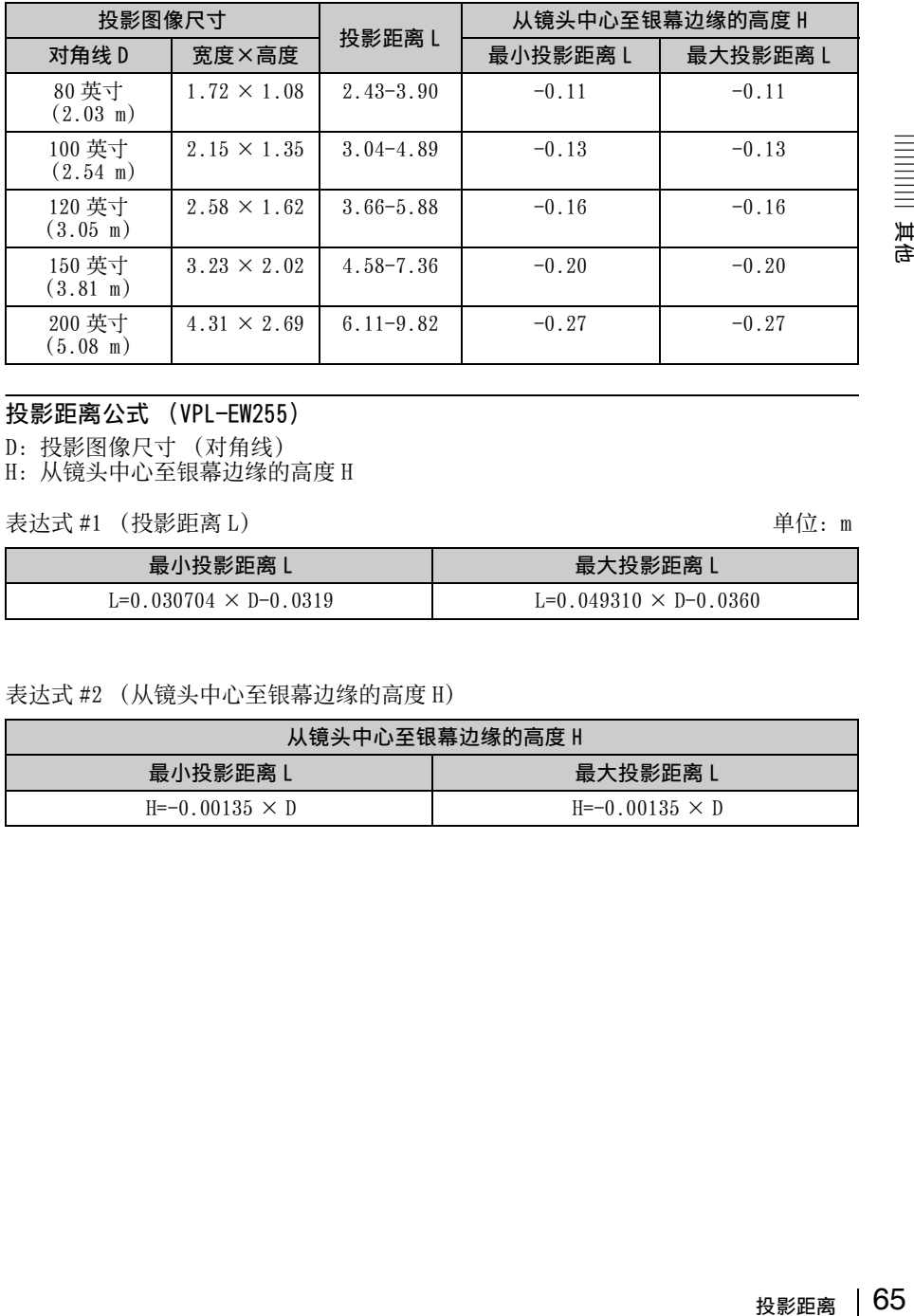

# 投影距离公式 (VPL-EW255)

D:投影图像尺寸 (对角线) H:从镜头中心至银幕边缘的高度 H

表达式 #1 (投影距离 L) <br>
<sub>一</sub> 单位: m

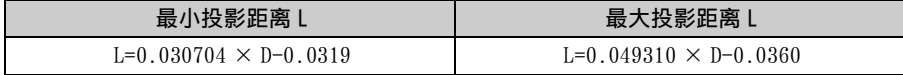

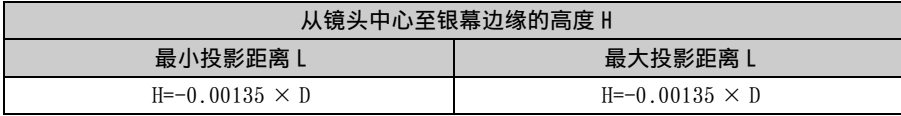

# 投影距离表 (VPL-EW235)

# 单位:m

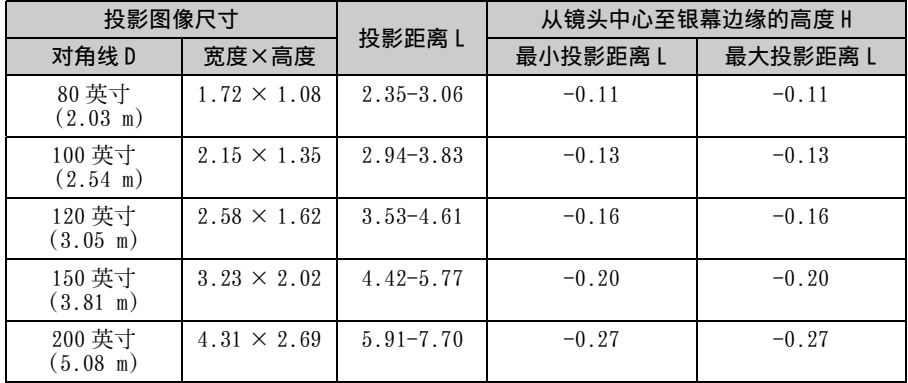

# 投影距离公式 (VPL-EW235)

D:投影图像尺寸 (对角线) H:从镜头中心至银幕边缘的高度 H

表达式 #1 (投影距离 L) <br>
<sub>—</sub>

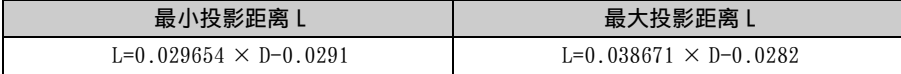

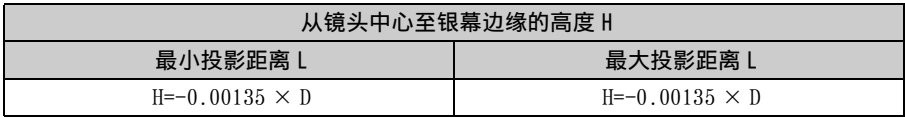

# 投影距离表 (VPL-EX295/EX290/EX255)

单位:m

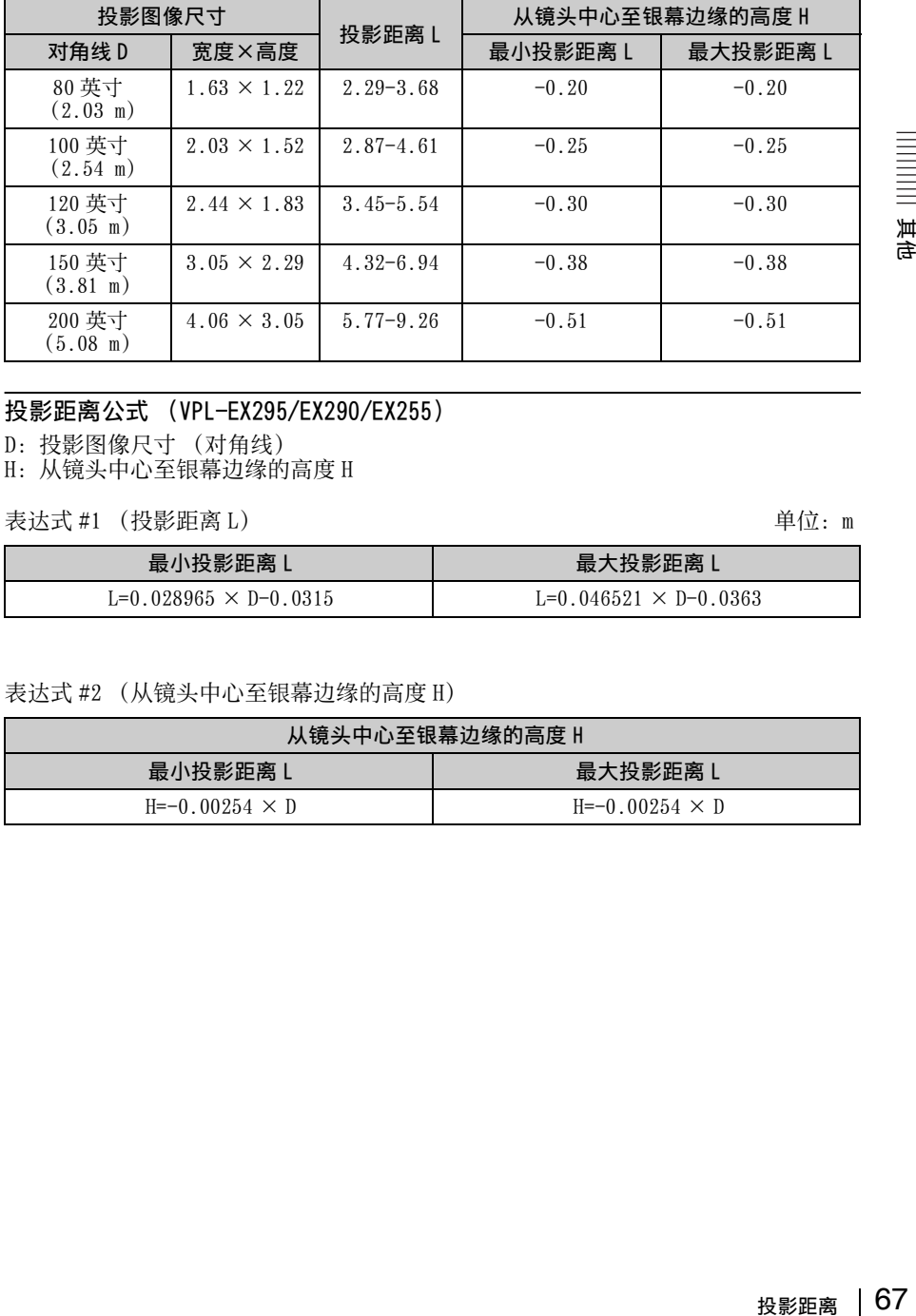

# 投影距离公式 (VPL-EX295/EX290/EX255)

D:投影图像尺寸 (对角线)

H:从镜头中心至银幕边缘的高度 H

表达式 #1 (投影距离 L) 单位:m

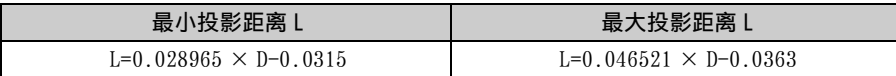

表达式 #2 (从镜头中心至银幕边缘的高度 H)

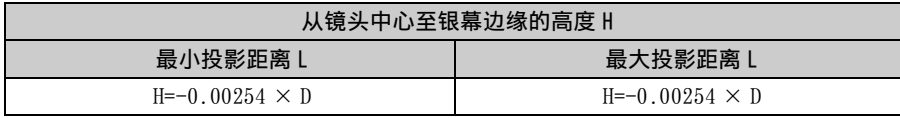

其他

# 投影距离表 (VPL-EX250/EX235)

# 单位:m

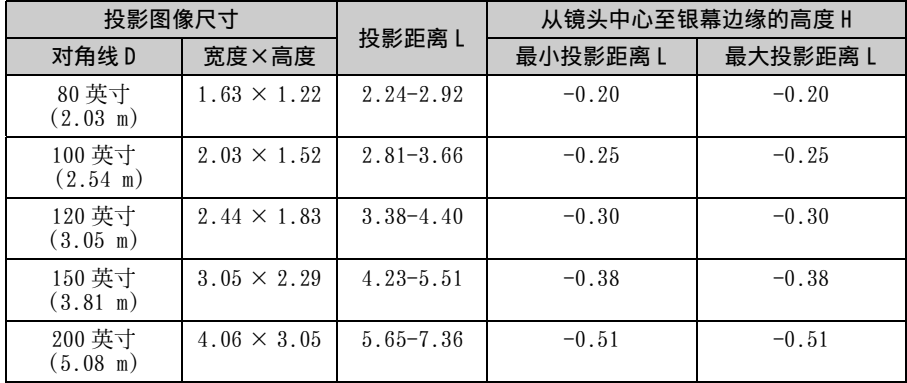

# 投影距离公式 (VPL-EX250/EX235)

D:投影图像尺寸 (对角线)

F: 经参与协会 部分分类

表达式 #1 ( 投影距离 L ) <br>
車位: m

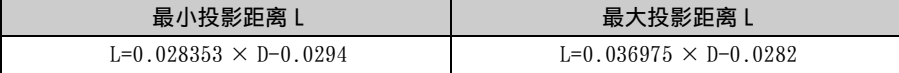

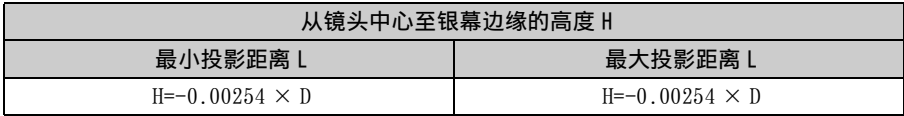

# 投影距离表 (VPL-EX230)

# 单位:m

其他

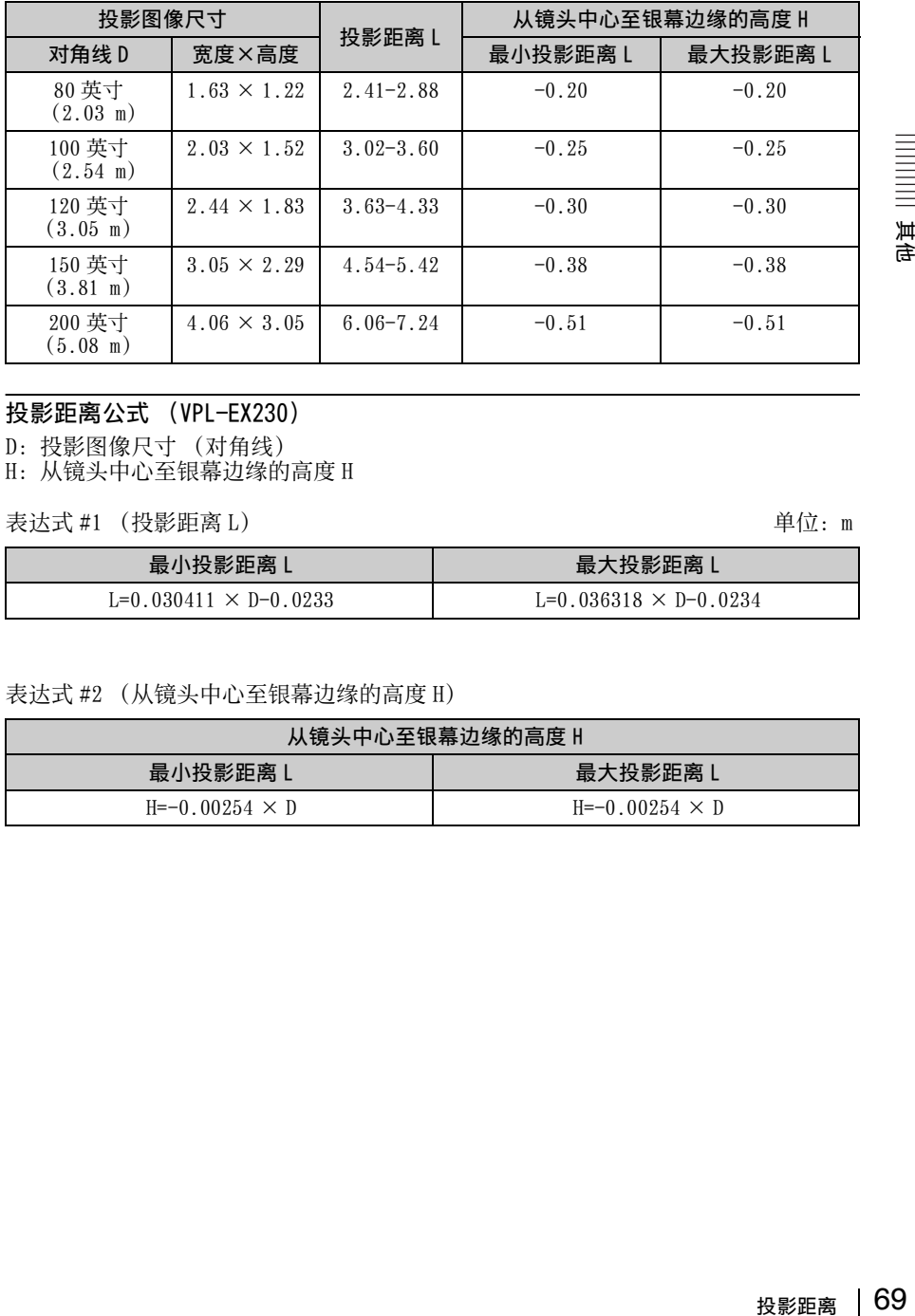

# 投影距离公式 (VPL-EX230)

D:投影图像尺寸 (对角线) H:从镜头中心至银幕边缘的高度 H

表达式 #1 (投影距离 L) <br>
<sub>一</sub> 单位: m

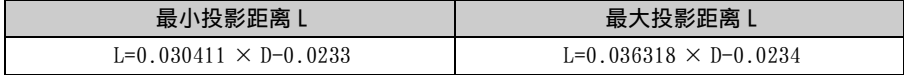

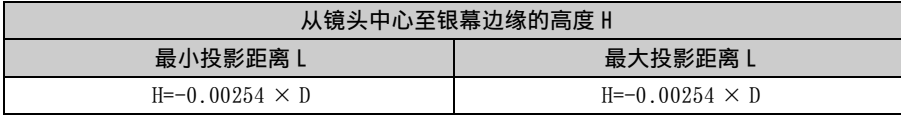

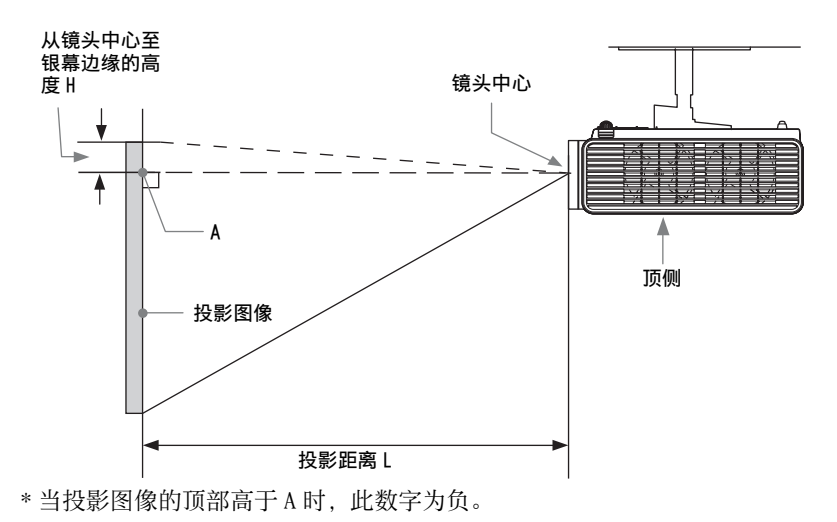

# 投影距离表 (VPL-EW295)

#### 单位:m

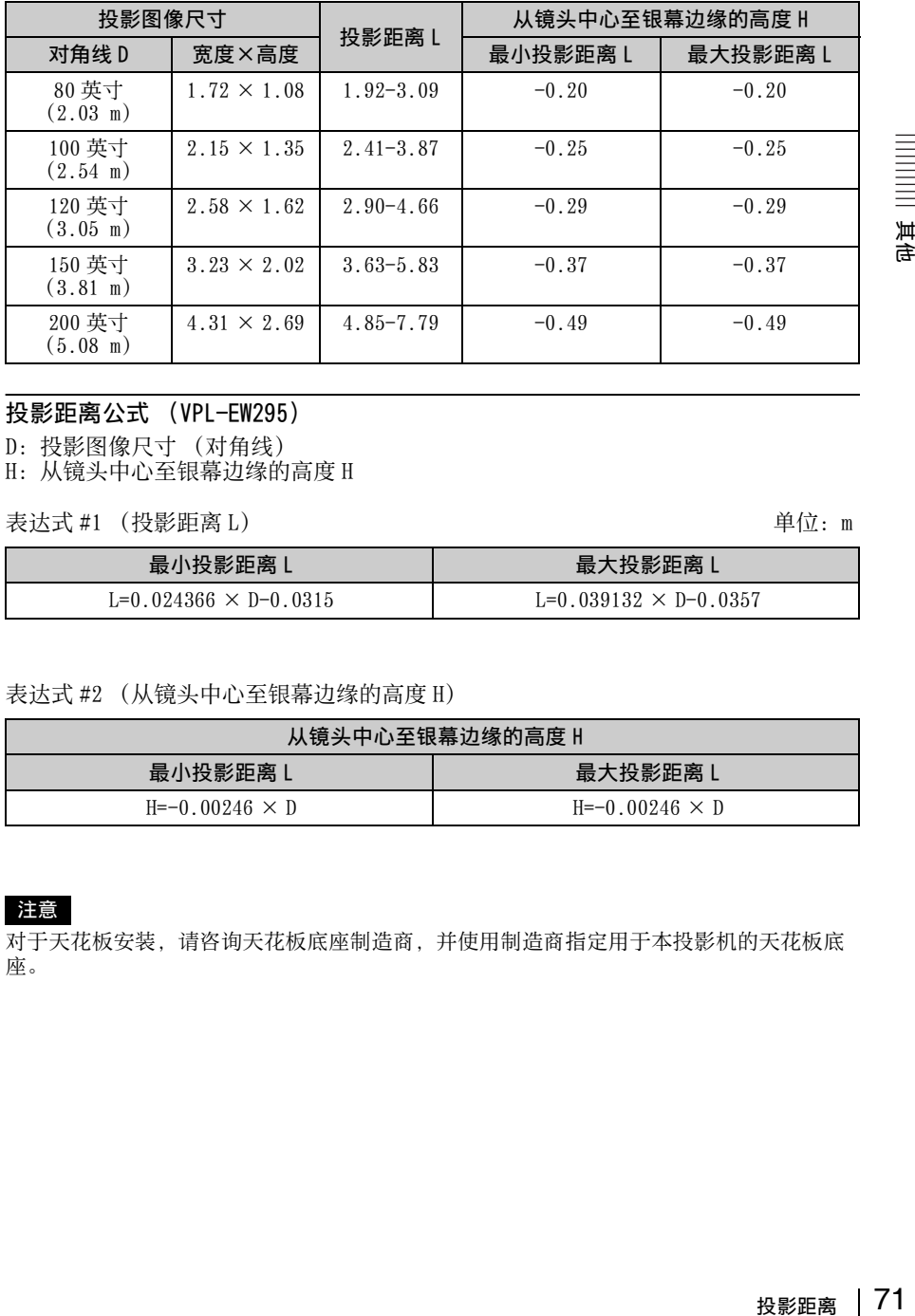

# 投影距离公式 (VPL-EW295)

D:投影图像尺寸 (对角线) H:从镜头中心至银幕边缘的高度 H

表达式 #1 ( 投影距离 L) 单位: m

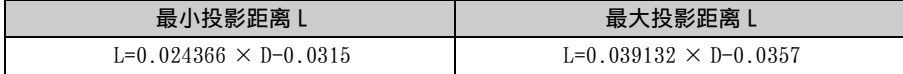

#### 表达式 #2 (从镜头中心至银幕边缘的高度 H)

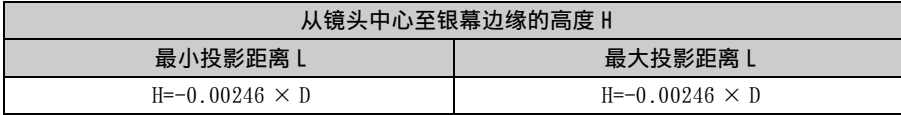

#### 注意

对于天花板安装,请咨询天花板底座制造商,并使用制造商指定用于本投影机的天花板底 座。

# 投影距离表 (VPL-EW255)

## 单位:m

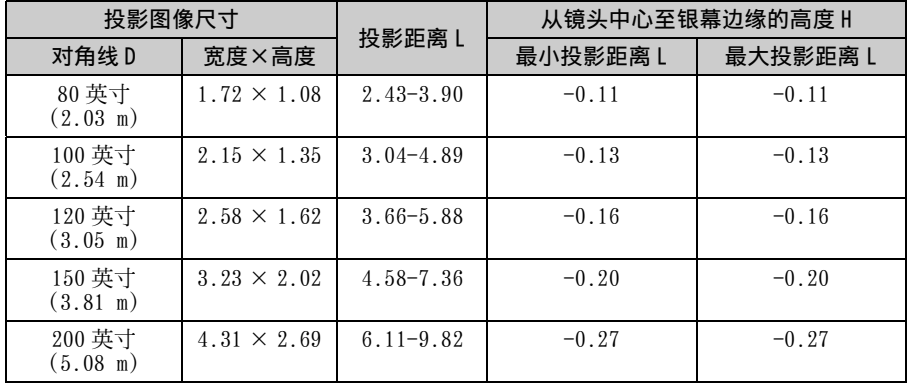

# 投影距离公式 (VPL-EW255)

D:投影图像尺寸 (对角线) H:从镜头中心至银幕边缘的高度 H

表达式 #1 (投影距离 L) 单位:m

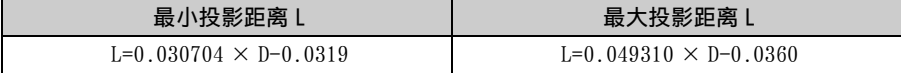

#### 表达式 #2 (从镜头中心至银幕边缘的高度 H)

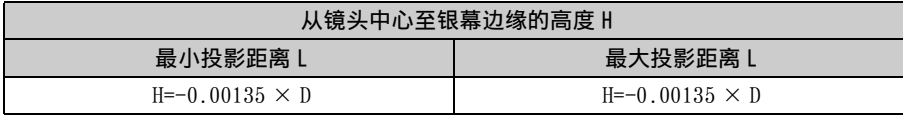

#### 注意

对于天花板安装,请咨询天花板底座制造商,并使用制造商指定用于本投影机的天花板底 座。
### 投影距离表 (VPL-EW235)

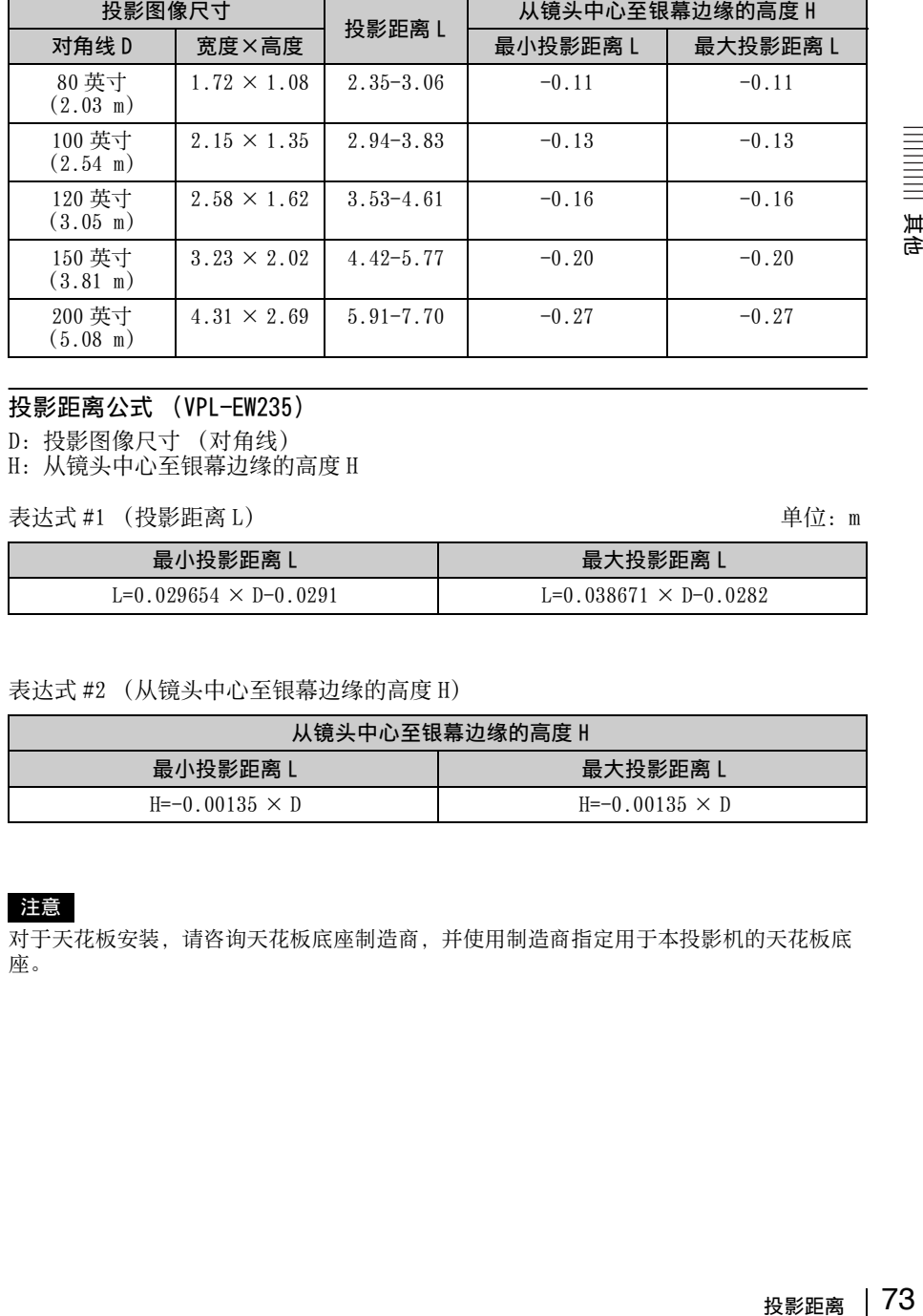

#### 投影距离公式 (VPL-EW235)

D:投影图像尺寸 (对角线) F: 及涉邑以入。<br>H: 从镜头中心至银幕边缘的高度 H

表达式 #1 (投影距离 L) <br>
<sub>一</sub> 单位: m

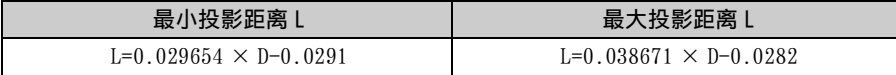

#### 表达式 #2 (从镜头中心至银幕边缘的高度 H)

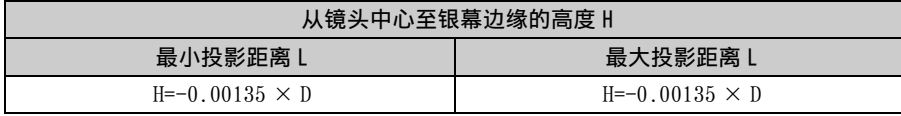

#### 注意

对于天花板安装,请咨询天花板底座制造商,并使用制造商指定用于本投影机的天花板底 座。

单位:m

其他

#### 投影距离表 (VPL-EX295/EX290/EX255)

#### 单位:m

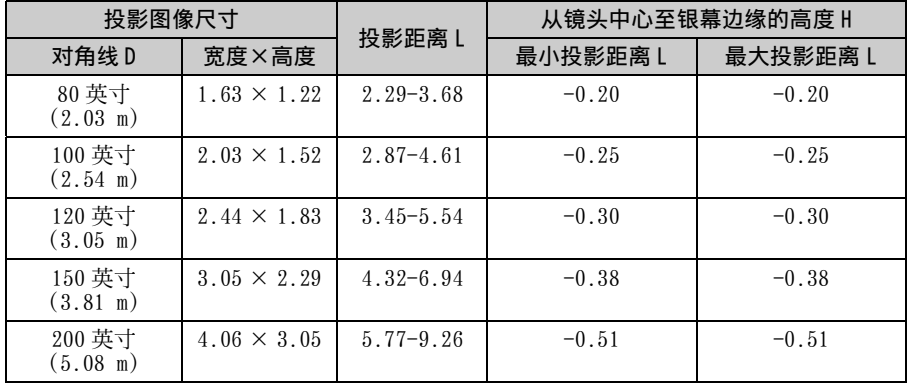

#### 投影距离公式 (VPL-EX295/EX290/EX255)

D:投影图像尺寸 (对角线)

H:从镜头中心至银幕边缘的高度 H

表达式 #1 (投影距离 L) 单位:m

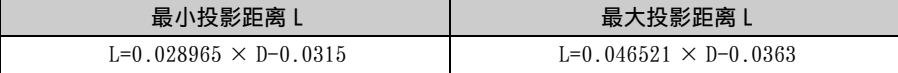

#### 表达式 #2 (从镜头中心至银幕边缘的高度 H)

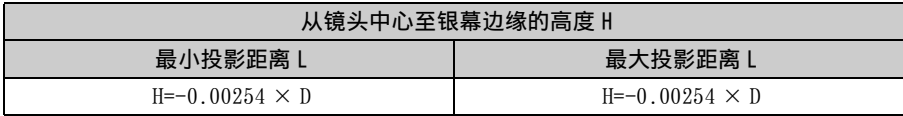

#### 注意

对于天花板安装,请咨询天花板底座制造商,并使用制造商指定用于本投影机的天花板底 座。

### 投影距离表 (VPL-EX250/EX235)

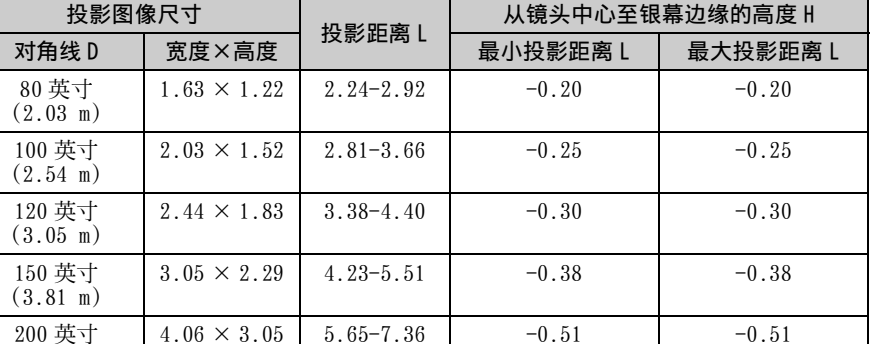

#### 投影距离公式 (VPL-EX250/EX235)

D:投影图像尺寸 (对角线) H:从镜头中心至银幕边缘的高度 H

表达式 #1 ( 投影距离 L) 单位: m

(5.08 m)

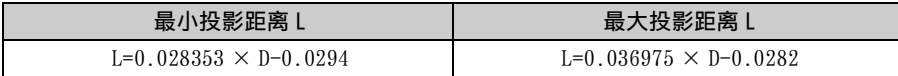

#### 表达式 #2 (从镜头中心至银幕边缘的高度 H)

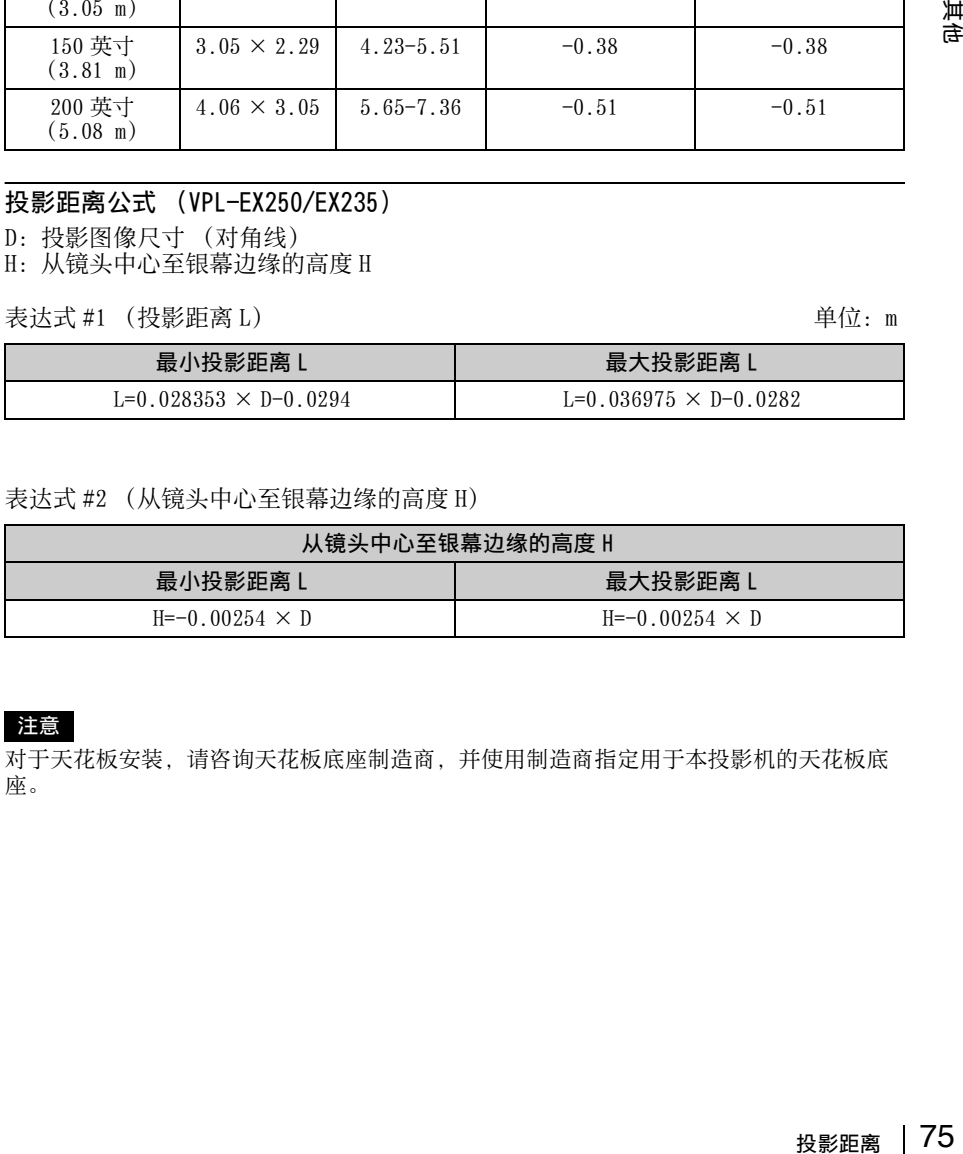

#### 注意

对于天花板安装,请咨询天花板底座制造商,并使用制造商指定用于本投影机的天花板底 座。

单位:m

其他

#### 投影距离表 (VPL-EX230)

#### 单位:m

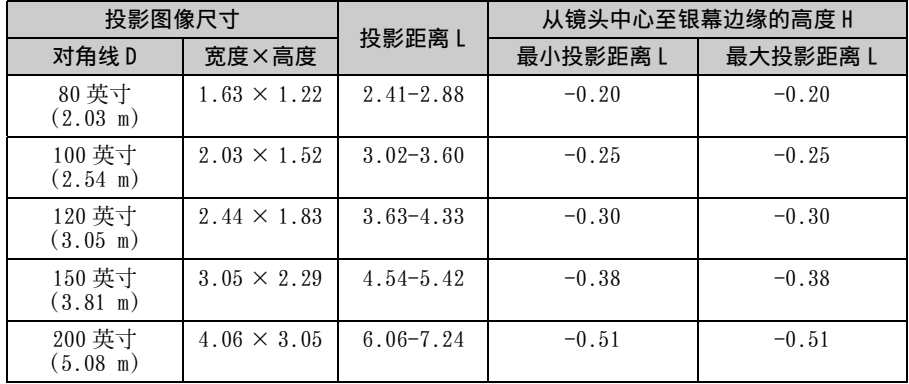

#### 投影距离公式 (VPL-EX230)

D:投影图像尺寸 (对角线) H:从镜头中心至银幕边缘的高度 H

表达式 #1 (投影距离 L) 单位:m

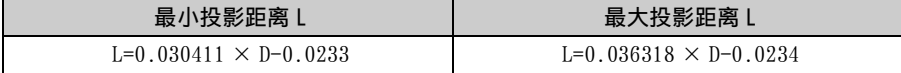

#### 表达式 #2 (从镜头中心至银幕边缘的高度 H)

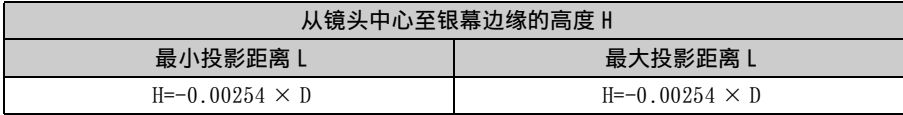

#### 注意

对于天花板安装,请咨询天花板底座制造商,并使用制造商指定用于本投影机的天花板底 座。

# 尺寸

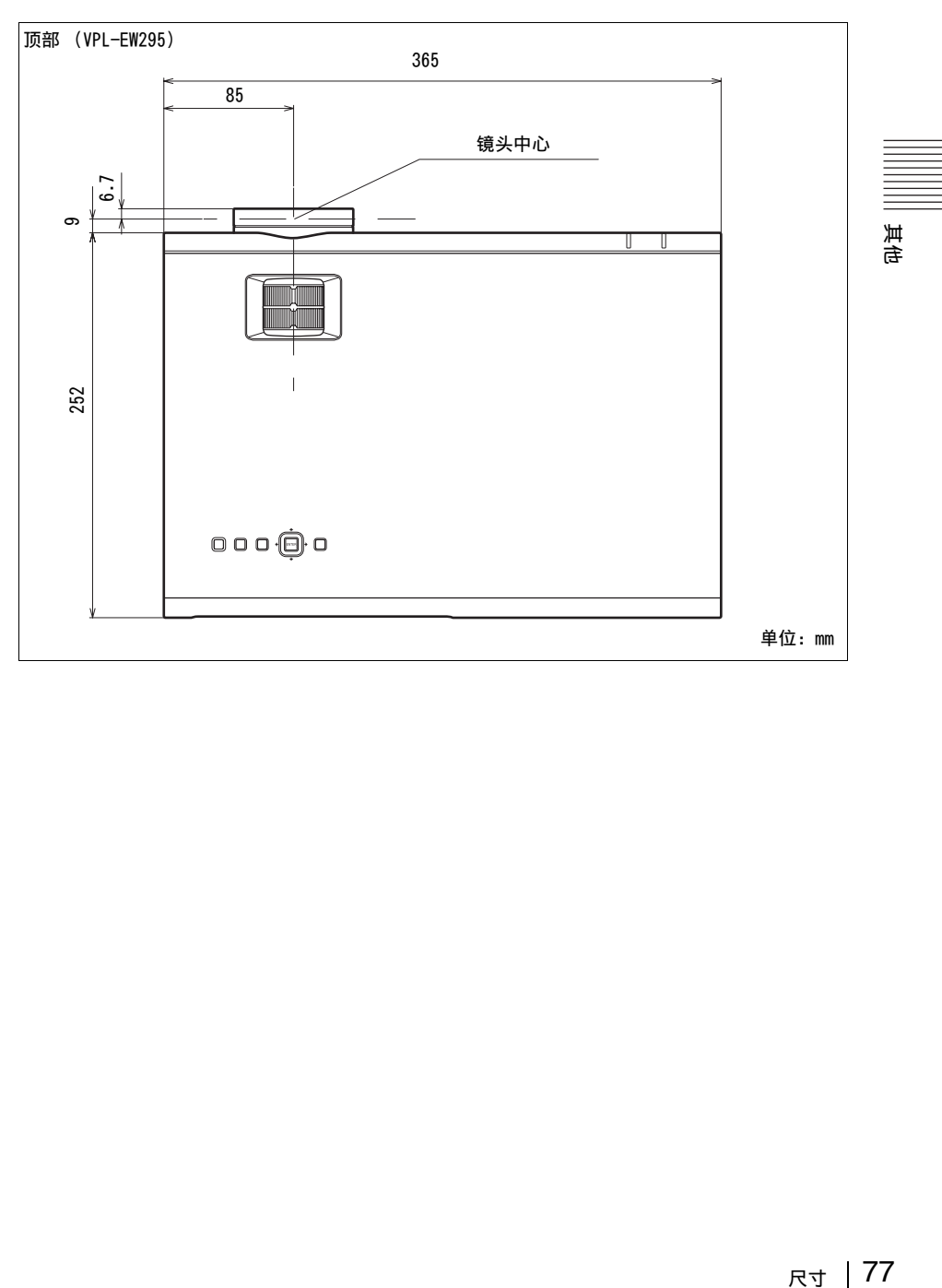

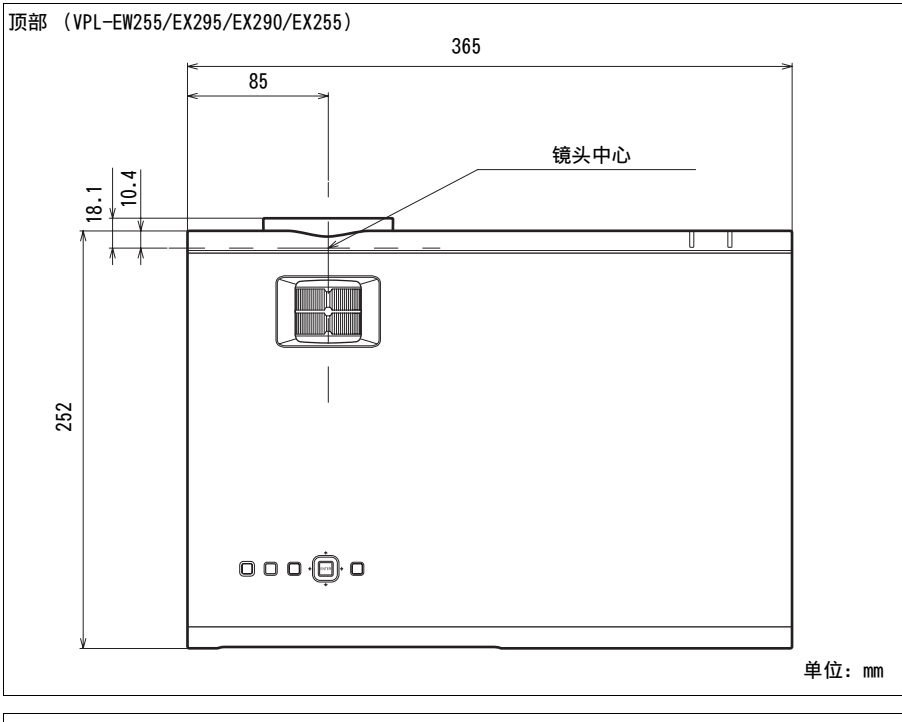

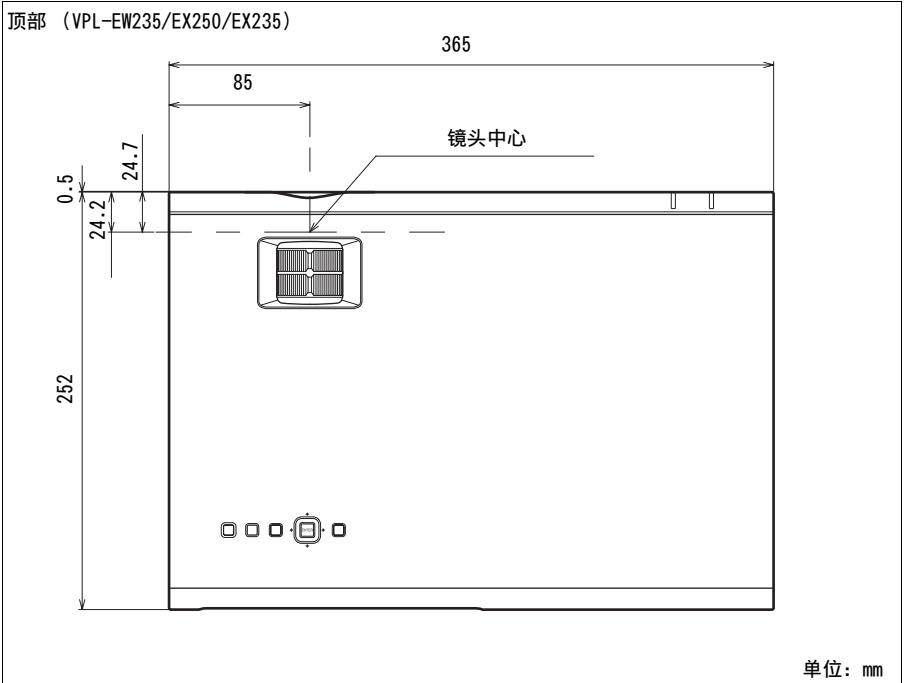

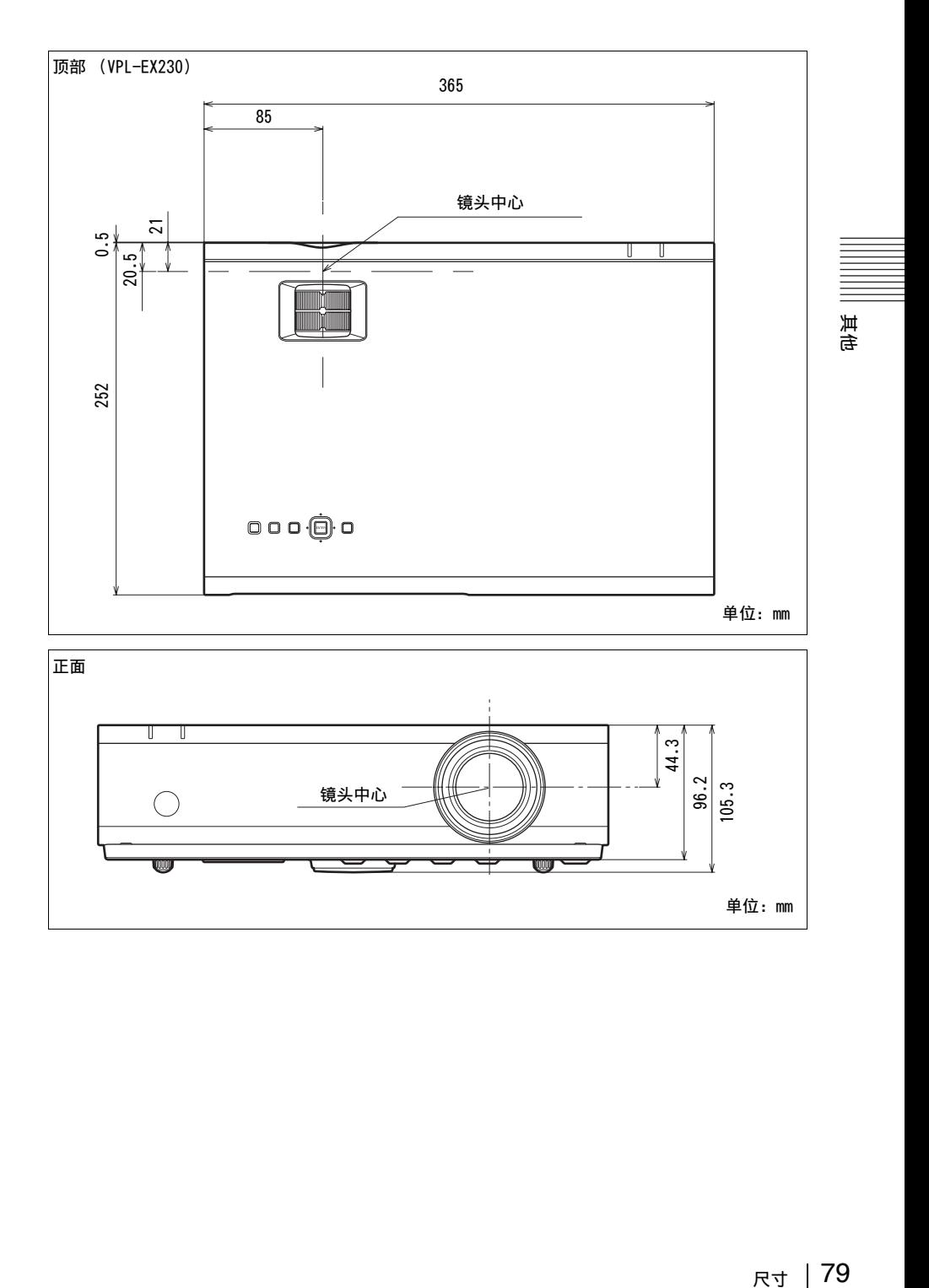

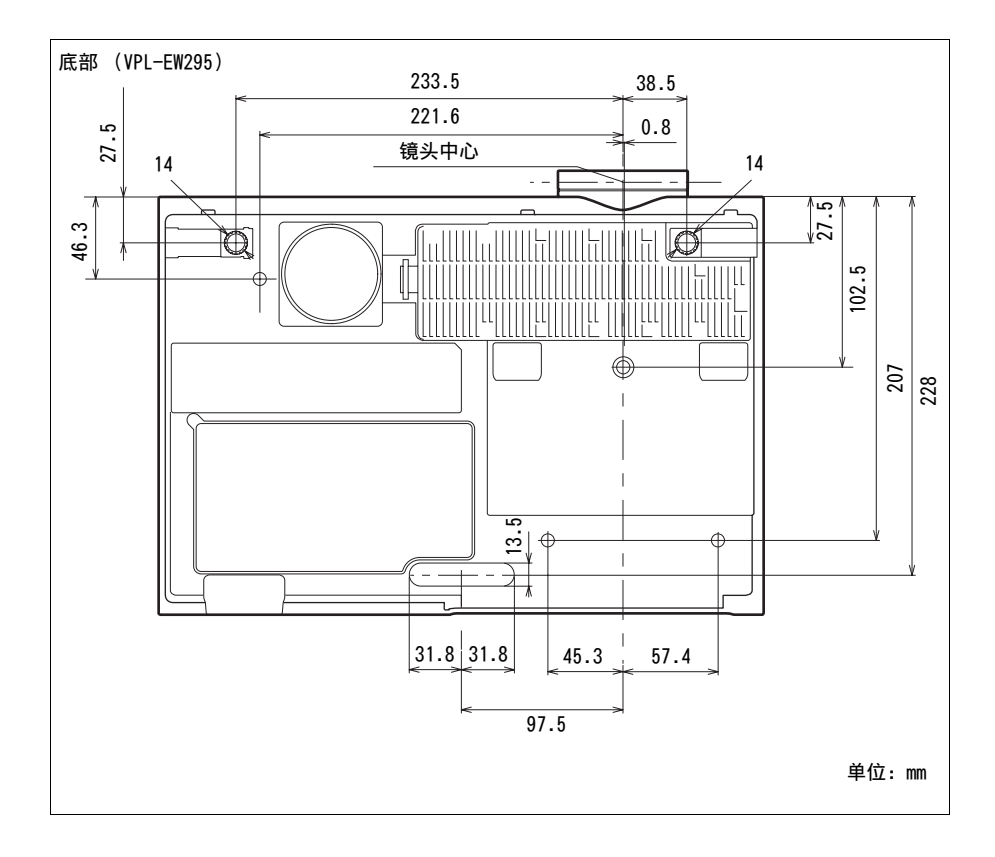

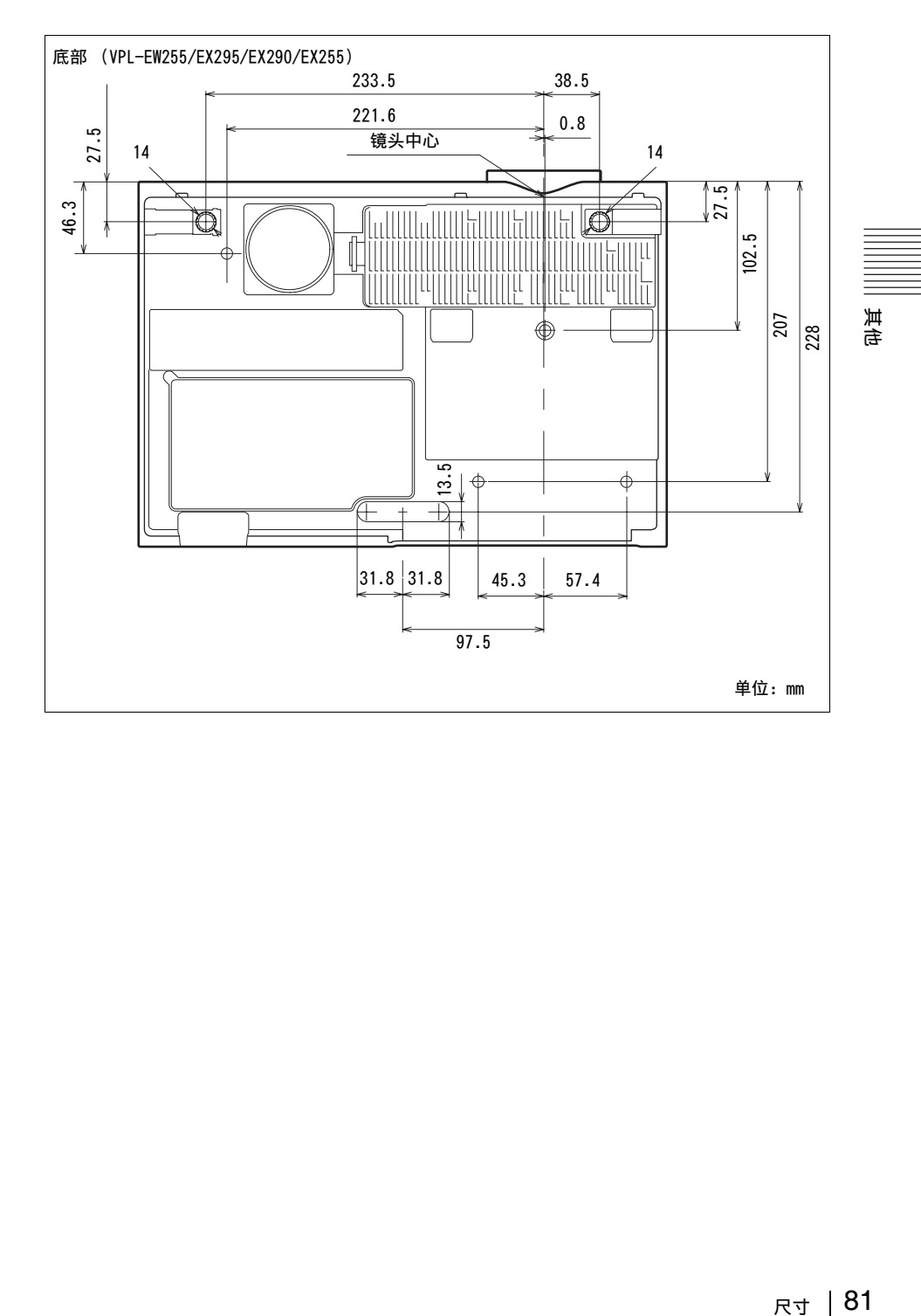

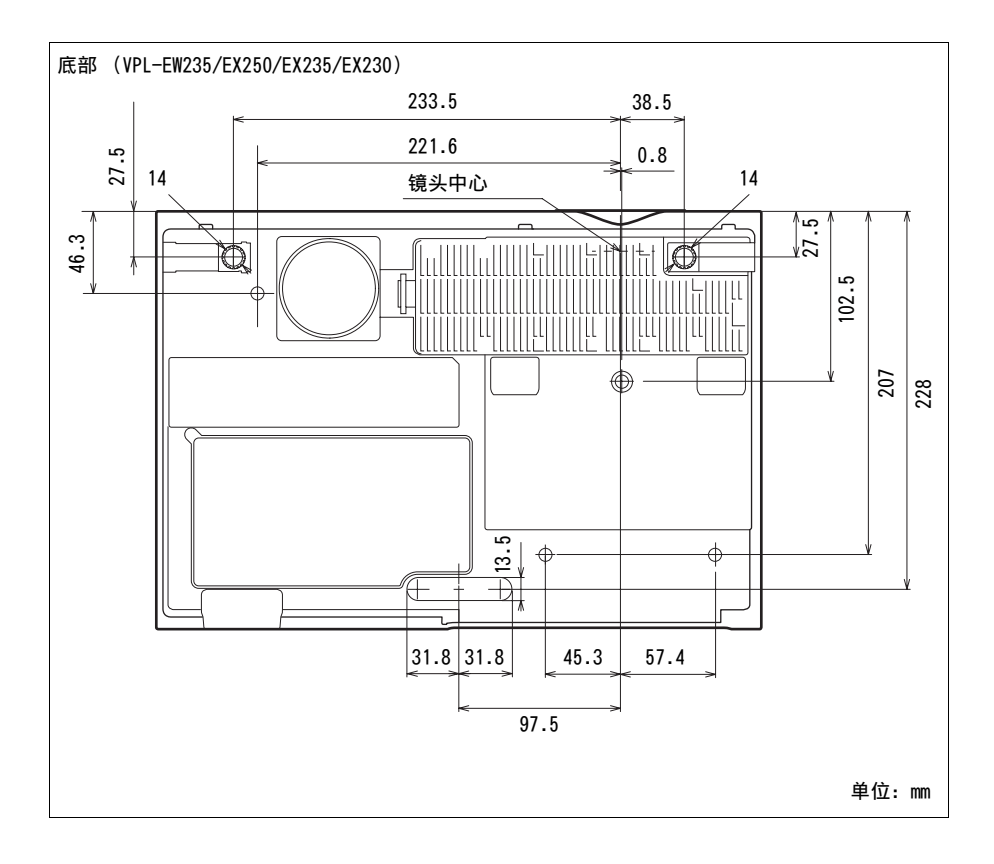

## 最终用户许可协议

#### 重要提示:

您在使用有关软件之前,请仔细阅读本 最终用户许可协议 ("EULA")。一旦使 用有关软件,即表示您接受 EULA 的条 款。如果您不接受 EULA 的条款,则不得 使用有关软件。

EULA 是您与索尼株式会社 ("索尼") 所签订的具有法律效力的协议。EULA 规 定了您在索尼和 / 或其第三方许可人 (包括索尼的关联方)及其各自的关联 方 (合称 "第三方供应商")的 [Sony's Projector products VPL-SW235, VPL-SW225, VPL-SX235 and VPL-SX225] 软件、索尼就该等软件提供的任 何更新 / 升级、该等软件的任何打印文 档、在线文档或者其他电子文档以及通 过运行该等软件而创建的任何数据文件 (合称 "有关软件")方面的权利和义 务。

尽管有上述规定,但是,有关软件中包 含的、具有单独最终用户许可协议 (包 括但不限于 GNU 通用公共许可 (General Public License)和宽 / 库通 用公共许可(Lesser/Library General Public License))的任何软件, 在相关 的单独最终用户许可协议要求的范围内 均应由该单独最终用户许可协议取代 EULA 的条款予以涵盖 ("除外软件")。

#### 软件许可

有关软件只是许可使用,而非出售。有 关软件受版权和其他知识产权方面的法 律和国际条约的保护。

#### 版权

有关软件 (包括但不限于纳入有关软件 中的任何图像、照片、动画、视频、音 频、音乐、文字和 "小应用程序")的 所有权利和所有权均属索尼或者一家或 多家第三方供应商所有。

#### 许可的授予

索尼向您授予一项有限的许可,允许您 仅为个人和非商业性使用目的将有关软 件用于您的兼容设备 ("设备")。索尼 及第三方供应商明确保留其对有关软件 所享有的而且 EULA 未明确向您授予的所 有权利、所有权和利益 (包括但不限于 所有知识产权)。

#### 要求与限制

您不得对有关软件的任何部分 (无论是 整体还是部分)进行复制、发布、改 编、再分发、试图推导其源代码、修 改、逆向工程、反编译或反汇编,或者 创作有关软件的任何衍生作品或从有关 软件中创作任何衍生作品,除非该等衍 生作品是有意由有关软件促进生成的。 您不得修改或篡改有关软件的任何数字 权利管理功能。您不得绕过、修改、破 坏或规避有关软件或者与有关软件形成 操作性连接的任何装置的任何功能或保 护措施。除非经索尼明确授权,您不得 将有关软件的任何个别组件分离出来, 以用在多于一台的设备上。您不得移 除、更改、遮盖或涂抹有关软件上的任 何商标或声明。您不得与他人共享、分 发、租赁、出租、分许可、转让、转移 或出售有关软件。有关软件运行所依赖 的除有关软件以外的软件、网络服务或 其他产品可经供应商 (软件供应商、服 务提供商或索尼) 酌定而中断或停止提 供。索尼及该等供应商并不保证有关软 件、网络服务、内容或其他产品将可持 续提供,或者将在不会中断或不作修改 的情况下运行。

#### 除外软件和开源组件

}绕与"自法中国"的法律问题,最好的作用这样的作用,最终是我们的事情的,我们的事情的,我们的事情的,我们的事情,我们的事情,我们的事情,我们的人们就会回来了,我们的人们的人生,我们的人们的人们的人们的人们,我们也没有的人们的人们的人们的人们,我们也没有他们的人才能够不来,我们的人才能够在我们的人才能够在我们的人生,就是我们的人生的人生,我们也没有他们的人生,就是我们的人生,所以就是我们的人生,所以我们的就是我们的人生,所以我们的人生, 尽管有前述有限许可的授予,但您承 认,有关软件可能包含除外软件。某些 除外软件可能由开源软件许可所涵盖 ("开源组件")。开源組件是指由开源 促进会批准作为开源许可的任何软件许 可或者与之实质类似的任何许可,包括 但不限于作为分发该等许可项下许可使 用的软件的条件之一是要求分发人以源 代码格式提供软件的任何许可。在需要 披露的情况下,于需要披露的范围内, 请访问 www.sony.net/Products/Linux 或者其他索尼指定网站,以查阅列明有 关软件中不时包含的适用开源组件的清 单以及对其使用作出规定的适用条款和 条件。该等条款和条件可能会随时被相 关的第三方变更且不对您承担任何责 任。在涵盖除外软件的许可所要求的范 围内,该等许可的条款将取代 EULA 的条 款而适用。在适用于除外软件的许可条 款所禁止将 EULA 中的任何限制适用于该 等除外软件的范围内,该等限制将不适 用于该等除外软件。在适用于开源组件

的许可条款要求索尼作出就有关软件提 供源代码的要约的范围内,现特此作出 该要约。

#### 将有关软件与有版权的材料一同使用

您可以将有关软件用于浏览、存储、处 理和 / 或使用您及 / 或第三方创建的内 容。该等内容可能受版权和其他知识产 权的法律和 / 或协议的保护。您承认并 同意仅依照所有适用于该等内容的该等 法律和协议使用有关软件。您同意,索 尼可采取适当措施,保护有关软件所存 储、处理或使用的内容的版权。该等措 施包括但不限于计算您通过有关软件的 某些功能进行备份和恢复的次数,拒绝 接受您启动数据恢复的要求,以及在您 非法使用有关软件的情况下终止 EULA。

#### 内容服务

另外还请注意,设计有关软件的目的可 能是与通过一项或多项内容服务 ("内 容服务")而获得的内容一同使用。该 等服务和内容的使用应遵循该内容服务 的服务条款。如果您拒绝接受该等条 款,则您对有关软件的使用将受到限 制。您承认并同意,通过有关软件获得 的某些内容和服务可能会由第三方提 供,而该第三方并不受索尼控制。使用 内容服务时,需要与互联网连接。内容 服务随时都有可能被中止。

#### 与互联网的连接和第三方服务

您承认并同意,访问 / 使用有关软件的 某些功能可能需要与互联网连接,对于 此等连接, 您应独自承担责任。此外, 您还独自负责支付与您接入互联网有关 的任何第三方费用,包括但不限于互联 网服务提供商的收费或国际漫游通话 费。本软件的运行可能会受您的互联网 连接和服务的功能、带宽或技术限制所 规定或限制。该等互联网连接的提供、 素质及安全性由提供该等服务的第三方 独自负责。

#### 出口和其他规定

您同意遵守您所居住的地区或国家的所 有适用的出口与再出口限制和规定,而 且不向被禁的国家转移或授权向其转移 有关软件,或者在另外违反任何该等限 制或规定的情况下转移或授权转移有关 软件。

#### 高风险活动

有关软件并非容错软件,而且并非针对 需要自动防故障性能的危险环境中的在 线控制设备而设计、生产、供使用或转 售,例如在核设施、航空导航或通讯系 统、航空管制、直接生命维持装置或者 武器系统的运作中,有关软件的故障可 能导致死亡、人身伤害或者严重的物质 或环境损害 ("高风险活动")。索尼、 每一第三方供应商及其各自的关联方明 确排除关于适用于高风险活动的任何明 示或默示保证、义务或条件。

#### 有关软件保证的排除

您承认并同意,使用有关软件的风险由 您独自承担。有关软件系 "按现状"提 供,而不带有任何种类的保证、义务或 条件。

索尼及每一第三方供应商 (在本条中合 称 "索尼") 明确排除所有明示或默示 的保证、义务或条件,包括但不限于关 于适销性、不侵权及适用于某一特定目 的的默示保证。索尼并不提供下列保 证、条件或陈述:(A) 任何有关软件中 包含的功能将符合您的要求或者将作出 更新,(B) 任何有关软件的运行将不会 出错或者任何缺陷均将得到纠正,(C) 有关软件不会损坏任何其他软件、硬件 或数据,(D) 任何有关软件的运行所依 赖的任何软件、网络服务 (包括互联 网)或产品 (有关软件除外)将可持续 获得、不会被中断或不会被修改,以及 (E) 对于有关软件的使用或使用有关软 件的结果的正确性、准确性、可靠性或 其他方面。

索尼或索尼的授权代表所提供的口头或 书面的信息或建议不构成一项保证、义 务或条件,也不以任何方式扩大本保证 的范围。如有关软件被证实有缺陷,则 您需承担所有必要维修、修理或纠正的 全部费用。某些司法辖区不允许排除默 示保证,因此上述排除可能对您并不适 用。

#### 责任限制

索尼及每一第三方供应商 (在本条中合 称 "索尼")不因与有关软件有关的、 因违反任何明示或默示保证、违约行 为、过失、严格责任或者任何其他法律 理论而对任何附带或后果性的损害承担 责任,其中包括但不限于因利润损失、

收入损失、数据损失、有关软件或任何 相关硬件效用的损失、停机时间及使用 者的时间损失而引起的任何损害,即使 索尼已被告知发生该等损害的可能性。 在任何情况下,索尼根据 EULA 的任何规 定项下的个别及全部责任应限于已为产 品实际支付的金额。某些司法辖区不允 许排除或限制附带或后果性的损害赔 偿,因此上述排除或限制可能对您并不 适用。

#### 同意使用非个人信息、位置数据、数据 安全

您承认并同意,索尼及其关联方、合作 伙伴或代理人可以阅读、收集、转移、 处理和存储通过有关软件收集的某些信 息,包括但不限于关于下列各项的信 息:(i) 有关软件,以及 (ii) 与您的设 备和有关软件互动的软件应用程序、内 容和周边设备 ("相关信息")。相关信 息包括但不限于:(1) 与您的设备及其 组件有关的唯一标识符; (2) 设备、有 关软件及其组件的性能; (3) 您的设 备、有关软件以及与您的设备和有关软 件互动的软件应用程序、内容和周边设 备的配置; (4) 对下列各项的功能的使 用和使用频次: (x) 有关软件, 及 (y) 与有关软件互动的软件应用程序、内容 和周边设备;以及 (5) 下文所述的位置 数据。在遵守适用法律的前提下,索尼 及其关联方、合作伙伴或代理人可以使 用和披露相关信息,以便改进其产品和 服务,或者向您提供产品或服务。该等 使用包括但不限于:(a) 管理有关软件 的功能; (b) 改进、保养、更新或升级 有关软件; (c) 改进、开发和增强索尼 和其他方现在和将来的产品和服务; (d) 向您提供关于索尼和其他方提供的 产品和服务的信息; (e) 遵守适用法律 或法规;以及 (f) 在已提供的范围内向 您提供索尼和其他方基于位置的服务 (如下文所述)。此外,索尼还保留使用 相关信息来保护自己和第三方免受非 法、犯罪或有害行为之害的权利。

通过有关软件获得的某些服务可能会依 赖于位置信息,包括但不限于设备的地 理位置。您认知,为了提供该等服务的 目的,索尼、第三方供应商或其合作伙 伴可能会收集、存档、处理和使用该等 位置信息,而该等服务受索尼或该等第 三方的隐私政策的制约。一旦您使用任 何该等服务,即表示您同意您已查阅适 用于该等服务的隐私政策,并且同意该 等活动的进行。

索尼及其关联方、合作伙伴或代理人不 会在您不知情或不同意的情况下故意使 用相关信息来识别有关软件的所有者或 使用者。对相关信息的任何使用均应符 合索尼或该等第三方的隐私政策。若要 了解索尼当前施行的隐私政策,请联系 每一地区或国家的相关联系地址。

若要了解与您在使用或访问第三方软件 或服务时提供的个人身份识别信息以及 其他信息有关的隐私政策,请联系相关 的第三方。

相关信息可能会在您居住的地区或国家 之外进行处理、存储,或者转移给位于 该等地区或国家之外的索尼、其关联方 或代理人。有些国家的数据保护和信息 隐私法律所提供的保护水平可能与您居 住的国家不同,对于在该等国家处理和 存储的或者转移到该等国家的相关信 息,您可能会享有较少的法定权利。索 尼将尽合理的努力采取适当的技术和组 织性措施,以防相关信息遭到未经授权 的存取或披露,但索尼并不保证其将消 除该等相关信息被误用的所有风险。

#### 自动更新功能

#份策,是经量最多的注意,最终是我们的发生,我们发生的消息,我的事情,就是我的人类,我们们的人们的人们,而且为我们们的人们的人们,我们们们们们们们们们的人们,我们们们们的人们,我们们的人们,我们们们的人们,我们们们的人们,我们们们的人们,我们们们的人们,我们就会在我来来来来来来,我们就不等了,我们的时候,我们的时候,我们的人们,我们就会觉得就会发生了,我们的人们,我们就会觉得我们的人们,我们们们的人们,我们们们的人们,我们们们的人们, 索尼或第三方供应商可能不时在您与索 尼或第三方的服务器互动时或在其他情 况下,自动更新或以其他方式修改有关 软件,包括但不限于为了增强安全功 能、纠正错误和改善功能而更新或修改 有关软件。该等更新或修改可能会删除 或改变有关软件的功能的性质或者其他 方面,包括但不限于您可能依赖的功 能。您承认并同意该等行为可由索尼酌 定发生,并且索尼可以在您完全安装或 者接受该等更新或修改时,作为继续使 用有关软件的条件。为了 EULA 的目的, 任何更新 / 修改均应视为并构成有关软 件的一部分。一旦接受 EULA, 即表示您 同意该等更新 / 修改。

#### 完整协议、放弃、可分割性

EULA 和索尼的隐私政策 (均可不时修订 或修改)共同构成您与索尼之间关于有 关软件的完整协议。索尼未行使或强制 执行任何权利或者 EULA 的任何条款的, 均不构成对该项权利或条款的放弃。如 EULA 的任何部分被认定为无效、非法或

不可强制执行,则该条款应在所允许的 最大范围内强制执行,以维持 EULA 的意 图,而其他部分将保持充分有效。

#### 适用法律和司法管辖

《联合国国际货物销售合同公约》不适 用于 EULA。EULA 受日本法律管辖,而不 考虑冲突法规定。因 EULA 而产生的任何 争议均受日本东京地方法院的专属管 辖,双方特此同意该等法院的审判地点 和司法管辖。

#### 衡平救济

不管 EULA 中有何相反规定, 您承认并同 意,您对 EULA 的任何违反或不遵守均会 给索尼造成不可弥补的损害,而金钱赔 偿不足以对其作出弥补。在此种情形 下,您同意索尼获取其认为必要或适当 的任何禁制令救济或衡平救济。此外, 如果索尼在其自行酌定的情况下认为您 正在违反或者有意违反 EULA, 则索尼还 可采取法律和技术上的补救措施以防止 对 EULA 的违反和 / 或强制执行 EULA, 包括但不限于立即终止您对有关软件的 使用。这些补救措施是对索尼在法律 上、衡平法或合同项下所享有的任何其 他补救措施的补充。

#### 终止

如果您不遵守 EULA 的任何条款,则在不 影响索尼的任何其他权利的同时,索尼 可以终止 EULA。在发生该等终止的情况 下, 您必须: (i) 停止使用有关软件, 并销毁有关软件的任何复制件; (ii) 遵 守下文 "您的账户责任"部分所述的要 求。

#### 修订

索尼保留其自行酌定修订 EULA 的任何条 款的权利,该等修订将通过在索尼指定 网站上张贴通知、向您提供的电子邮件 地址发送电邮通知、作为您获取升级 / 更新的程序的一部分向您作出通知或者 以法律认可的任何其他形式予以通知。 如果您不同意该修订,则您应当立即联 系索尼,以获得索尼的指示。您在上述 任何通知的生效日之后继续使用有关软 件将被视为同意受该等修订的约束。

#### 第三方受益人

就每一第三方供应商的有关软件而言, 该方系 EULA 项下与其相关的每一条款的 明确和预定的第三方受益人,并且有权 执行该等相关条款。

#### 您的帐户责任

如果您将您的设备退回购买之处或者出 售或转让您的设备,又或者如果 EULA 被 终止,则您应负责且必须从设备上卸载 有关软件并删除您在设备上设立的或者 通过有关软件使用的任何及所有帐户。 您应独自负责对您在索尼或第三方所设 的任何帐户以及与您使用设备有关的任 何用户名和密码保密。

如您对 EULA 有任何疑问, 您可以按照适 用于每个地区或国家的联系地址书面联 系索尼。

版权属索尼株式会社所有 (Copyright © 2012 Sony Corporation)。

# 索引

### $\mathsf{A}$

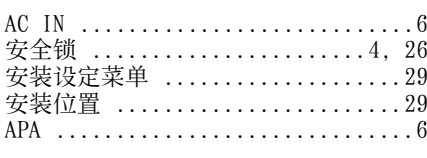

## $\overline{B}$

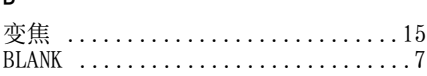

### $\mathsf C$

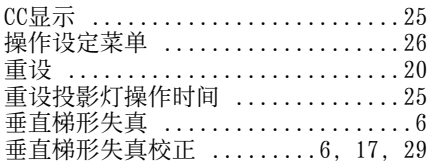

### $\mathsf{D}%$

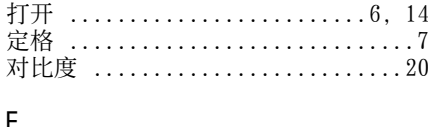

### 드

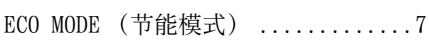

### $\overline{F}$

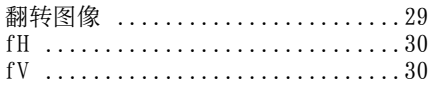

### $\overline{\mathsf{G}}$

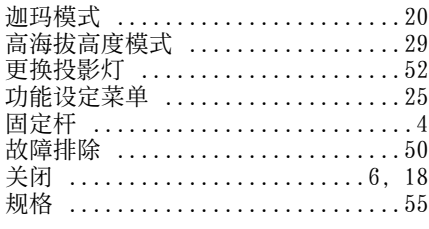

### $\overline{\mathsf{H}}$

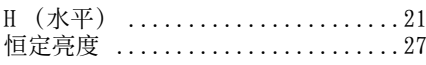

### $\mathsf{J}$

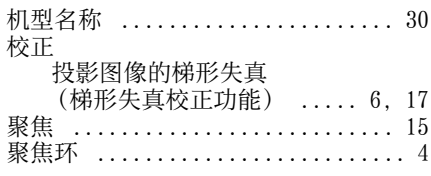

## $\mathsf{K}$

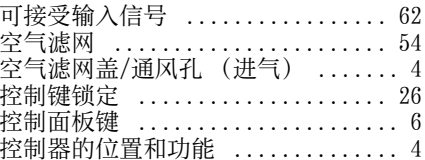

### $\bar{\mathsf{L}}$

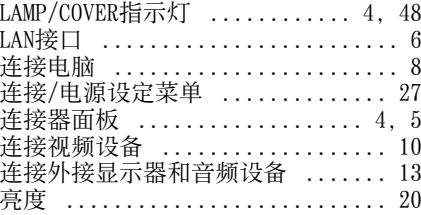

### $\pmb{\mathsf{M}}$

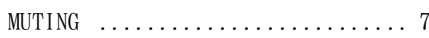

### $\overline{P}$

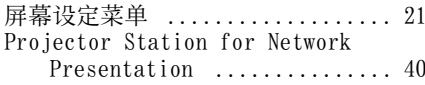

## $\pmb{0}$

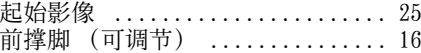

### $\mathsf R$

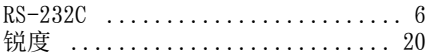

### $\boldsymbol{\mathsf{S}}$

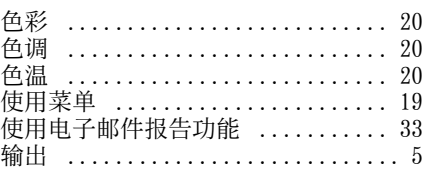

其色

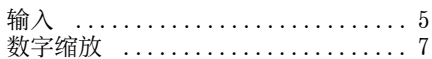

#### T

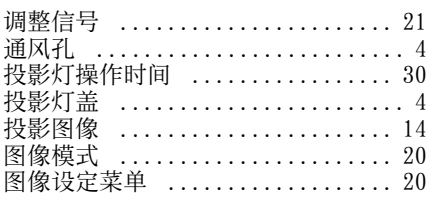

#### U

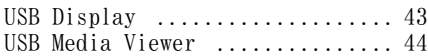

#### W

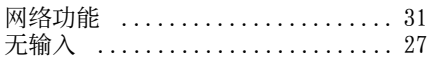

### X

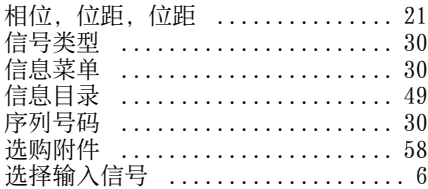

#### Y

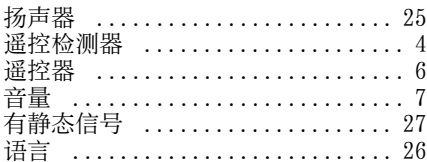

#### Z

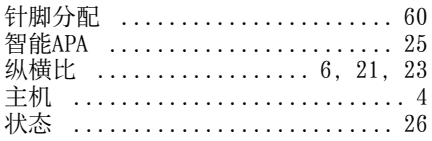

#### 关于商标

- Adobe 和 Adobe Acrobat 是 Adobe Systems Incorporated 在美国和 / 或 其他国家的商标或注册商标。
- Kensington是Kensington Technology Group 的注册商标。
- HDMI, HDMI High-Definition Multimedia Interface 和 HDMI 标识是 HDMI Licensing LLC 在美国和其他国 家的商标或注册商标。
- Internet Explore 是 Microsoft Corporation 在美国和 / 或其他国家的 注册商标。
- PJLink 是日本办公机械与信息系统产 业协会的注册商标。
- AMX 是 AMX Corporation 的商标。
- Crestron RoomView 是 Crestron Corporation 的商标。
- Mac 和 Mac OS 是 Apple Inc. 在美国和其 他国家 / 地区的注册商标。
- 所有其他商标或注册商标是其各自所 有者的商标或注册商标。本手册中, 不指明 ™ 和 ® 标记。